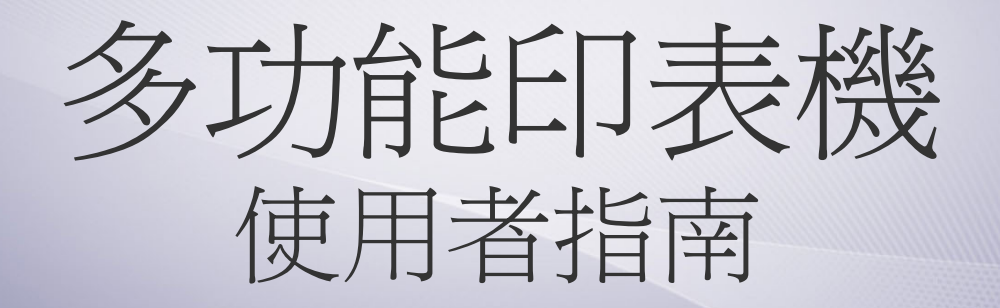

# 想像無窮,可能無限

感謝您購買 Samsung 產品。 若要獲得更完善的服務,請至 www.samsung.com/global/register [註冊產品。](www.samsung.com/global/register)

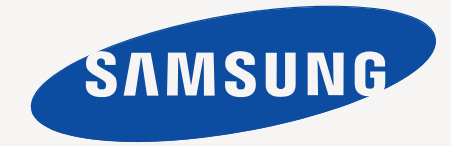

<span id="page-1-0"></span>您的新機器具有一些特殊功能,可以改善您所列印的文件的品質。 您可以利用此機器執行下列工作:

## 特殊功能

#### 高速、高品質的列印能力 **DPI**

- 您可以使用青色、洋紅色、黃色及黑色列印出豐富的色彩。
- 您可以使用高達 2,400 x 600 dpi 的解析度進行列印。請參閱 軟體選項。
- 您的機器列印 A4 大小紙張的速度可以高達 16 ppm, 列印 Letter 大小紙張的速度可以高達 17 ppm。在彩色模式中,該 機器列印 A4 大小或 Letter 大小的紙張可達 4 ppm。

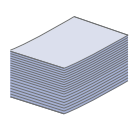

**::::00**<br>::::::0<br>::::::0

#### 處理許多不同類型的可列印材質

- 手動送紙器支援專用信箋、信封、標籤、投影片、自訂尺寸的 材質、明信片和厚紙。手動送紙器一次可送一張紙
- 150 張紙匣 1 支援各式尺寸的一般紙張。

#### 建立專業文件

- 列印浮水印。您可以使用文字自訂您的文件,例如「機密」。 請參閱軟體選項。
- 列印海報。每頁文件上的文字和圖片都可放大並列印在數張 紙上,然後黏貼起來製成海報。請參閱*軟體選項*。
- 您可以將預列印表單和專用信箋同一般紙張一起使用。請參 閱軟體選項。

#### 節省時間和金錢

- 為了節省紙張,您可以在單一紙張上列印多頁。
- 該機器具有自動省電功能,不使用時可大量減少耗電量。
- 您可以列印紙張的兩面 ( 雙面列印 ) 以節省紙張。請參閱軟 體選項。

#### 可以在不同環境下列印

- 您可以使用 Windows 2000 和 Windows XP/2003/Vista, 以 及 Linux 和 Macintosh 系統進行列印。
- 您的機器配備了 USB 介面和網路介面。

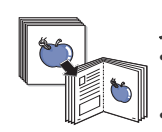

#### 以數種格式影印原稿

- 您的機器可以將原稿文件中的影像的多個複本列印在單張 紙上。
- 有一些特殊功能可以消除目錄和報紙背景。
- 您可以同時調整與強化列印品質和影像大小。

#### 掃描原稿並立即傳送

- 可進行彩色掃描,並使用 JPEG、TIFF 和 PDF 格式執行精 確壓縮。
- 快速掃描並使用網路掃描將檔案傳送至多個目的地。

# $\frac{1}{\sqrt{2}}$

## 設定特定時間來傳輸傳真 **(** 僅限 **CLX-3170FN/CLX-3170FW)**

- 您可以指定特定的時間來傳輸傳真,也可以將傳真傳送至數 個儲存的目的地。
- 傳輸後,機器即可依據設定來列印傳真報告。

## 依機型而定的功能

機器的設計可以支援所有文件的需求 - 從列印到影印,到您的企業更為進階的網路解決方案。 此機器的基本功能包括:

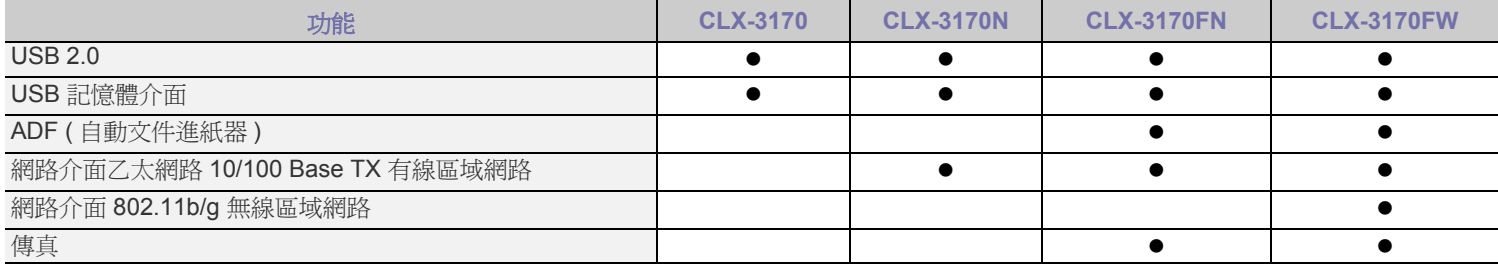

(●:包含,空白:不適用)

## 關於此使用手冊

本使用手冊提供有關機器的基本介紹資訊,以及實際使用時每個步驟的詳細說明。不論是新手或專業的使用者,都可參考本手冊來安裝與使用此機器。 本手冊的一些詞彙可互換使用,如下所示:

• 文件和原稿是同義的。

• 紙張和紙材或列印紙材是同義的。

下表提供此手冊的慣例:

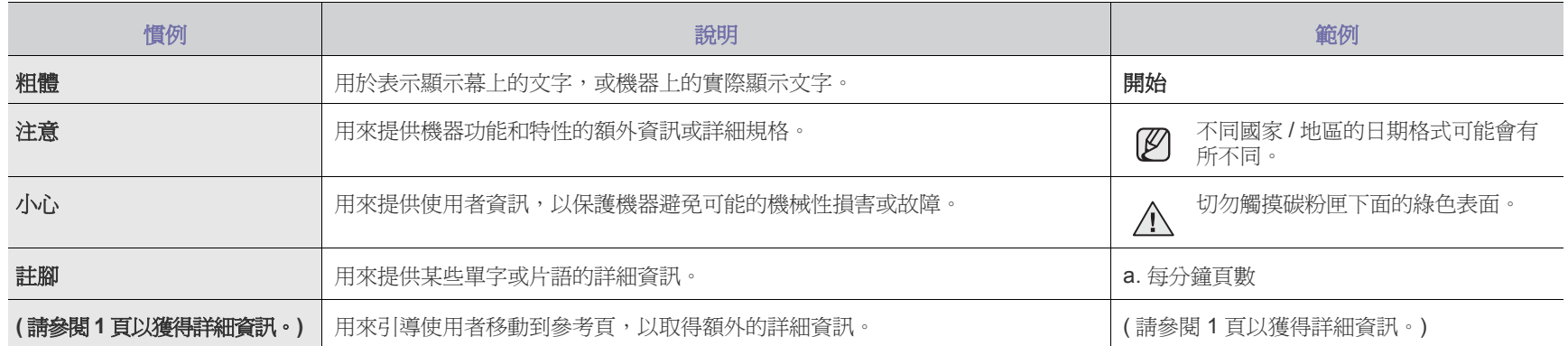

## 搜尋更多資訊

印刷文件或顯示於螢幕上的資料等資源中,也會提供您關於安裝和使用機器的資訊。

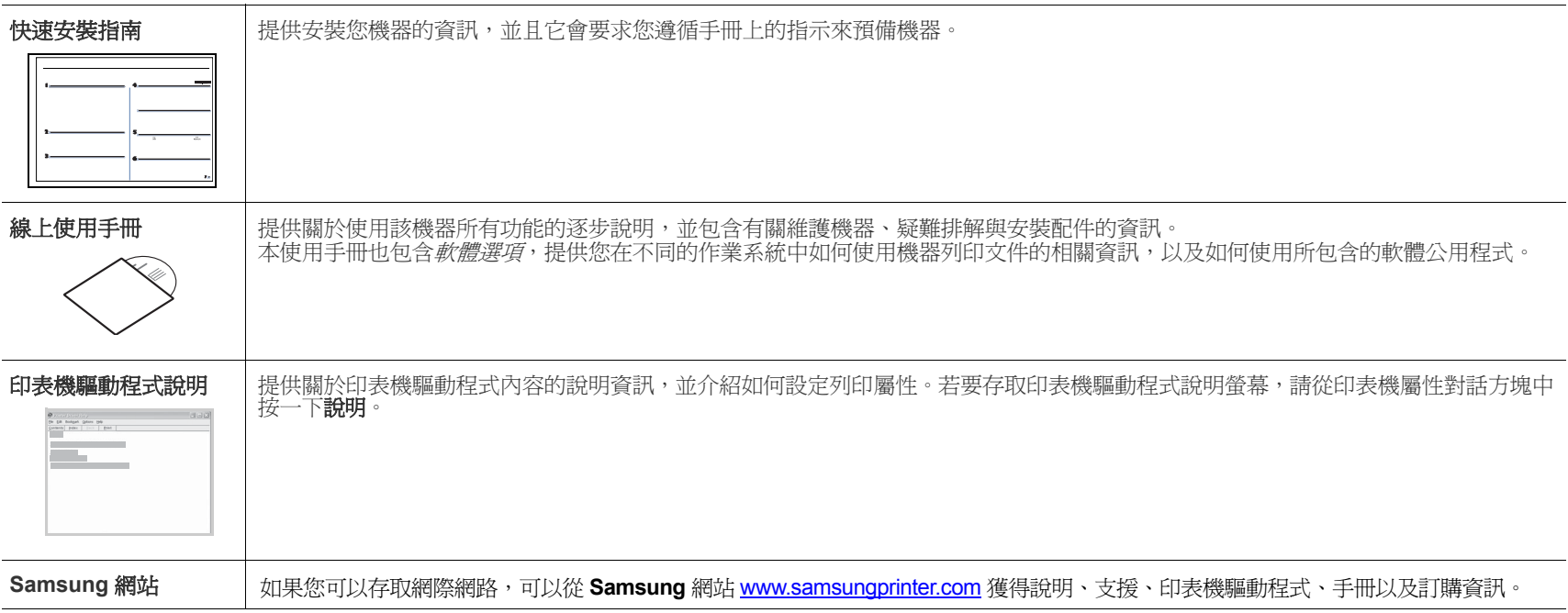

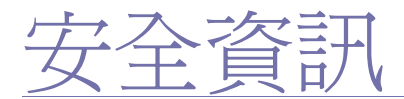

## 重要的安全符號和預先注意事項

#### 本使用手冊中的圖示和符號代表著:

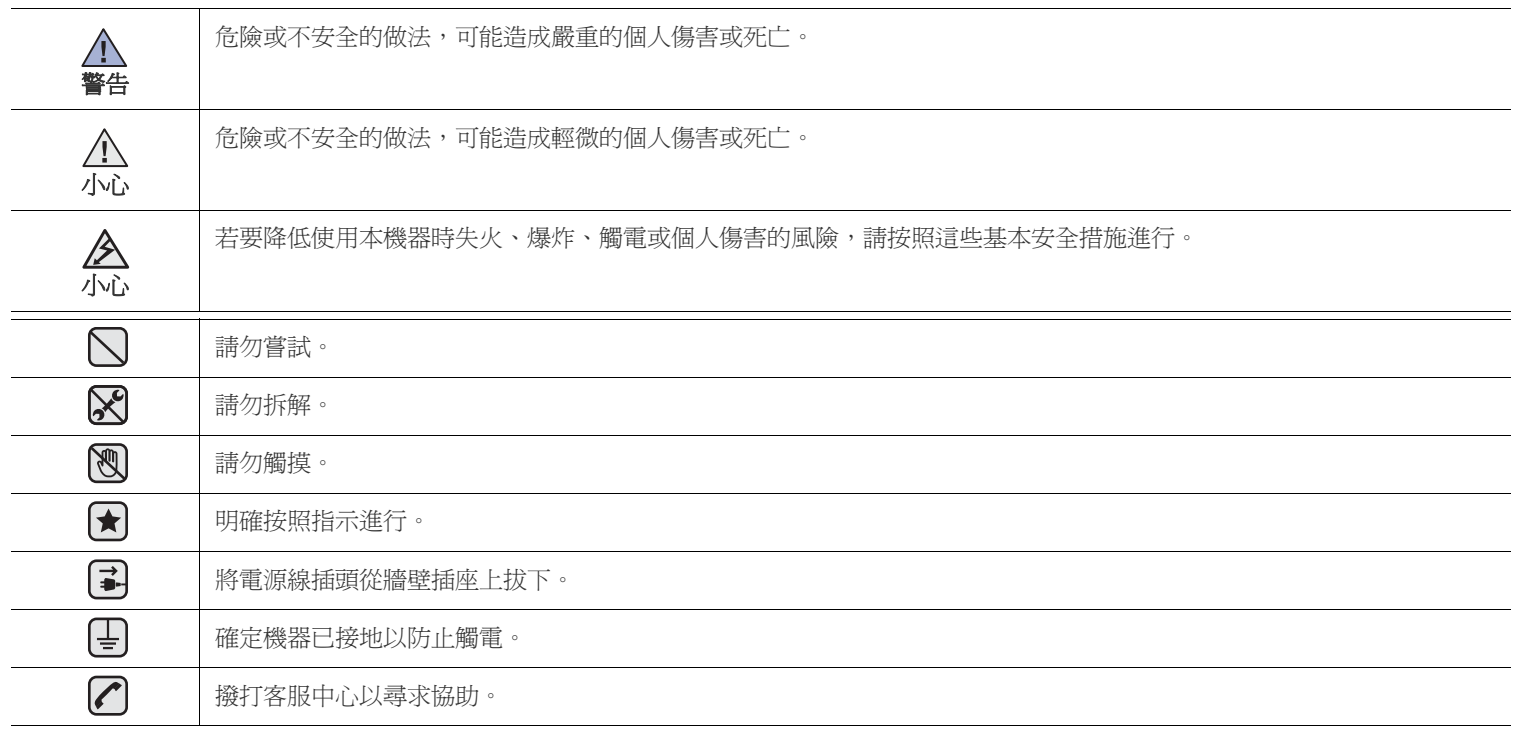

此處的警告符號可防止您和他人受到傷害。明確按照指示進行。在詳讀本節後,請將手冊放在安全的地方以供日後參考。

- $\bigoplus$ **1.** 閱讀並瞭解所有指示說明。
	- **2.** 在操作電器時,請運用常識。
	- **3.** 請遵守機器上標示的所有警告和指示,以及機器隨附的說明文件。
- 1. 如果操作說明顯然與安全資訊有所衝突,請以安全資訊爲主。您可能誤解了操作說明。如果您無法解決此項衝突,請聯絡您的銷售或 維修代表,以取得協助。
- **(★) 5.** 在清理之前,請先拔下機器連接至牆上 AC 電源插座及/或電話接頭的電線。請勿使用液態或噴霧清潔劑。僅能使用沾濕的布進行清理。
- 6. 請勿將機器置於不穩固的推車 、架子或桌子上。本機器如果摔落,可能導致嚴重損害。
	- **7.** 請勿讓機器靠近或置於暖氣裝置、發熱器、空調或通風管道之上。
	- **8.** 請不要將任何物品放置於電源上。請勿將機器置於人們經過容易踩到其電源線的位置。
	- **9.** 請勿在牆上插座及延長線超載。這會降低機器的效能,可能會造成火災或電擊。
- **10.** 請勿讓寵物咬 AC 電源線、電話線或 PC 介面連接線。
	- **11.** 請勿在機器外殼或開孔中塞入任何物體。因為可能會碰到危險的電壓接點而造成火災或電擊。請勿在機器上潑撒任何液體。
- 2. <2. 高降低觸電的危險,請勿拆解機器。若機器需要維修時,則要由合格的維修人員進行。打開或移除外蓋,可能會讓您有接觸到危險的 電壓或其他危險。組裝錯誤可能會在後續使用時引起電擊。

**[⊋] 213. 拔下機器的電話線接頭、PC 連接線和 AC 牆上插頭,並在下列情況下請合格的維修服務人員進行維修:** 

- 當電源線、插頭或連接線有任何部份受損或磨損時。
- 如果有液體潑撒進機器。
- 如果機器曝露在雨中或水中。
- 如果在依指示進行後,機器無法正常運作。
- 如果不慎摔落機器或機殼有受損情形。
- 如果機器在效能上突然有明顯的改變。

**14.** 請依操作指示來調整各項控制。不當調整其他控制可能會造成損壞,可能需要合格的維修技術人員使機器回復正常運作。 NI

**15.** 避免在暴雨期間使用此機器。因為有可能會因閃電導致電擊的危險。如果可能的話,請在暴雨期間拔下 AC 電源線及電話線。  $\mathbb{E}[\vec{z}]$ 16. 機器隨附的電源線應在安全操作中使用。如果在 110 V 的機器上使用 2 公尺以上的電源線, 則線號應超過 16 AWG<sup>a</sup>。 **17.** 僅使用 No.26 AWG 或較大的電話線。

- **18.** 請妥善保存這些指示說明。  $|\bigstar|$
- *a.AWG : American Wire Gauge*

## 雷射安全聲明

本印表機在美國通過 DHHS 21 CFR ,第一章第 J 節 I 級 (1) 針對雷射產品的安全驗證要求並符合 IEC 825 I 級雷射產品安全要求。 I 級雷射產品對安全沒有危險威脅。雷射系統和印表機經過精心設計,在正常使用、維修或預設服務環境下,人體不會暴露在高於 I 級雷射輻射下。

## 警告

當雷射掃描器裝置的保護外蓋被移除時,請絕對不要操作或維修印表機。反射光束雖然肉眼看不見,但可能會傷害您的雙眼。 每當使用此產品,您應當永遠遵守這些基本安全警告聲明,以減少引起火災、電擊、及人體受傷的危險。

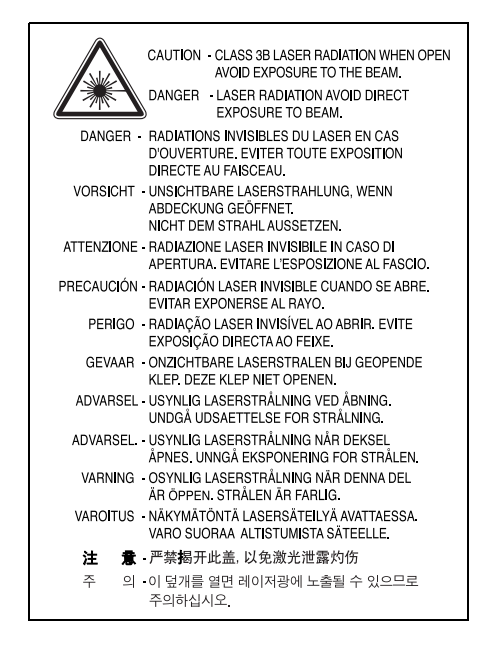

## <u>臭氧安</u>全

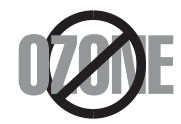

在正常使用情況下,此機器將產生臭氧。所產生的臭氧不會對使用者造成任何危險。然而,依舊建議您將機器置於空氣流通的地點。 如果您需要更多臭氧資訊,請連絡最近的 Samsung 經銷廠商。

## 省電裝置

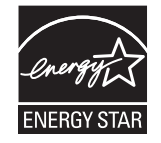

此機器使用進階的節省能源技術。當為非使用狀態,機器將減低耗電量。 當機器一定時間後未收到電腦資料,將自動減低耗電量。 ENERGY STAR 和 ENERGY STAR 商標是已在美國註冊的商標。 要獲得有關 ENERGY STAR 程式的詳細資訊,請參閱<http://www.energystar.gov>。

## 資源回收

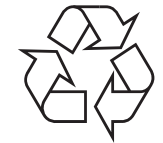

請以適當的環保方式回收或棄置產品的包裝。

## 無線電射頻發射

## 使用者相關的 **FCC** 資訊

本設備已通過測試符合 FCC 規範第 15 節 B 級數位裝置規範。這些限制條件是為防止家用設施中的有害干擾而設計的。本機器產生、使用並傳送無線 電頻率能量,若無依據安裝使用說明操作,可能會對無線電傳播造成有害干擾。然而,依舊無法保證某一特定安裝不會產生任何干擾。如果設備的確 對無線電或是電視收訊產生有害的干擾,可從開啟關閉本設備電源以確認,建議使用者採取以下一種或多種步驟校正干擾狀況:

- 調整接收天線的方向或位置。
- 增加設備和接收器之間的距離。
- 連接設備至與接收器不同的插座迴路。
- 請向您的銷售商或具豐富的無線電或電視工程人員要求協助。

未取得製造廠商明確許可,而變更或修改本設備可能會導致使用者喪失操作本設備的權利。 $\bigwedge$ 

## 加拿大無線電干擾法規

此數位設備在無線電雜訊溢散方面,沒有超過加拿大產業部 (Industry and Science Canada) 的 「數位裝置」 ICES-003 無線電干擾法規中對 B 級產品 的限制。

Cet appareil numérique respecte les limites de bruits radioélectriques applicables aux appareils numériques de Classe B prescrites dans la norme sur le matériel brouilleur: "Appareils Numériques", ICES-003 édictée par l'Industrie et Sciences Canada.

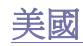

#### 聯邦通訊委員會 **(Federal Communications Commission**,**FCC)**

#### 依據 **FCC** 第 **15** 條發射裝置

低功率、無線電區域網路裝置 ( 無線射頻通訊裝置 ), 作業於 2.4 GHz/5GHz 區段,可內建於家庭或辦公室用印表機。此段說明只有當產品內具有此類 裝置時才適用。請參閱系統標籤檢查是否有此無線裝置。

若您的系統標籤上有 FCC ID 號,系統中的無線裝置只能在美國境內使用。

對於在人體附近使用的無線裝置,FCC 設定了一般原則,規定人體(不包括四肢)和天線的距離不應少於 20 公分 (8 英吋)。無線裝置開啓時,人 體和本裝置的距離不應少於 20 公分 (8 英吋)。您印表機內可能內嵌的無線裝置 (或裝置)之電源輸出,遠低於 FCC 無線電射頻限制。 傳輸器不與任何其他天線或傳輸器搭配操作。

本裝置必須在以下兩種條件下操作:(1)此裝置不會造成有害干擾,並且 (2)此裝置必須能接受任何收到的干擾, 包含可能造成操作錯誤的干擾。 使用者不應該自行維修無線裝置。請勿以任何方式變更這些裝置。對於無線裝置的變更將導致喪失使用授權。需要維修時請連絡製造廠商。

#### **FCC** 無線區域網路使用聲明:  $\sqrt{N}$

當安裝和操作此傳輸器和天線組合時,在接近安裝天線的地方,無線電射頻暴露量可能會超過 1 mW/cm<sup>2</sup> 的限制。因此,使用者必須隨時和天線至少 保持 20 公分的距離。此裝置無法與其他傳輸器和傳輸天線一起使用。

### 傳真標記

 $\sqrt{N}$ 

1991 年的保護消費者電話法 (Telephone Consumer Protection Act) 規定,除非訊息在每個輸送頁或是輸送頁首頁的邊界上下方,很清楚地標示下列資 訊,否則使用電腦或是其他包括傳真機的電子裝置來傳送任何訊息都將是違法:

(1) 傳送的日期和時間

(2) 傳送訊息的企業、其他事業體或是個人的識別身份;以及

(3) 傳送方機器、企業、事業體或個人的電話號碼。

電話公司可能會改變他們的通訊設備、裝置操作方式或是程序,且此種變更乃因應企業運作之合理需求,而且符合 FCC Part 68 的規定。如果此類變 更預期會造成用戶端裝置與電話公司的通訊設備不相容,或需要對用戶端裝置進行修改或調整,否則會大幅影響該裝置的使用或效能,則應向客戶寄 出適當的書面方通知,讓客戶有機會維護其服務不致中斷。

在此機器的底部或背面會貼有一個標籤,列出此機器的 Ringer Equivalence Number 和 FCC Registration Number。有時您可能需要提供這些號碼給電 話公司。

Ringer Equivalence Number (REN) 是衡量電話線電荷負載的方式,對於判斷您的電話線是否 「超載」時相當有用。在同一條電話線上安裝數種裝置 可能會對撥打或接聽電話造成問題,尤其是來電響鈴。電話線上設備的 Ringer Equivalence Numbers 總數應低於 5,以確保電話公司提供的服務正 常。有時,您的電話線可能無法使用到 REN 5。如果您的電話設備無法正常運作,您應立即將它從電話綠移除,因為這可能會使電話網路受損。

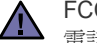

FCC 法規聲明,未取得製造廠商明確許可,而變更或修改本設備,可能會導致使用者喪失操作本設備的權利。若終端設備造成電話網路受損, 電話公司應通知客戶,服務可能中止。但是,若無法事先提出通知,則電話公司得暫時停止服務,但應:

a) 即時通知客戶。

b) 讓客戶有機會修正設備問題。

c) 通知客戶有權依 FCC 法規第 68 條 E 節規定, 向聯邦通訊委員會 (Federal Communication Commission) 提出申訴。

#### 您也應瞭解:

- 您的機器並不適用於連接數位 PBX 系統。
- 如果您要將電腦數據機或傳真數據機與此機器連接在同一條電話線上,則會使所有設備無法正常傳送和接收。建議除一般電話以外,不要 讓其他設備與此機器共用一條電話線。
- 如果遇到閃電或電源突波,建議您在電源線及電話線上安裝突波保護器。您可向經銷商或電話及電器行購買突波保護器。
- 當設定緊急電話號碼及 / 或測試撥打緊急電話號碼時,就先使用非緊急電話號碼告知緊急電話的接線生。接線生會進一步指示您如何實際測 試緊急電話號碼。
- 此機器不得用於投幣服務或分機線路。
- 此機器提供助聽器磁耦功能。

您可使用標準模組接頭 USOC RJ-11C,安全地將本設備連接至電話網路。

## 更換適用插頭 (限英國地區)

#### 重要

此機器的主要導線裝上標準的 (BS 1363) 13 A 插頭,並裝上 13 A 保險絲。當您要變更或檢驗保險絲時,您必須安裝正確的 13 A 保險絲。然後需要裝 回保險絲蓋。如果遺失了保險絲蓋,請等您取得另一個保險絲蓋後,再插電使用。

請聯絡您購買機器的人員。

13 A 插頭是英國常用的插頭類型,所以應該合用。但是有的建築(主要是老舊建築)並不使用一般的 13 A 插座。您必須購買適用的轉接插頭。請不 要移除附接的插頭。

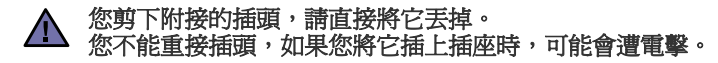

#### 重要警告:  $\left[\frac{1}{2}\right]$

#### 您必須將此機器接地線。

主要導線中的電線包含下列顏色:

- 綠色和黃色:地線
- 藍色:中性線
- 棕色:相線

如果主要導線中的電線與您插頭上的顏色標示不符,請進行下列動作: 您必須將綠線和黃線連接至標示字母 「E」的安全 「地線符號」或標示綠色及黃色或綠色的針腳。 您必須連接藍線至標示為 「N」或黑色的針腳。 您必須連接棕線至標示為 「L」或紅色的針腳。 您必須在插頭、接頭或配電板上使用 13 A 的保險絲。

## 相符性聲明 (歐盟)

## 認證核可 E

此產品的 CE 標章代表 Samsung Electronics Co., Ltd. 符合以下歐盟 93/68/EEC 規定聲明,通過時間:

**1995** 年 **1** 月 **1** 日:Council Directive 73/23/EEC 符合低電壓裝備規定。

**1996** 年 **1** 月 **1** 日:Council Directive 89/336/EEC (92/31/EEC) 符合電磁相容性規定。

**1999** 年 **3** 月 **9** 日:Council Directive 1999/5/EC 符合無線電裝置和電訊終端機設備規定。如需完整定義相關規定和標準聲明,請連絡 Samsung Electronics Co., Ltd. 業務代表。

#### **EC** 認證

#### **1999/5/EC** 無線電設備和電訊終端機設備規定 (**FAX**)認證

本 Samsung 產品由 Samsung 根據 1999/5/EC 規定自行認證,可在泛歐洲範圍內作為單一終端機連線至類比公用轉換電話網路 (PSTN)系統。本產 品設計為可與歐洲各國的 PSTN 及相容 PBX 一起使用:

如有疑問,請先連絡 Samsung Electronics Co., Ltd. 的 Euro QA Lab。

產品通過了 TBR21 和 / 或 TBR 38 測試。為了協助符合此標準的終端機設備的使用及相關應用,歐洲電訊標準機構 (ETSI)發佈一份報告文件 (EG 201 121),其中包含說明與附加要求以確保 TBR21 終端機的網路相容性。本產品的設計完全遵守此文件中包含的所有相關建議說明。

#### 歐盟無線電核可資訊 (適於配備有符合 **EU** 核可之無線電裝置的產品)

本產品為印表機;您的印表機系統供家庭或辦公室使用,其中可能存在 (內嵌)作業於 2.4 GHz/5 GHz 頻段的低功率、無線電區域網路裝置 (無線 電射頻 (RF)通訊裝置)。此段說明只有當產品內具有此類裝置時才適用。請參閱系統標籤檢查是否有無線裝置。

若您的系統標籤上具有含 Notified Body 註冊號碼和警告符號的 CE 標誌  $\mathsf{C}\mathsf{C}$ , 您的系統可能含有符合在歐洲或相關地區使用規定的無線裝置。

可能內建 (內嵌)於印表機中的無線裝置或裝置之功率輸出,遠低於歐盟 R&TTE 規定的無線電射頻暴露限制。

#### 可以使用無線裝置的歐洲地區:

歐盟 奧地利、比利時、塞普勒斯、捷克、丹麥、愛沙尼亞、芬蘭、法國 ( 有頻率限制規定 )、德國、希臘、匈牙利、愛爾蘭、 義大利、拉脫維亞、立陶宛、盧森堡、馬爾他、荷蘭、波蘭、葡萄牙、斯洛伐克、斯洛維尼亞、西班牙、瑞典和英國。 **EEA/EFTA** 國家 冰島、列支敦斯登、挪威和瑞士

#### 限制使用的歐盟國家:

**歐盟** 法國頻率範圍限於 2,446.5 到 2,483.5 MHz 超過 10 mW 傳輸功率的裝置,例如無線裝置 **EEA/EFTA** 國家 目前沒有限制。

## 規定符合聲明

#### 無線裝置指引

您的印表機系統中可能內建 (內嵌)作業於 2.4 GHz/5 GHz 頻段的低功率、無線電區域網路裝置 (無線電射頻 (RF)通訊裝置)。以下為使用無線 裝置時的一般資訊。

將在特定國家 / 地區章節( 或國家 / 地區集團章節)列出特定國家 / 地區的其他限制、警告和考量。您系統內的無線裝置可使用的國家 / 地區,請參考 系統等級標籤上的無線電核可標誌。如果您要使用無線裝置所在的國家 / 地區未列於其中, 請連絡您當地的無線電核准代理廠商。無線裝置的使用有 嚴格規定,可能禁止使用。

您印表機中內嵌的無線裝置或裝置之功率輸出遠低於 FCC 無線電頻限制。因為無線裝置 (可能內嵌於您的印表機內)發送的能量遠低安全標準和建 議,所以製造廠商相信這些裝置使用上非常安全。無論電源的等級為何,在正常使用下,請盡量減低與人體的接觸。

以一般的安裝指示來說,在人體 (不包括四肢)附近使用無線裝置時,無線裝置與人體之間的距離應該至少保持在 20 公分 (8 英吋)以上。當無線 裝置的電源開啟且正在傳輸時,裝置與人體間的距離必須大於 20 公分 (8 英吋)。

傳輸器不得與任何其他天線或傳輸器搭配使用。

有些特殊環境對於無線裝置的使用有一些限制。以下為常見的使用限制:

無線電頻率無線通訊可能干擾商業飛機上的設備。目前航空安全規定中禁止在飛機上使用無線裝置。IEEE 802.11 (亦稱爲無線乙太網路)和藍芽通 訊裝置為無線通訊裝置的範例。

在使用無線裝置對其他裝置或服務有害或被認為有害的環境下,將有可能限制或禁止無線裝置的使用。機場、醫院和其他具有氧氣或易燃物品的地 點,將有可能限制或禁止無線裝置的使用。當您不確定您所在環境使否能使用無線裝置,請在開啟無線裝置前詢問相關人員。

每個國家 / 地區對於無線裝置使用的限制有所不同。因為您的系統備有無線裝置,所以當您旅行至其他國家 / 地區時,如要使用本系統,請先查閱目的地 △ 國家 / 地區關於無線裝置的使用規定或限制。

△ 如果您的系統有內嵌的無線裝置,請勿在外蓋和保護殼未裝設好的情況下使用無線裝置。

使用者不應該自行維修無線裝置。請勿以任何方式變更這些裝置。對於無線裝置的變更將導致喪失使用授權。需要維修時請連絡製造廠商。

△ 只能使用該國家 / 地區核可的驅動程式。請參閱製造廠商的系統修復工具或連絡製造廠商的技術支援部門, 獲取其他資訊。

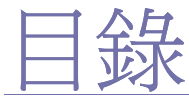

[您的全新雷射產品的功能](#page-1-0)

安全資訊

[簡介](#page-16-0) [機器總覽](#page-16-1)

- [正視圖](#page-16-2)
- [後視圖](#page-16-3)

#### [控制面板總覽](#page-17-0)

- 僅限 [CLX-3170FN/CLX-3170FW](#page-17-1)
- 僅限 [CLX-3170/CLX-3170N](#page-18-0)
- [瞭解](#page-19-0) **Status LED**
- [了解碳粉匣的狀態](#page-19-1)
- [功能表總覽](#page-20-0)
- [隨附軟體](#page-21-0)
- [印表機驅動程式功能](#page-21-1)
- [印表機驅動程式](#page-21-2)

[開始使用](#page-22-0) [設定硬體](#page-22-1)

- [支援的作業系統](#page-22-3) [透過機器設定網路協定](#page-23-0)
- [系統需求](#page-23-1)

[設定網路](#page-22-2)

- 
- [23 Windows](#page-23-2)<br>23 Linux [23 Linux](#page-23-3)<br>24 Macin
- Macintosh
- [安裝軟體](#page-24-1)
- [機器的基本設定](#page-25-0)
- [高度調整](#page-25-1)
- [變更螢幕語言](#page-25-2)
- [設定日期和時間](#page-25-3)
- [變更時鐘模式](#page-25-4)
- 變更預設模式
- [設定聲音](#page-26-0)
- [使用數字鍵盤輸入字元](#page-26-1)
- [使用節省模式](#page-26-2)
- [自動繼續](#page-26-3)
- 使用 [SetIP](#page-27-0) 程式
- [使用無線網路](#page-27-1)
- [設定基本網路設定](#page-27-2)
- [選擇驗證類型](#page-27-3)
- [設定加密](#page-28-0)

[裝入原稿與列印紙材](#page-29-0)

[在掃描器玻璃上](#page-29-2)

[裝入原稿](#page-29-1)

- 使用 ADF ( 僅限 [CLX-3170FN/CLX-3170FW\)](#page-29-3)
- [選取列印紙材](#page-30-0)
- [列印紙材的規格](#page-31-0)
- [每種模式下支援的紙材大小](#page-32-0)
- [特殊列印紙材規定](#page-32-1)
- [變更紙匣中紙張的大小](#page-33-0)

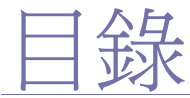

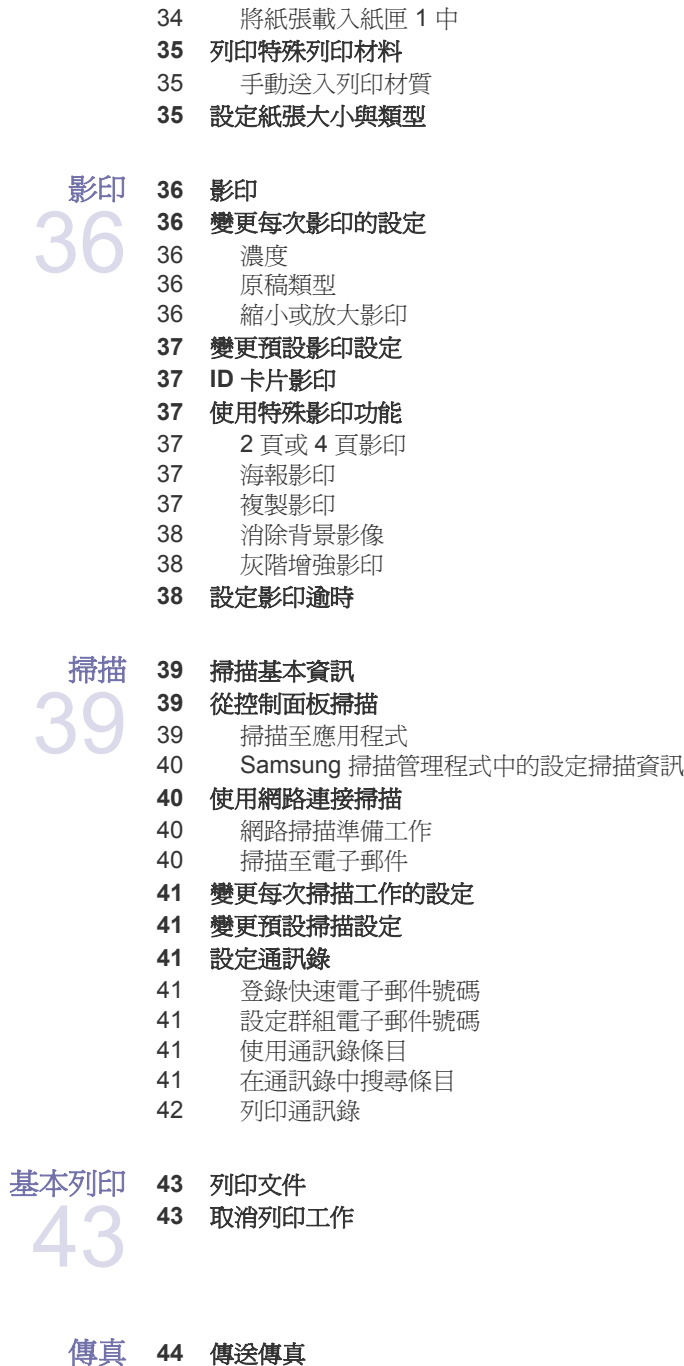

[裝入紙張](#page-34-0)

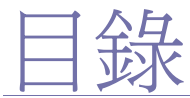

- [重撥上次撥叫的號碼](#page-45-4)
- [將傳真發送至多個目標](#page-45-5)
- [發送延遲傳真](#page-46-0)
- [發送優先傳真](#page-46-1)
- [接收傳真](#page-46-2)
- [變更接收模式](#page-46-3)
- 47 在「Fax[」模式中自動接收](#page-46-4)
- 在 「Tel[」模式中手動接收](#page-47-0)
- [使用分機手動接收](#page-47-1)
- 在 「Ans/Fax[」模式中自動接收](#page-47-2)
- 使用 DRPD [模式接收傳真](#page-47-3)
- [在安全接收模式中接收](#page-47-4)
- 47 啓用安全接收模式
- [將收到的傳真儲存在記憶體中](#page-47-6)
- [轉發傳真](#page-48-0)

#### [傳真設定](#page-48-1)

- [變更傳真設定選項](#page-48-2)
- [變更預設文件設定](#page-49-0)
- [自動列印已發傳真報告](#page-49-1)
- [設定通訊錄](#page-49-2)

#### 使用 **USB** [記憶體裝置](#page-51-0) 關於 **USB** [記憶體](#page-51-1)

- 插入 **USB** [記憶體裝置](#page-51-2) 掃描至 **USB** [記憶體裝置](#page-51-3)
- [掃描](#page-51-4)
- [自訂掃描至](#page-52-0) USB
- 從 **USB** [記憶體裝置列印](#page-52-1)
- 從 USB [記憶體裝置列印文件](#page-52-2)
- [備份資料](#page-52-3)
- [備份資料](#page-52-4)
- [還原資料](#page-52-5)
- 管理 **USB** [記憶體](#page-52-6)
- [刪除影像檔](#page-52-7)
- 格式化 USB [記憶體裝置](#page-53-0)
- 檢視 USB [記憶體狀態](#page-53-1)

#### [維護](#page-54-0) [列印報告](#page-54-1) [列印報告](#page-54-2)

- [調整色彩對比](#page-54-3)
- [清除記憶體](#page-55-0)
- [清潔機器](#page-55-1)
- [清潔外部](#page-55-2)
- [清潔內部](#page-55-3)
- [清潔掃描單元](#page-56-0)
- [維護碳粉匣](#page-57-0)
- [儲存碳粉匣](#page-57-1)
- [碳粉匣預期使用壽命](#page-57-2)
- [搖勻碳粉](#page-57-3)
- [更換碳粉匣](#page-58-0)
- [發送新碳粉通知](#page-58-1)
- [更換成像單元](#page-59-0)

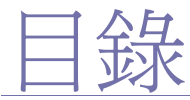

#### [更換廢碳粉盒](#page-60-0)

- [維護零件](#page-61-0)
- [檢查更換零件](#page-61-1)
- [從網站管理機器](#page-61-2)
- 存取 **SyncThru**™ **[Web Service](#page-61-3)**
- [查看機器序號](#page-61-4)

#### [疑難排解](#page-62-0) [避免卡紙的秘訣](#page-62-1)

- 清除文件卡紙 **(** 僅限 **[CLX-3170FN/CLX-3170FW\)](#page-62-2)**
- [輸出卡紙](#page-62-3)
	- [滾輪卡紙](#page-63-0)
		- [清除卡紙](#page-63-1)
		- [在紙匣](#page-63-2) 1 中
		- [在加熱熔合器單元區域中](#page-63-3)
		- [在出紙區域](#page-64-0)
		- [瞭解螢幕訊息](#page-65-0)
		- [解決其他問題](#page-67-0)
		- [進紙](#page-67-1)
		- [列印問題](#page-68-0)
		- [列印品質問題](#page-69-0)
		- [影印問題](#page-71-0)
		- [掃描問題](#page-71-1)
		- 71 Samsung [掃描管理程式問題](#page-71-2)<br>71 <br>傳直問題 ( 僅限 CLX-3170FN
		- 傳真問題 ( 僅限 [CLX-3170FN/CLX-3170FW\)](#page-71-3)
		- 一般 [Windows](#page-72-0) 問題
		- 一般 [Linux](#page-72-1) 問題
		- 一般 [Macintosh](#page-73-0) 問題

[訂購耗材與配件](#page-74-0)  **74** [耗材](#page-74-1)

[如何購買](#page-74-2)

[規格](#page-75-0)  **75** [一般規格](#page-75-1)

- [印表機規格](#page-76-0)
	- [掃描器規格](#page-76-1)
	- [影印機規格](#page-76-2)
	- 傳真規格 **(** 僅限 **[CLX-3170FN/CLX-3170FW\)](#page-76-3)**

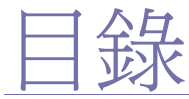

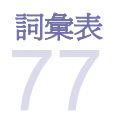

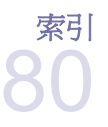

# **[CONTACT SAMSUNG WORLDWIDE](#page-82-0)**

82

<span id="page-16-0"></span>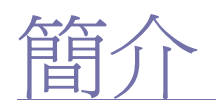

以下是機器的主要元件:

#### 本章包含:

- [機器總覽](#page-16-1)
- [控制面板總覽](#page-17-0)
- 瞭解 [Status LED](#page-19-0)
- [了解碳粉匣的狀態](#page-19-1)

## <span id="page-16-1"></span>機器總覽

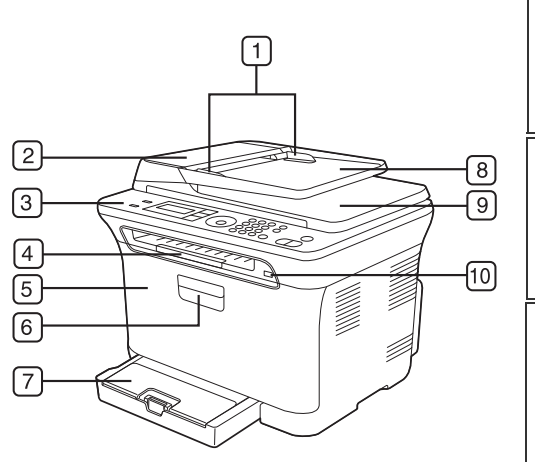

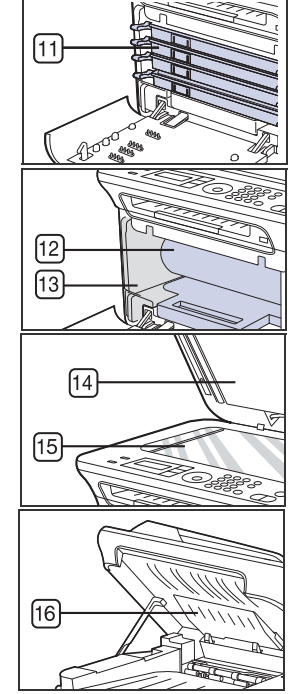

• [功能表總覽](#page-20-0)

- [隨附軟體](#page-21-0)
- [印表機驅動程式功能](#page-21-1)

<span id="page-16-2"></span>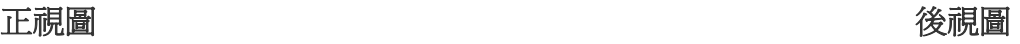

<span id="page-16-3"></span>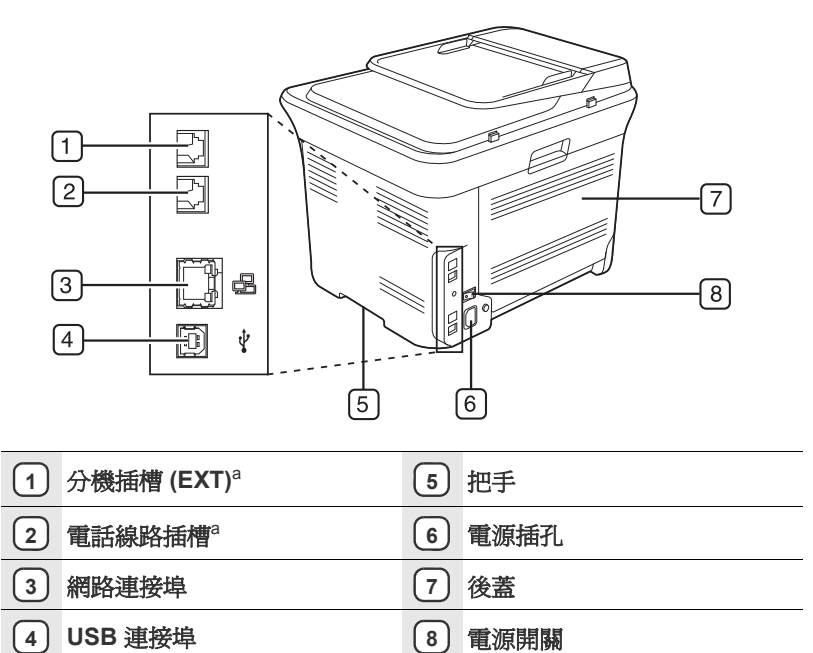

a. 僅限 CLX-3170FN/CLX-3170FW。

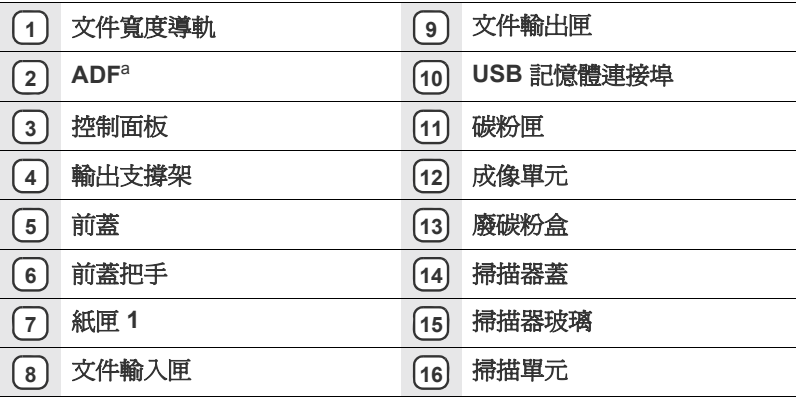

a. CLX-3170FN/CLX-3170FW 具有 ADF 功能。

## <span id="page-17-1"></span><span id="page-17-0"></span>僅限 **CLX-3170FN/CLX-3170FW**

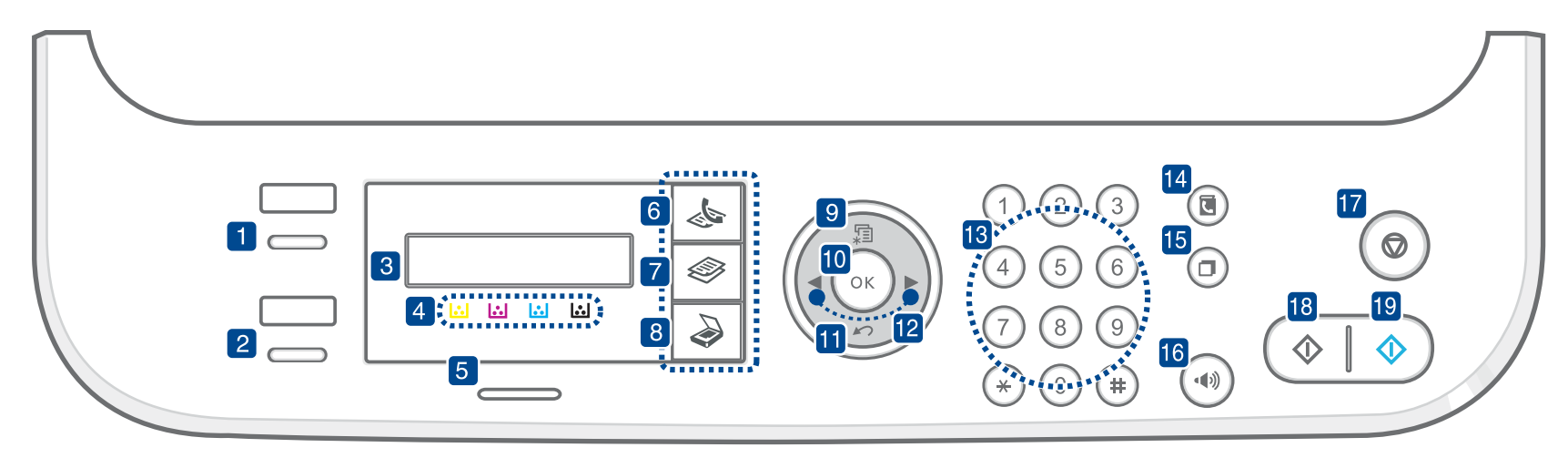

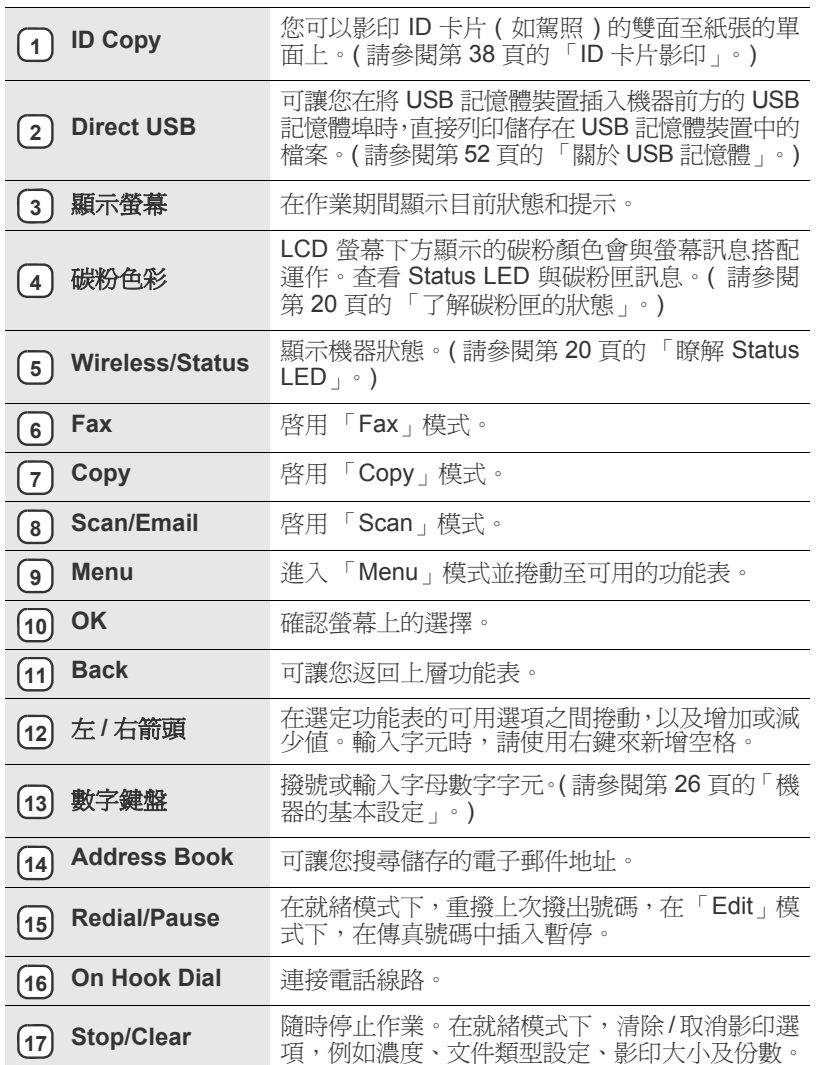

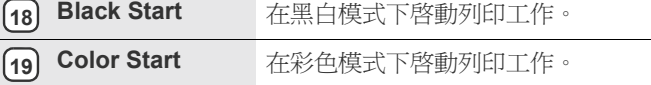

 $(\mathbb{Z})$ • 此使用者指南中的所有插圖可能與您的機器有所不同,具體取決於機 器的選件或型號。

• 如果一次列印大量頁面,輸出紙匣的表面可能很燙。請確定不要接觸 紙匣表面,也不要讓兒童靠近。

## <span id="page-18-0"></span>僅限 **CLX-3170/CLX-3170N**

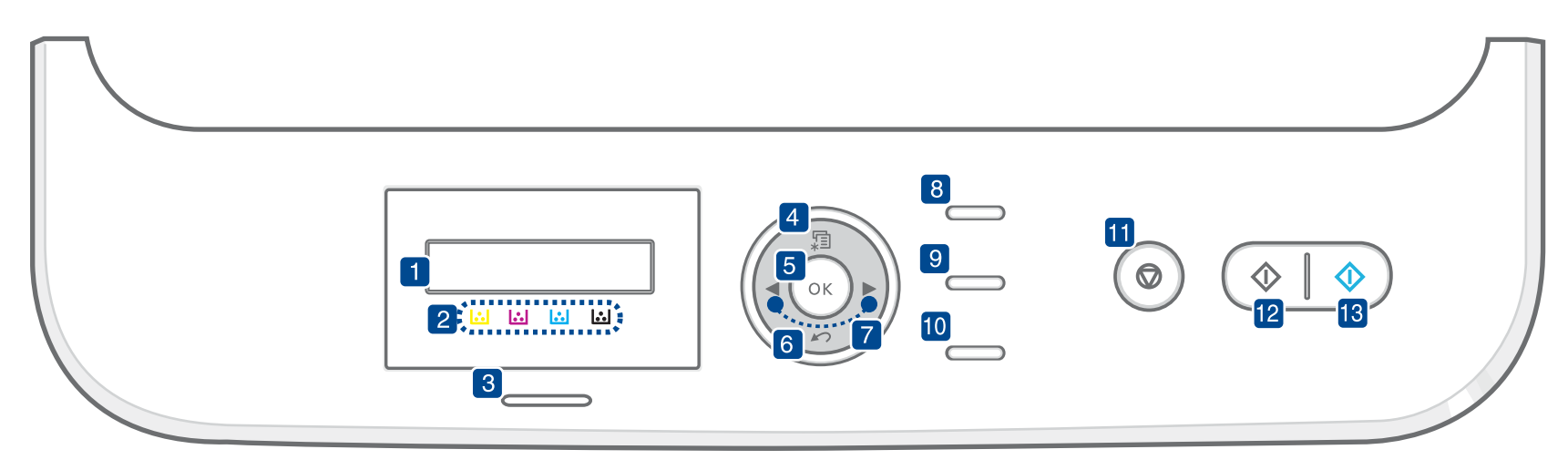

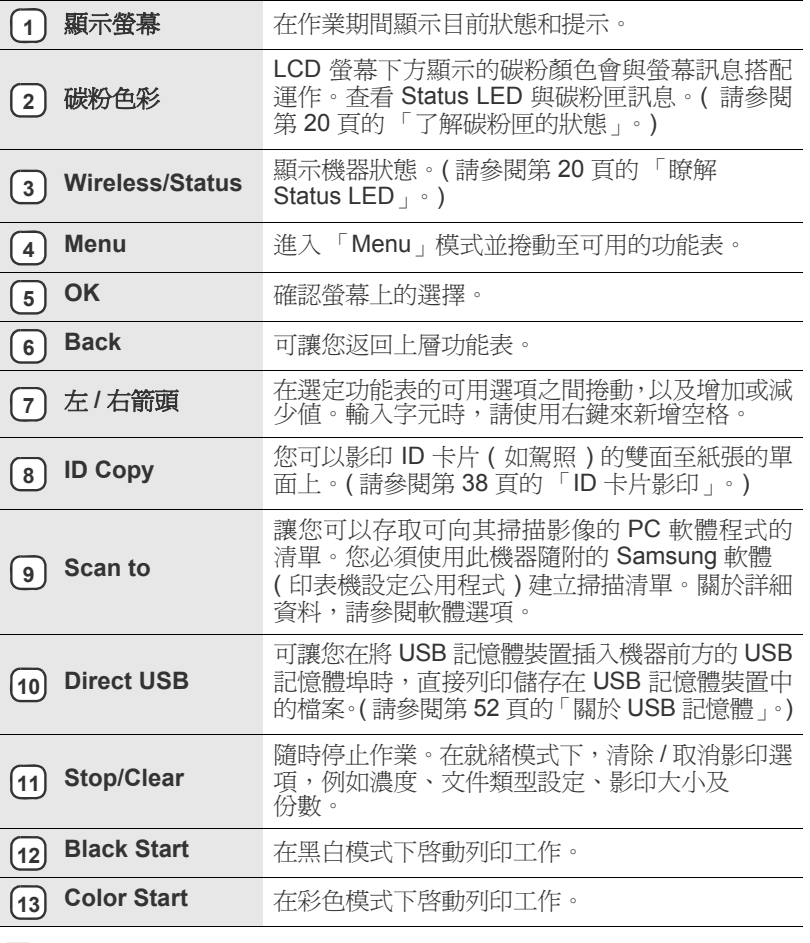

• 此使用者指南中的所有插圖可能與您的機器有所不同,具體取決於機 器的選件或型號。

• 如果一次列印大量頁面,輸出紙匣的表面可能很燙。請確定不要接觸 **紙匣表面,也不要讓兒童靠近。** 

## <span id="page-19-0"></span>瞭解 **STATUS LED**

**Status** LED 指示燈的顏色表示機器的目前狀態。

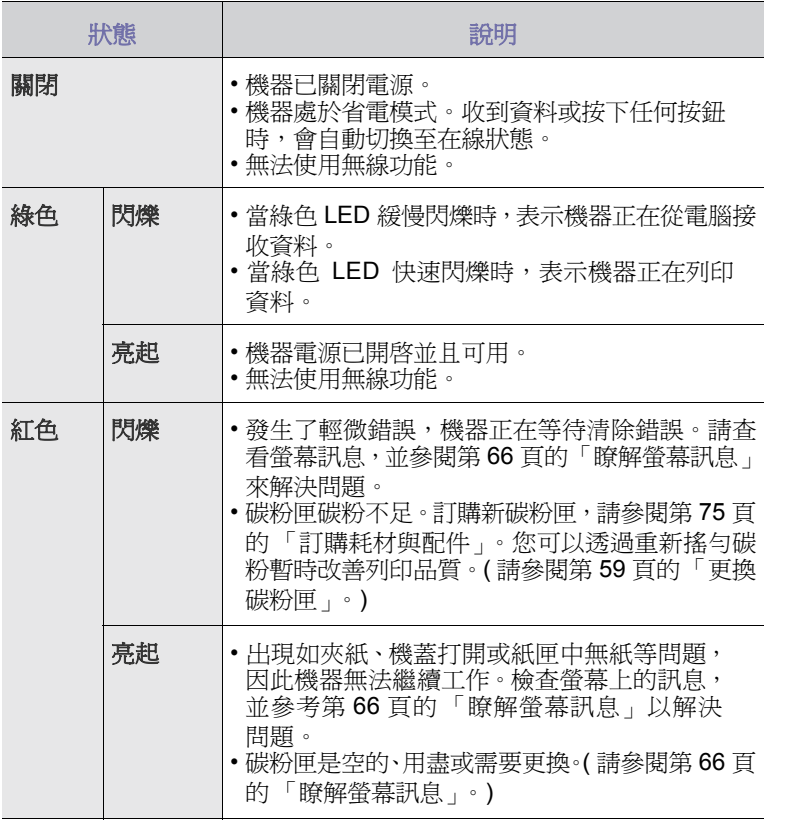

 $\mathbb{Z}$ 在解決問題時務必查看螢幕上的訊息。疑難排解部份中的指示將指導您 正確操作機器。請參閱 第 66 [頁的 「瞭解螢幕訊息」](#page-65-1)以獲得詳細資訊。

## <span id="page-19-1"></span>了解碳粉匣的狀態

透過 **Status** LED 和 LCD 螢幕來指示碳粉匣的狀態。如果碳粉匣中的碳粉不 足或需要更換碳粉匣,**Status** LED 指示燈將變成紅色,並且螢幕上將顯示相 關訊息。而且,箭頭符號會顯示相關碳粉的顏色或可新安裝哪種顏色的碳粉匣。 範例:

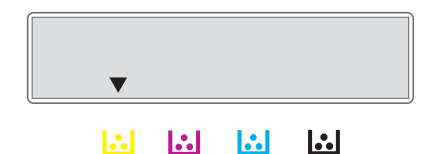

上例顯示由箭頭指示的黃色碳粉匣狀態。查看相關訊息以瞭解問題原因和解決 方法。請參閱 第 66 [頁的 「瞭解螢幕訊息」](#page-65-1)以瀏覽有關錯誤訊息的詳細資訊。

<span id="page-20-0"></span>控制面板可存取各種功能表,以設定機器或使用機器的功能。這些功能表可透過按下 **Menu** 進行存取。請參考下圖。

根據選項與型號,某些功能表可能不會顯示在顯示螢幕中。此時,便表示您的機器無法使用該功能。  $[{\not\!{\!\! E}}]$ 

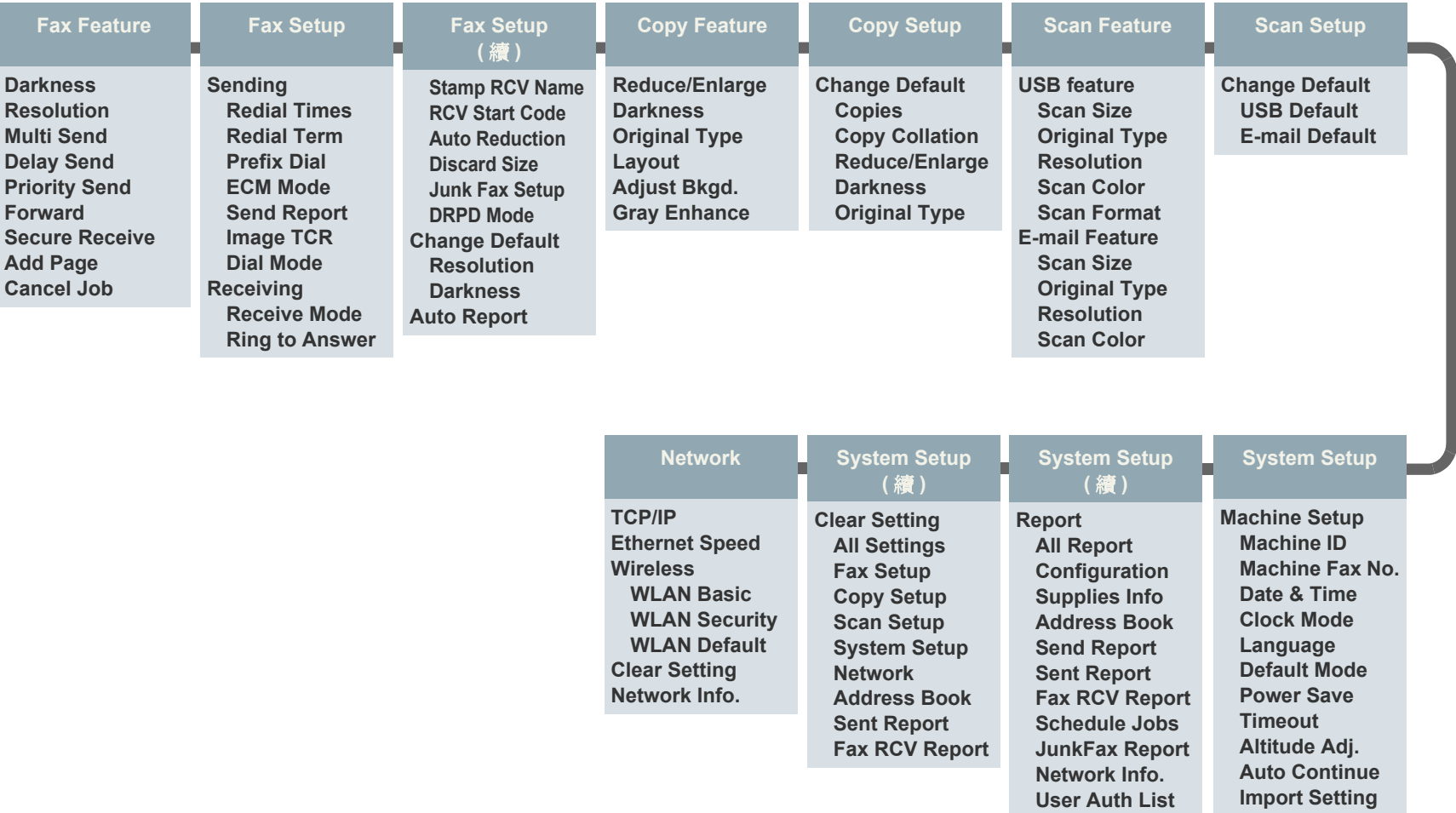

**Export Setting Paper Setup Paper Size Paper Type Sound/Volume Key Sound Alarm Sound Speaker Ringer**

**Maintenance Remote Service Supplies Life Color**

**Serial Number**

## <span id="page-21-0"></span>隨附軟體

在您設定完機器並將之連線至電腦之後,您必須使用隨附的光碟安裝機器軟 體,才能夠將機器用作印表機和掃描器。光碟提供下列軟體。

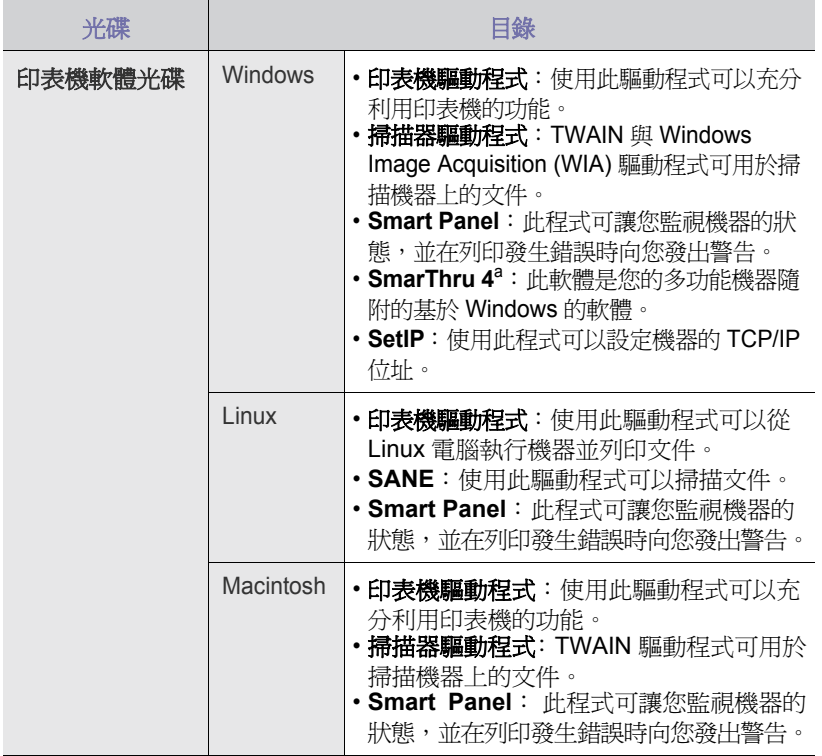

a. 可讓您使用功能強大的影像編輯器以多種方式編輯掃描的影像,並利用 電子郵件傳送影像。您也可以從 SmarThru 開啓其他影像編輯器程式, 例如 Adobe Photoshop。若需詳細資訊,請參閱 SmarThru 程式提供的 螢幕說明。

## <span id="page-21-1"></span>印表機驅動程式功能

您的印表機驅動程式支援下列標準功能:

• 紙張方向、大小、來源和材質類型選擇

• 份數

此外,您還可以使用各種特殊列印功能。下表所示為您的印表機驅動程式所 支援功能的總覽:

## <span id="page-21-2"></span>印表機驅動程式

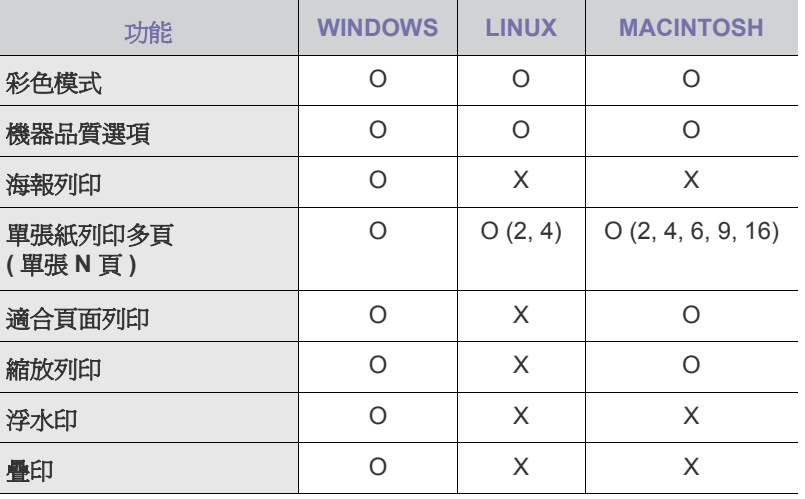

# <span id="page-22-0"></span>開始使用

#### 本章提供您逐步設定機器的說明。

#### 本章包含:

- [設定硬體](#page-22-1)
- [設定網路](#page-22-2)
- 系統需求

## <span id="page-22-1"></span>設定硬體

本節介紹在*快速安裝指南*中說明的硬體安裝步驟。務必閱讀*快速安裝指南*並 完成以下步驟。

**1.** 選取穩固的位置。

請選擇一個通風且平坦穩固的地點。請預留打開蓋和紙匣的空間。 此區域必須空氣流通、沒有陽光直射,並且遠離熱氣、冷氣、濕氣的來 源。機器不能靠近桌子邊緣。

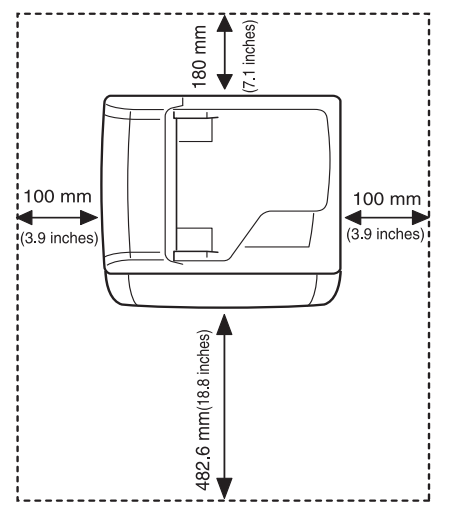

本機適合在 1,000 公尺 (3,281 英吋 ) 以下的高度進行列印。請參閱高度設 定以最佳化您的列印。請參閱第 26 [頁的 「高度調整」](#page-25-1)以獲得詳細資訊。 將機器放置在平坦而穩固的表面上,以便傾斜度不超過 2 公釐 (0.08 英 吋 )。否則,可能會影響列印品質。

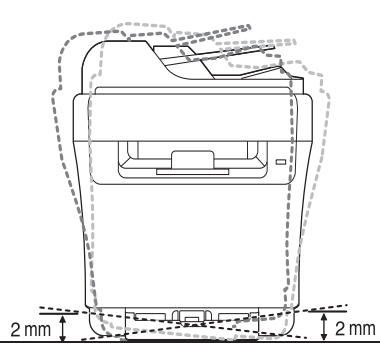

- **2.** 從包裝箱取出機器並檢查所隨附的項目。
- **3.** 取下固定機器的膠帶。
- **4.** 安裝碳粉匣。
- **5.** 載入紙張。( 請參閱第 35 [頁的 「裝入紙張」](#page-34-2) )
- **6.** 確定所有線纜都已連接到機器。
- [安裝軟體](#page-24-1)
- [機器的基本設定](#page-25-0)
- [使用無線網路](#page-27-1)
- **7.** 開啟機器。

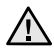

當您移動機器時,請勿將其傾斜或上下顛倒。否則機器內部可能會受到 碳粉污染,將導致機器損壞或影響列印品質。

## <span id="page-22-2"></span>設定網路

您必須在機器上設定網路通訊協定,才能在網路環境中使用機器。您可以透 過機器的控制面板來設定基本網路設定。

## <span id="page-22-3"></span>支援的作業系統

下表顯示機器所支援的網路環境:

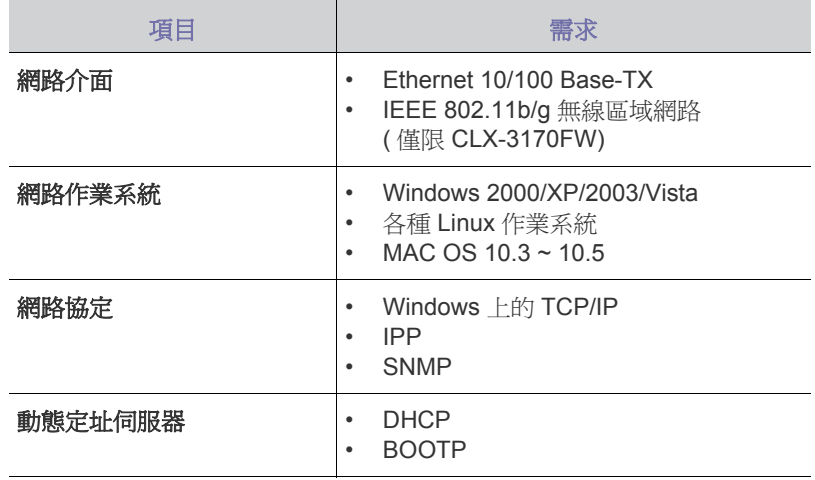

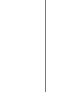

 $[{\mathbb Z}]$ 

如果您位於浮動 IP [位址環境,且需要設定](http://developer.apple.com/networking/bonjour/download/) DHCP 網路通訊協定,請移 [至](http://developer.apple.com/networking/bonjour/download/) http://developer.apple.com/networking/bonjour/download/, 選取適 用您電腦作業系統的 Bonjour 程式,然後加以安裝。該程式將讓您自動 設定網路參數。根據安裝視窗中的說明進行操作。該程式不支援 Linux。

## <span id="page-23-0"></span>透過機器設定網路協定

您可以設定 TCP/IP 網路參數,請遵循以下列出的步驟。

- **1.** 確定已使用 RJ-45 乙太網路纜線,將機器連接至網路。
- **2.** 確定已開啟機器。
- **3.** 按下控制面板上的 **Menu**,直到螢幕下方出現 **Network**,然後按下 **OK**。
- **4.** 按下頭,直到出現 **TCP/IP**,然後按下 **OK**。
- **5.** 按下左/右箭頭,直到出現 **Static**,然後按下 **OK**。
- **6.** 按下左/右箭頭,直到出現 **IP Address**,然後按下 **OK**。 使用數字鍵盤輸入 0 與 255 之間的位元組,然後按下左/右箭頭在位元組 之間移動。 重複此步驟,輸入位址的第 1 位元組至第 4 位元組。
- **7.** 完成後,按下 **OK**。
	- 重複步驟 6 至 7 來設定其他 TCP/IP 參數:子網路遮罩與閘道位址。
- 如果不確定如何設定,請連絡網路系統管理員。  $\mathbb{Z}$

 $\mathbb{Z}$ 您也可以透過網路系統管理程式來設定網路設定。

- **SyncThru™ Web Admin Service**: 供網路系統管理員使用的網頁 式印表機管理解決方案。**SyncThru™ Web Admin Service** 提供您 一種管理網路裝置的有效方法,可讓您利用企業網際網路存取,從 任何站台遠端監控並疑難排解網路機器。可從網站下載此程式: <http://solution.samsungprinter.com>。
- **SyncThru™ Web Service**: 嵌入在網路列印伺服器中的網站伺服 器,可讓您:
	- 設定機器連接至各種網路環境所需的網路參數。
	- 自訂機器設定。
- **SetIP**:一個公用程式,可讓您選取網路介面,並手動設定與 TCP/IP 協定配合使用的 IP 位址。( 請參閱第 28 [頁的 「使用](#page-27-0) SetIP 程式」。)
- CLX-3170FW 可在無線網路環境中使用。( 請參閱第 28 [頁的 「使用無](#page-27-1)  $\mathbb{Z}$ [線網路」](#page-27-1)。)

## <span id="page-23-1"></span>系統需求

開始之前,確保系統滿足下列需求:

### <span id="page-23-2"></span>**Windows**

您的機器支援以下的 Windows 作業系統。

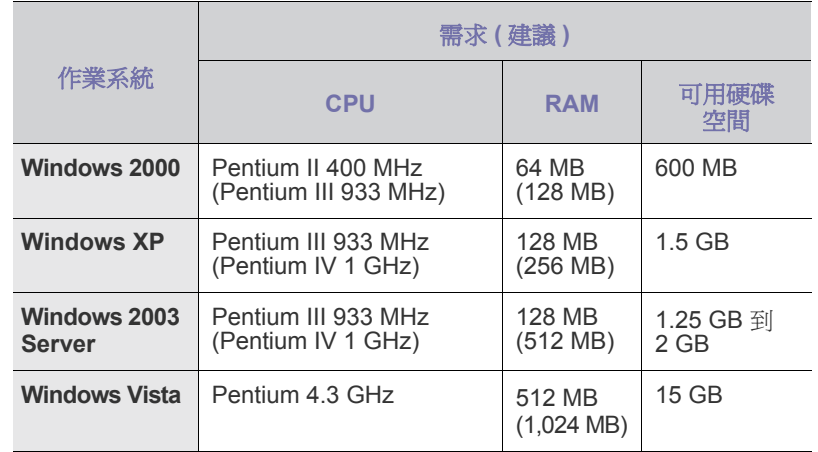

M

• Internet Explorer 5.0 或更高版本是所有 Windows 作業系統的最低 需求。

• 具有管理員權限的使用者可安裝該軟體。

#### <span id="page-23-3"></span>**Linux**

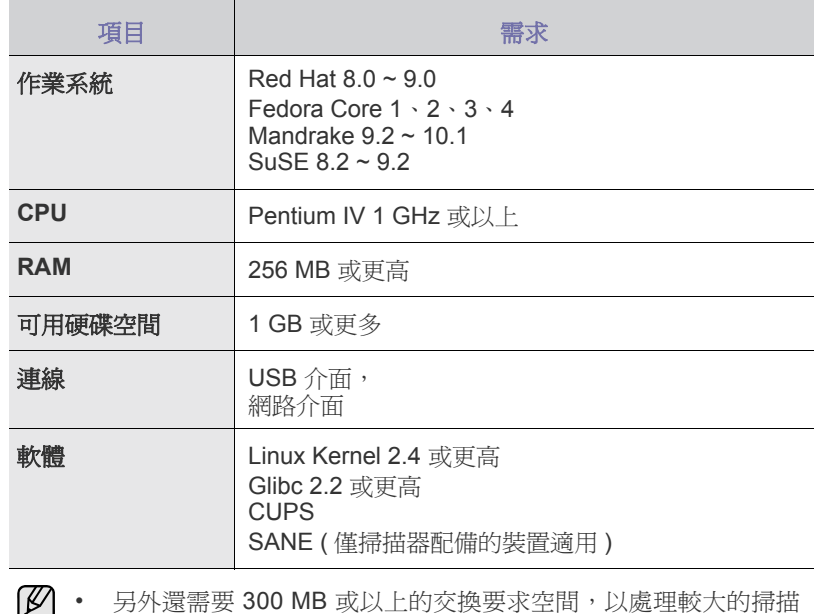

影像。 • Linux 掃描器驅動程式支援最大光學解析度。

## <span id="page-24-0"></span>**Macintosh**

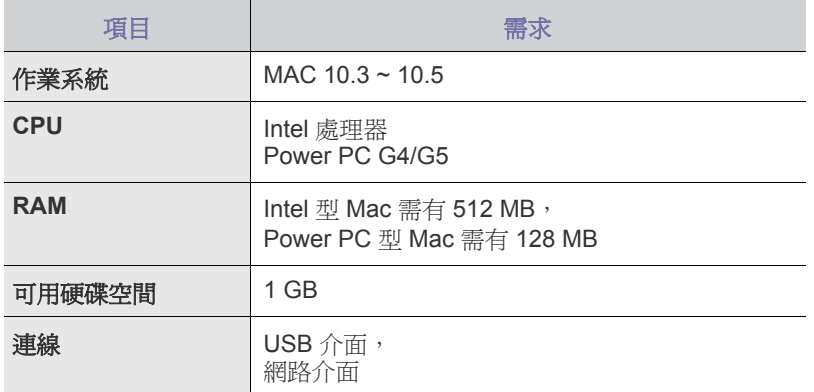

## <span id="page-24-1"></span>安裝軟體

您必須安裝用於列印的機器軟體。軟體包含驅動程式、應用程式及其他對使 用者友善的程式。

- 如果將機器用作網路機器,請遵循以下程序操作。如果使用 USB 纜 線連接機器,請參閱軟體選項。
	- 下列程序以 Windows XP 作業系統為基礎。依據使用中的作業系統、 印表機功能或介面,安裝過程所出現的程序或快顯視窗可能不同。
- **1.** 確定已完成機器的網路設定 ( 請參閱第 23 [頁的「設定網路」](#page-22-2))。開始安裝 前,請先關閉電腦上所有的應用程式。
- **2.** 將印表機軟體光碟插入光碟機中。 光碟應自動執行,並出現安裝視窗。 如果未出現安裝視窗,請按一下開始 > 執行。鍵入 X:\**Setup.exe**,以代 表您磁碟機的字母取代「X」,然後按一下**確定**。 如果使用的是 Windows Vista,請按一下**開始 > 所有程式 >** 附屬應用程式 > 執行,然後鍵入 X:\**Setup.exe**。 若自動播放視窗出現在 Windows Vista 中,請按一下安裝或執行程式欄位 中的執行 Setup.exe,然後按一下使用者帳戶控制視窗中的繼續。 **3.** 按一下下一步。

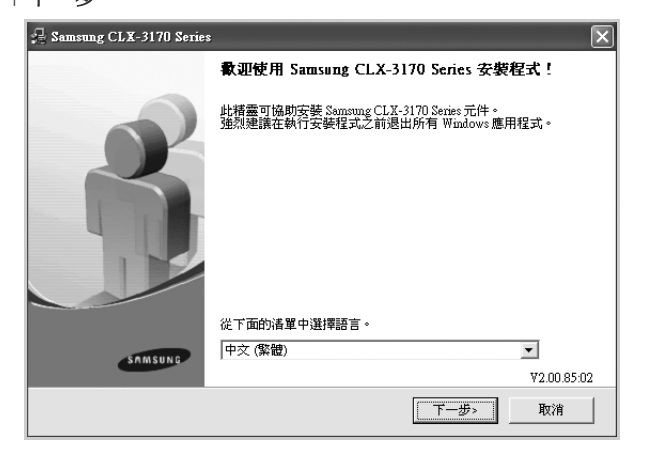

• 在重新安裝驅動程式時,以上視窗可能會略有不同。

**4.** 選取網路印表機的典型安裝,然後按一下下一步。

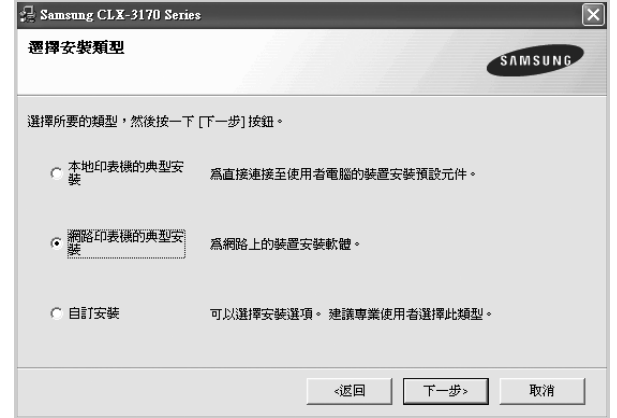

**5.** 隨即會出現網路上可用的機器清單。請從選單中選取想要安裝的印表機, 然後按一下下一步。

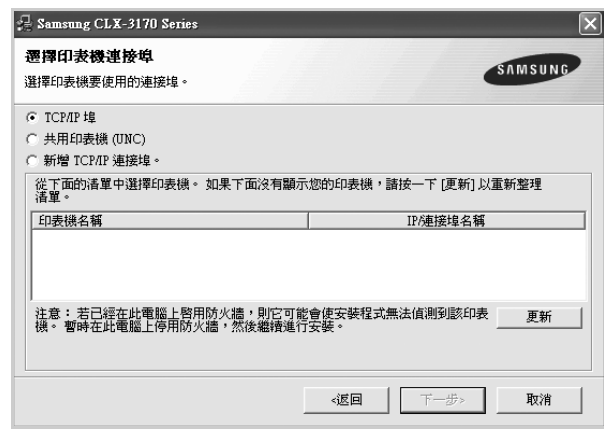

- 如果您在清單中沒有看見您的機器,請按一下**更新**以重新整理清單, 或是選取新增 **TCP/IP** 連接埠以便將您的機器新增至網路中。若要將 機器新增至網路,請輸入機器的連接埠名稱以及 IP 位址。 若要檢查機器的 IP 位址或 MAC 位址,請列印網路組態頁。( [請參閱](#page-54-4) 第55頁的「列印報告」。)
- 若要尋找共用的網路印表機 (UNC 路徑 ),請選取共用印表機 **(UNC)**, 然後手動輸入共用名稱,或按一下瀏覽按鈕以尋找共用印表機
- 若不確定 IP 位址,請連絡系統管理員或列印網路資訊。( [請參閱第](#page-54-4) 55 [頁的 「列印報告」](#page-54-4)。)
- **6.** 在安裝完成後,會出現一個視窗要求您列印測試頁,並且註冊為 Samsung 機器的使用者,以便獲得 Samsung 的相關資訊。如果您要執行此操作, 請選取對應的核取方塊,然後按一下完成

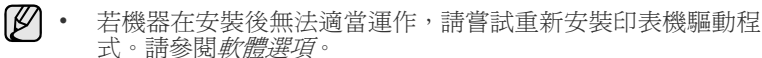

• 在安裝印表機驅動程式過程中,驅動程式安裝程式會偵測您作業 系統的位置資訊,並為機器設定預設紙張大小。如果使用不同的 Windows 位置,您必須變更紙張大小以與平時使用的紙張相符。 完成安裝後,請到印表機內容變更紙張大小。

## <span id="page-25-5"></span><span id="page-25-0"></span>機器的基本設定

完成安裝後,您可能會想要設定機器的使用設定。若想要設定或變更值,請 參閱下一節的說明。

## <span id="page-25-1"></span>高度調整

列印品質會受到氣壓影響,氣壓則取決於機器在海平面以上的高度。以下資 訊將指導您如何將印表機設定為最佳的列印品質。 在設定海拔值之前,找到使用機器時所處的海拔高度。

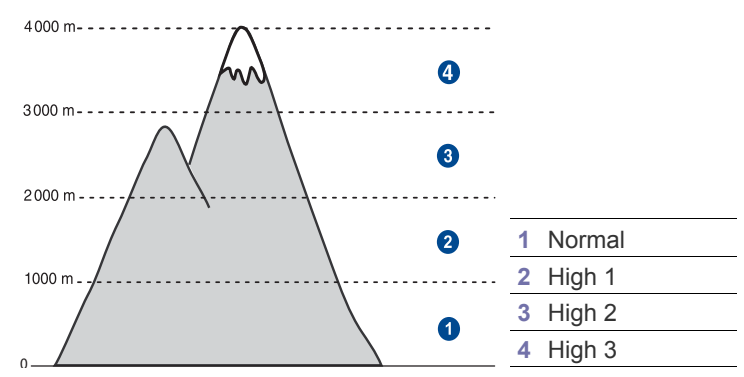

- **1.** 請確定您已經使用提供的印表機軟體光碟,安裝好印表機驅動程式。
- **2.** 連按兩下 Windows 工作列上 ( 或 Linux 的 Notification Area 上 ) 的 **Smart Panel** 圖示。

您也可以按一下 Mac OS X 狀態列上的 **Smart Panel**。

- **3.** 按一下印表機設定。
- **4.** 按一下設定 > 高度調整。從下拉清單中選取適當的值,然後按一下套用。
	- 如果您的機器已連上網路,會自動顯示 **SyncThru Web Service** 畫面。按一下 **Machine Settings** > **Setup** ( 或 **Machine Setup**) > **Altitude Adj.**。選取適當的高度值,然後按一下 **Apply**。

### <span id="page-25-2"></span>變更螢幕語言

若要變更控制面板的顯示語言,請遵循下列步驟:

- **1.** 按下 **Menu** 直到 **System Setup** 出現在螢幕下方,然後按下 **OK**。
- **2.** 當出現 **Machine Setup** 時,按下 **OK**。
- **3.** 按下左/右箭頭,直到出現 **Language**,然後按下 **OK**。
- **4.** 按下左/右箭頭,直到出現需要的語言,然後按下 **OK**。
- **5.** 按下 **Stop/Clear** 以返回就緒模式。

## <span id="page-25-3"></span>設定日期和時間

機器工作準備就緒後,螢幕上會出現目前日期和時間。對於 CLX-3170FN/ CLX-3170FW,所有傳真上都會列印日期和時間。

- **1.** 按下 **Menu** 直到 **System Setup** 出現在螢幕下方,然後按下 **OK**。
- **2.** 當出現 **Machine Setup** 時,按下 **OK**。
- **3.** 按下左/右箭頭,直到出現 **Date & Time**,然後按下 **OK**。
- **4.** 使用數字鍵盤輸入正確的時間和日期。
	- 月 = 01 到 12<br>天 = 01 到 31
	- $= 01$  到 31
	- 年 = 需輸入 4 位數 小時 = 01 到 12 (12 小時制 )
		- 00 到 23 (24 小時制 )
	- 分 = 00 到 59

```
不同國家/地區的日期格式可能會有所不同ſИ
```
您也可以使用左/右箭頭將游標移至需要修改的數字下方,然後輸入新數字。

- 5. 若要選擇 12 小時制的 AM 或 PM, 請按下 \* 或 # 按鈕, 或任何數字鍵 當游標沒有位於 AM 或 PM 標記下方時,按下 \* 或 # 按鈕可立即將游標 移至 AM 或 PM 標記。 您可變更時鐘模式為 24 小時制 ( 例如 01:00 PM 為 13:00)。如需詳細資 料,請參閱下一章節。
- **6.** 按下 **OK**,以儲存時間與日期。 如果輸入的數字錯誤,會出現 **Out of Range**,且機器不會進入到下一步 驟。如果發生此情況,請重新輸入正確數字。
- **7.** 按下 **Stop/Clear** 以返回就緒模式。

## <span id="page-25-4"></span>變更時鐘模式

您可將機器設定為以 12 小時或 24 小時制顯示。

- **1.** 按下 **Menu** 直到 **System Setup** 出現在螢幕下方,然後按下 **OK**。
- **2.** 當出現 **Machine Setup** 時,按下 **OK**。
- **3.** 按下左/右箭頭,直到出現 **Clock Mode**,然後按下 **OK**。
- **4.** 按下左/右箭頭以選擇其他模式,然後按下 **OK**。
- **5.** 按下 **Stop/Clear** 以返回就緒模式。

### 變更預設模式

該機器預設為影印模式。您可以在傳真與影印模式之間切換預設模式 ( 僅限 CLX-3170FN/CLX-3170FW)。

- **1.** 按下 **Menu** 直到 **System Setup** 出現在螢幕下方,然後按下 **OK**。
- **2.** 當出現 **Machine Setup** 時,按下 **OK**。
- **3.** 按下左/右箭頭,直到出現 **Default Mode**,然後按下 **OK**。
- **4.** 按下左/右箭頭,直到出現需要的預設模式,然後按下 **OK**。
- **5.** 按下 **Stop/Clear** 以返回就緒模式。

## <span id="page-26-0"></span>設定聲音

您可以控制下列聲音:

- **Key Sound**:打開或關閉按鍵音。如果將此選項設定為 **On**,每次按鍵時 都會發出按鍵音。
- **Alarm Sound**:打開或關閉警報音。如果將此選項設定為 **On**,發生錯誤 或傳真結束時會發出提示音。
- **Speaker**:打開或關閉電話線上透過揚聲器發出的聲音,例如撥號音或傳 真音。如果將此選項設爲 Comm.( 表示通用 ), 遠端機器應答之前揚聲器 會一直開啟。

您可以使用 **On Hook Dial** 調整音量。

**• Ringer**:調整鈴聲音量。對於鈴聲音量,您可以選擇 **Off**、**Low**、**Mid**  和 **High**。

#### 揚聲器,鈴聲,按鍵音和警報音

- **1.** 按下 **Menu** 直到 **System Setup** 出現在螢幕下方,然後按下 **OK**。
- **2.** 按下左/右箭頭,直到出現 **Sound/Volume**,然後按下 **OK**。
- **3.** 按下左/右箭頭,直到出現需要的聲音選項,然後按下 **OK**。
- **4.** 按下左/右箭頭,直到出現需要的狀態或所選聲音的音量,然後按下 **OK**。
- **5.** 必要時重複步驟 3 到步驟 5,以設定其他聲音。
- **6.** 按下 **Stop/Clear** 以返回就緒模式。

#### 揚聲器音量 **On Hook Dial**

- **1.** 按下 **On Hook Dial**。揚聲器會發出撥號音。
- **2.** 按下左/右箭頭,直到聽到需要的音量。
- **3.** 按下 **Stop/Clear**,以儲存變更並返回就緒模式。
- 只有在連接電話線時,才能調整揚聲器音量。 M

## <span id="page-26-1"></span>使用數字鍵盤輸入字元

當您執行各種工作時,可能需要輸入名稱和號碼。例如,當您設定機器時,需 要輸入您的姓名或公司名稱以及傳真號碼。當您將傳真號碼或電子郵件位址 儲存在記憶體中時,您也可以輸入相應的名稱。

#### 輸入字母數字字元

**1.** 當提示您輸入字母時,請找到標示所需字元的按鈕。按下該按鈕,直 到螢幕上出現正確的字母。 例如,若要輸入字母 **O**,請按 **6** ( 標有 **MNO**)。 每次按下 **6**,螢幕會依次顯示字母 **M**、**N**、**O**、**m**、**n**、**o** 與 **6**。 您可以輸入特殊字元,例如空格,加號等等。如需詳細資料,請參閱 下一章節。

#### **2.** 若要輸入其他字母,請重複步驟 1。 如果要輸入的下個字母也位在同一個按鈕上,則按下右左/右箭頭鍵來 移動游標,然後再按標示所需字母的按鈕。游標將向右移動,並且下 一個字母會出現在螢幕上。 您可以按兩下 **1** 輸入空格。

**3.** 字母輸入完成後,請按下 **OK**。

#### 鍵盤上的字母和數字

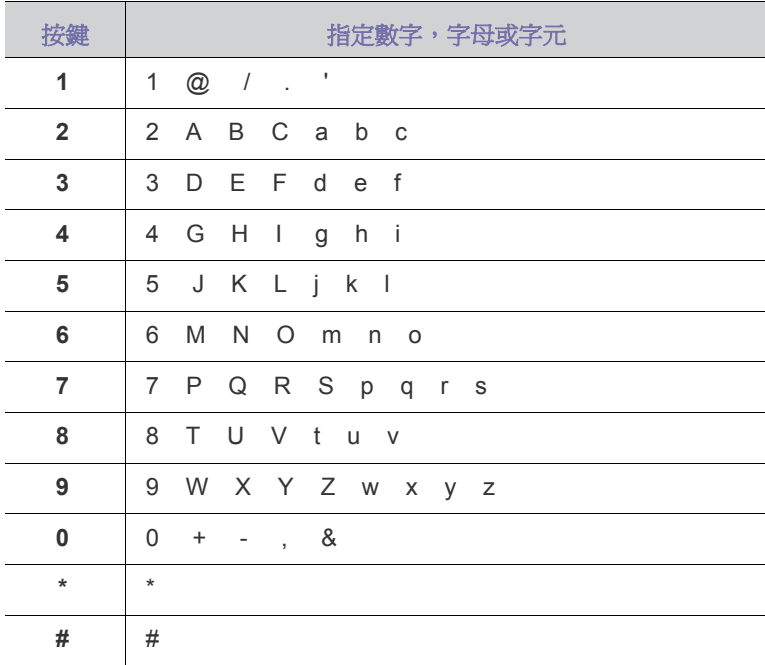

#### 更正號碼或名稱

如果在輸入號碼或名稱時出現錯誤,可以按下向左左/右箭頭鍵刪除最後一 個數字或字元。然後輸入正確的數字或字元。

#### 插入暫停

使用某些電話系統時,您必須先撥存取碼 (例如 9),並聽到第二個撥號音 後才能撥號。在此情況下,您必須在電話號碼中插入暫停。設定快速鍵或 快速撥號號碼時,可以插入暫停。

若要插入暫停,輸入電話號碼時,請在適當位置按下 **Redial/Pause**。在 螢幕的相對位置上就會出現一個 「-」號。

## <span id="page-26-2"></span>使用節省模式

#### 省電模式

省電模式可讓您的機器在未實際使用時降低耗電量。您可以打開此模式, 並選擇工作列印完成後機器進入省電模式前等待的時間。

- **1.** 按下 **Menu** 直到 **System Setup** 出現在螢幕下方,然後按下 **OK**。
- **2.** 當出現 **Machine Setup** 時,按下 **OK**。
- **3.** 按下左/右箭頭,直到出現 **Power Save**,然後按下 **OK**。
- **4.** 按下左/右箭頭,直到出現需要的時間設定,然後按下 **OK**。
- **5.** 按下 **Stop/Clear** 以返回就緒模式。

#### <span id="page-26-3"></span>自動繼續

萬一您設定的紙張大小與紙匣內的紙張不符,這個選項可讓您設定機器是否 要繼續列印。

- **1.** 按下 **Menu** 直到 **System Setup** 出現在螢幕下方,然後按下 **OK**。
- **2.** 當出現 **Machine Setup** 時,按下 **OK**。
- **3.** 按下左/右箭頭,直到出現 **Auto Continue**,然後按下 **OK**。
- **4.** 按下左 / 右箭頭,直到出現需要的裝訂選項。
	- **On**: 當紙張大小與紙匣內紙張大小不符時,自動在設定時間後進行 列印。
	- **Off**:當紙張大小與紙匣內紙張大小不符時,先等您按下控制面板上的 **Black Start** 或 **Color Start**。
- **5.** 按下 **OK** 儲存選擇。
- **6.** 按下 **Stop/Clear** 以返回就緒模式。

## <span id="page-27-0"></span>使用 **SetIP** 程式

- 【丝】• 如果機器已連接至網路,您只能使用 SetIP 程式。
- 下列程序以 Windows XP 作業系統為基礎。

此程式適用於使用 MAC 位址來設定網路 IP,該 MAC 位址是網路卡或介面的 硬體序號。它專門供網路管理員用於同時設定多個網路 IP。

如果您位於浮動 IP 位址環境,且需要設定 DHCP 網路通訊協定,  $\lbrack \not \lbrack \varnothing \rbrack$ 請移至 <http://developer.apple.com/networking/bonjour/download/>, 選取適用您電腦作業系統的 Bonjour for Windows 程式,然後加以 安裝。該程式將讓您自動調整網路參數。根據安裝視窗中的說明進 行操作。該程式不支援 Linux。

#### 安裝程式

- **1.** 插入機器隨附的驅動程式光碟。驅動程式光碟自動執行時,請關閉視窗。
- **2.** 啟動 **Windows** 檔案總管 並開啟 X 磁碟機。(X 表示 CD-ROM 光碟機。)
- **3.** 連按兩下應用程式 > **SetIP**。
- **4.** 開啟想要使用的語言之資料夾。
- **5.** 連按兩下 **Setup.exe** 來安裝此程式。
- **6.** 依據視窗中的說明,完成安裝。

#### 啟動程式

- **1.** 從 Windows 開始功能表,選取所有程式 > **Samsung Network Printer Utilities** > **SetIP**。
- 2. 選擇印表機的名稱,然後按一下 **3**。
	- [ይ⁄] 如果找不到印表機名稱,請按一下|○ 以重新整理列表。
- **3.** 輸入網路卡的 MAC 位址、IP 位址、子網路遮罩以及預設閘道,然後按一 下套用。

 $[\mathscr{Y}]$  若不知道網路卡的 MAC 位址,請列印該機器的網路資訊報告。 ( 請參閱第 55 [頁的 「列印報告」](#page-54-4)。)

- **4.** 按一下 **OK** 以確認設定。
- **5.** 按一下結束以關閉 **SetIP** 程式。

2 您也可以透過網路系統管理程式來設定網路設定

- **SyncThru™ Web Admin Service**: 供網路系統管理員使用的網頁 式印表機管理解決方案。**SyncThru™ Web Admin Service** [提供一](http://www.solution.samsungprinter.com) [種管理網路裝置的有效方法,可讓您利用企業網際網路從任何網站](http://www.solution.samsungprinter.com) 遠端監控網路機器,並進行疑難排解。可從網站下載此程式: [h](http://www.solution.samsungprinter.com)ttp://solution.samsungprinter.com。
- **SyncThru™ Web Service**: 嵌入在網路列印伺服器中的網站伺服 器,可讓您:
	- 設定機器連接至各種網路環境所需的網路參數。
	- 自訂機器設定。

## <span id="page-27-1"></span>使用無線網路

#### <span id="page-27-2"></span>設定基本網路設定

您必須設定適當的網路參數,才能在無線網路中使用您的印表機。若要執行 此動作,您可以使用控制面板和 SyncThru Web Service,它是一個內嵌的 印表機網站。本部份將提供有關可從控制面板組態之 802.11b/g 網路參數的 基本資訊。

您可以組態基本的無線設定,如 SSID、作業模式以及通道。您可以透過選取 無線網路來擷取基本設定,也可以根據需要手動組態無線網路。

- **1.** 按下控制面板上的 **Menu**,直到螢幕下方出現 **Network**,然後按下 **OK**。
- **2.** 按下左/右箭頭,直到出現 **Wireless**,然後按下 **OK**。
- **3.** 按下左/右箭頭,直到出現 **WLAN Basic**,然後按下 **OK**。
- **4.** 按下左/右箭頭以選取您要的設定方法,然後按下 **OK**。
	- **Search List**:您印表機上的無線網路介面卡會搜尋區域中的無線網 路,然後顯示結果。
	- **Custom**:您可以依需要設定無線設定。
- **5.** 如果您選取 **Search List**,請按下左 / 右箭頭以選取網路,然後按下 **OK**。 如果您選取 **Custom**,請設定每個網路選項:
	- Edit SSID:輸入無限網路的識別名稱 SSID。SSID 區分大小寫,因此 您需要輸入它。
	- **Operation Mode**:選取無線連線的類型。 在 **Ad-Hoc** 模式下,無線網卡會直接彼此通訊。 在 **Infrastructure** 模式下,網路卡會透過存取點彼此通訊,如此可讓 無線網卡和有線網卡都能夠將檔案傳送至印表機。

在 **Ad-Hoc** 模式下,即使已經連線網路纜線,您的印表機仍然將會 ſИ 使用無線介面。

- **Channel**:此選項僅在 「Ad-hoc」模式下才可用。在大部份情況下, 您不需要變更此設定。印表機將會掃描指定網路的所有可用通道,並 且將自己的通道調整為偵測到的那一個。
- **6.** 完成後按下 **Stop/Clear**,返回就緒模式。

#### <span id="page-27-3"></span>選擇驗證類型

驗證是確認使用者存取網路是否合法的一個過程。您可以選擇是否使用驗證。

- **1.** 按下控制面板上的 **Menu**,直到螢幕下方出現 **Network**,然後按下 **OK**。
- **2.** 按下左/右箭頭,直到出現 **Wireless**,然後按下 **OK**。
- **3.** 按下左/右箭頭,直到出現 **WLAN Security**,然後按下 **OK**。
- **4.** 按下左/右箭頭,直到出現 **Static WEP**,然後按下 **OK**。
- **5.** 按下左/右箭頭,直到出現 **Authentication**,然後按下 **OK**。
- **6.** 按下左/右箭頭以選取您要的類型,然後按下 **OK**。
	- **Open System**:不使用驗證。
	- **Shared Key**:使用驗證。
- **7.** 按下 **Stop/Clear** 以返回就緒模式。

如果不確定如何設定,請連絡網路系統管理員。 W

## <span id="page-28-0"></span>設定加密

如果您的網路使用 WEP 加密金鑰,您必須選取適當的加密類型並且組態加密 金鑰。您最多可以設定 4 個金鑰。作用中的金鑰必須符合在網路中其他無線 裝置上設定的金鑰值和金鑰位置 ( 例如 Key 1)。

- **1.** 按下控制面板上的 **Menu**,直到螢幕下方出現 **Network**,然後按下 **OK**。
- **2.** 按下左/右箭頭,直到出現 **Wireless**,然後按下 **OK**。
- **3.** 按下左/右箭頭,直到出現 **WLAN Security**,然後按下 **OK**。
- **4.** 按下左/右箭頭,直到出現 **Static WEP**,然後按下 **OK**。
- **5.** 按下左/右箭頭,直到出現 **Encryption**,然後按下 **OK**。

如果已將驗證類型設定為 **Open System**,則不會顯示 **Encryption** 功能表。

#### **6.** 設定各個加密選項,然後按下 **OK**。

- **Encrypt. Type**:選擇加密類型: **None**、**64-bit WEP** 或 **128-bit WEP**。
- **Key Type**:選擇網路的金鑰類型。
- **Using Key**:選擇要在網路中使用的金鑰。
- **Edit Key**:輸入選定金鑰位置的金鑰號碼。 您可以輸入如下形式的號碼:

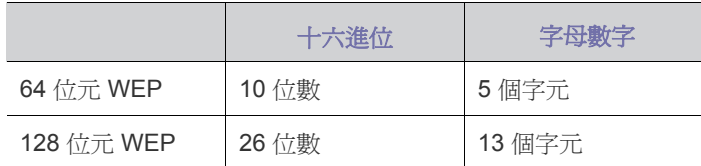

**7.** 完成後按下 **Stop/Clear**,返回就緒模式。

# <span id="page-29-0"></span>稿與列日

本章介紹如何在機器上放置原稿與列印紙材。

#### 本章包含:

- [裝入原稿](#page-29-1)
- [選取列印紙材](#page-30-0)
- [變更紙匣中紙張的大小](#page-33-0)

## <span id="page-29-1"></span>裝入原稿

您可以使用掃描器玻璃或 ADF 裝入原稿進行影印,掃描及發送傳真。

## <span id="page-29-2"></span>在掃描器玻璃上

確定 ADF 中沒有任何原稿。如果在 ADF 中偵測到原稿,機器將賦予其比掃 描器玻璃上的原稿更高的優先權。為了獲得最佳掃描品質,尤其是彩色或灰 階影像,請使用掃描器玻璃。

**1.** 向上打開掃描器蓋。

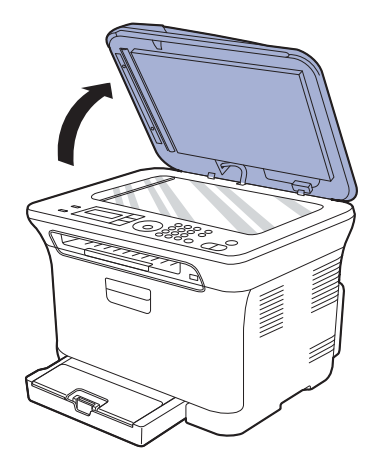

**2.** 將原稿面朝下放在掃描器玻璃上,並將其與玻璃左上角的註冊導軌對齊。

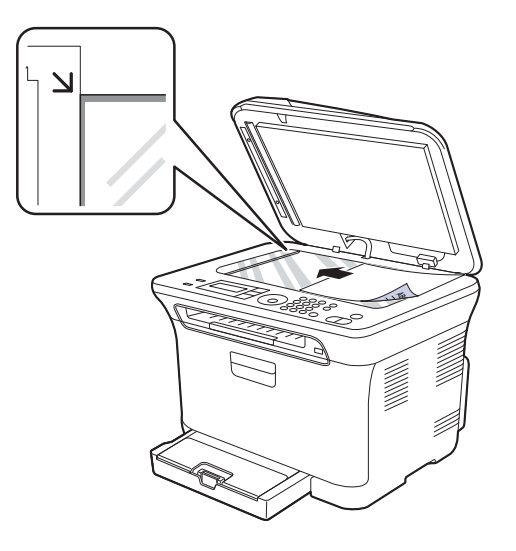

- [裝入紙張](#page-34-0)
- [列印特殊列印材料](#page-35-0)
- [設定紙張大小與類型](#page-35-2)

#### **3.** 關閉掃描器蓋。

- <u>/\</u> • 請小心不要毀壞掃描玻璃。您可能會受到傷害。<br>• 請小心不要讓掃描哭去厭到兵。你可能會受到傷
	- 請小心不要讓掃描器蓋壓到手。您可能會受到傷害。
	- 當進行掃描或影印時,請勿注視掃描器內部的燈光。它會對您的眼 睛造成傷害,並可能會有危險。
- 影印時如果掃描器蓋處於打開狀態,可能會影響影印品質與碳粉用量。 • 掃描器玻璃上如有灰塵,可能會使列印輸出中出現黑點。請務必保 持玻璃清潔。
	- 如果您要影印書本或雜誌中的頁面,請向上打開掃描器蓋,直到鉸 鏈被制鎖扣住,然後再將蓋關閉。如果書本或雜誌厚度超過 30 公釐, 請在掃描器蓋打開狀態下開始影印。

## <span id="page-29-3"></span>使用 **ADF (** 僅限 **CLX-3170FN/CLX-3170FW)**

使用 ADF 時,每個工作最多可以載入 15 張紙 (75 g/m<sup>2</sup>,20 磅銅版紙 )。 使用 ADF 時:

- 使用 ADF:請勿載入小於 142 x 148 公釐 (5.6 x 5.8 英吋 ) 或大於 216 x 356 公釐 (8.5 x 14 英吋 ) 的紙張。
- 切勿載入下列類型的紙張:
	- 複寫紙
	- 塗層紙
	- 蔥皮紙或薄紙
	- 折皺的紙張 - 捲曲的紙張
	- 撕裂的紙張
- 載入前,請先取下所有釘書針和迴紋針。
- 載入前,務必使紙張上的膠水、墨水或修正液完全乾燥。
- 切勿載入紙張大小不一或重量不同的原稿。
- 切勿載入手冊、小冊子、投影片或具有其他特殊性質的文件。
- **1.** 在裝入原稿之前,抖鬆或扇開紙張疊的邊緣來分離它們。

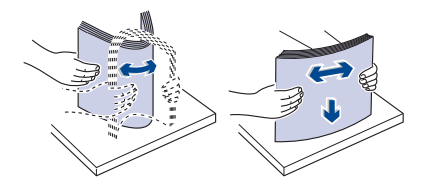

**2.** 將原稿面朝上裝入 ADF。確保原稿疊底部與文件輸入紙匣上標示的紙張 大小相符。

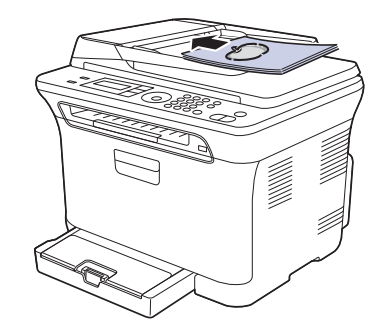

**3.** 將文件寬度引導器調整至紙張大小。

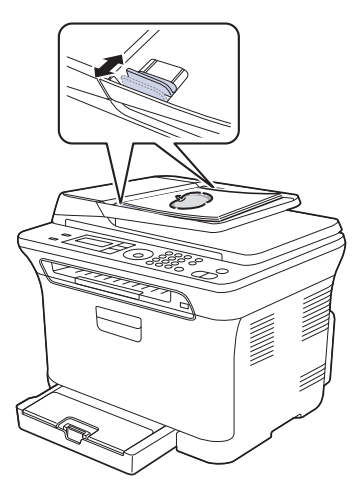

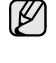

ADF 玻璃上的灰塵可能會導致列印輸出上出現黑線。請務必保持玻璃 清潔。

請小心不要將手放入 ADF 滾輪。您可能會受到傷害。

## <span id="page-30-0"></span>選取列印紙材

您可以在多種列印紙材上列印,例如一般紙張、信封、標籤以及投影片。 請始終使用符合您機器使用規定的列印紙材。如果列印紙材不符合使用指 南中的規定,可能會造成下列問題:

- 列印品質差
- 卡紙次數增加 • 機器過早磨損
- 紙材的特性 ( 例如重量、成分、紋理和濕度內含量 ) 是影響機器效能及輸出 品質的重要因素。選擇列印紙材時,請考慮下列因素:
- 可使用於您的印表機的列印紙材的類型、大小及重量,本節稍後將加以 詳細說明。
- 想要的列印結果:選擇的列印紙材應適合於您的使用目的。
- 亮度:有些列印紙材比其他紙材更白,可產生更清晰更生動的影像。
- 表面平順度:列印紙材的平順度影響紙張上的列印內容是否清晰。
- W • 有些列印紙材符合本節中的所有規定,但仍無法產生令人滿意的效 果。這可能是因為不正確的處理、無法接受的溫度及濕度或 Samsung 無法控制的其他變數。
	- 大量購買列印紙材前,請確認紙材符合本使用指南中所指定的要求。

使用不符合這些規格的列印紙材,可能會導致出現問題,並需要進行維 A 使用个付合迫学观恰的为明视的 Suela Health Suite<br>修。此類維修不包含在 Samsung 的保固或服務合約中。

## <span id="page-31-0"></span>列印紙材的規格

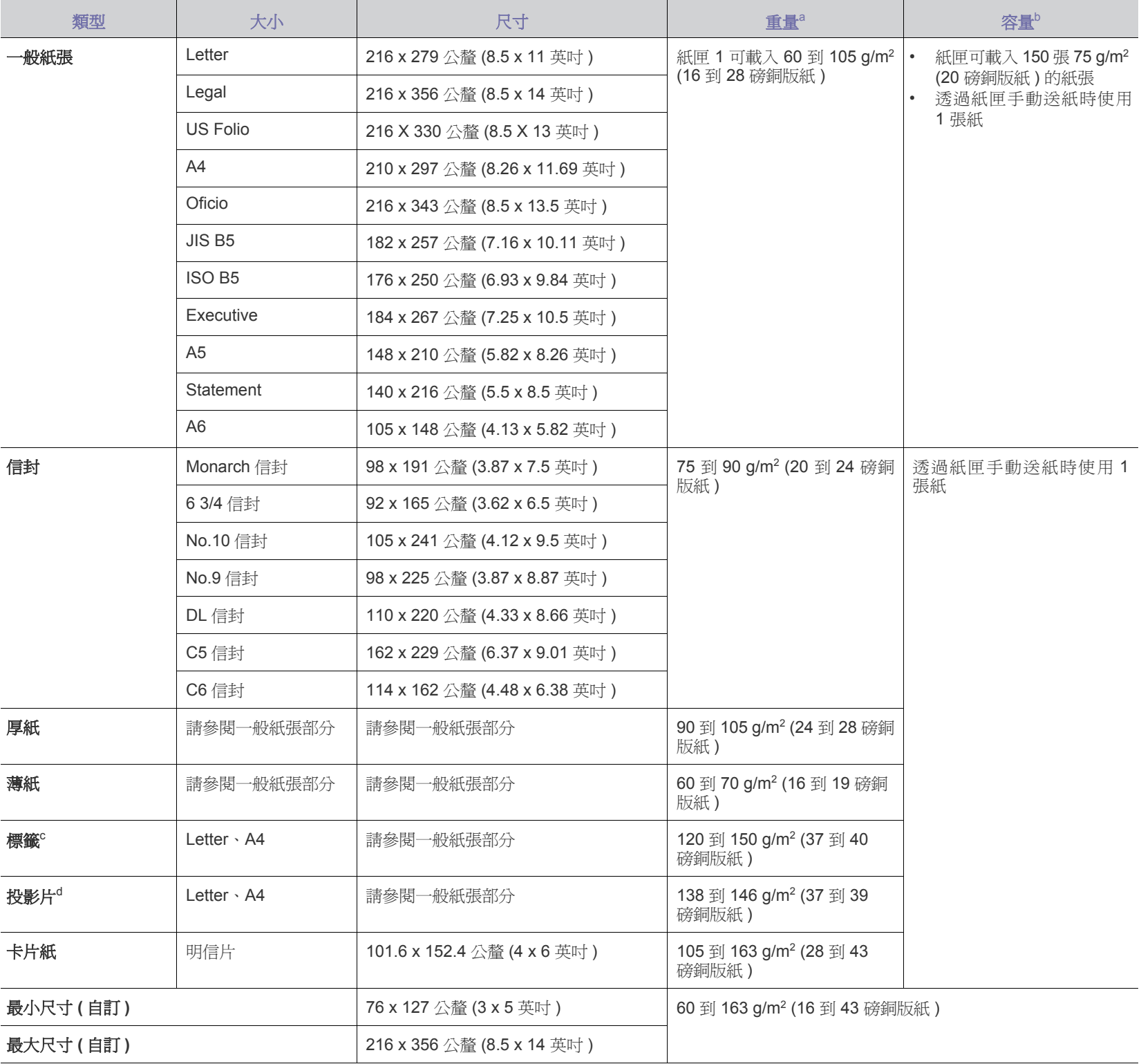

a. 如果紙材重量超過 105 g/m² (28 磅銅版紙 ),請使用手動送紙器。

b. 根據紙材的重量、厚度及環境狀況的不同,最大容量也會有所不同。

c. 平順度: 100 至 250 (sheffield)。

d. 推薦的材質:由 3M 製作的適用於彩色雷射印表機的投影片,如 PP2500。

**32 \_** 裝入原稿與列印紙材

## <span id="page-32-0"></span>每種模式下支援的紙材大小

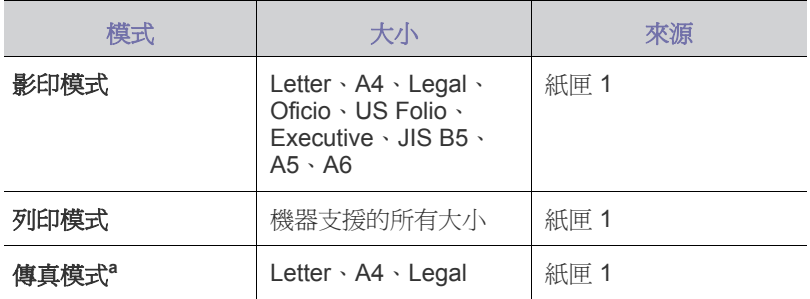

a. 僅限 CLX-3170FN/CLX-3170FW。

## <span id="page-32-1"></span>特殊列印紙材規定

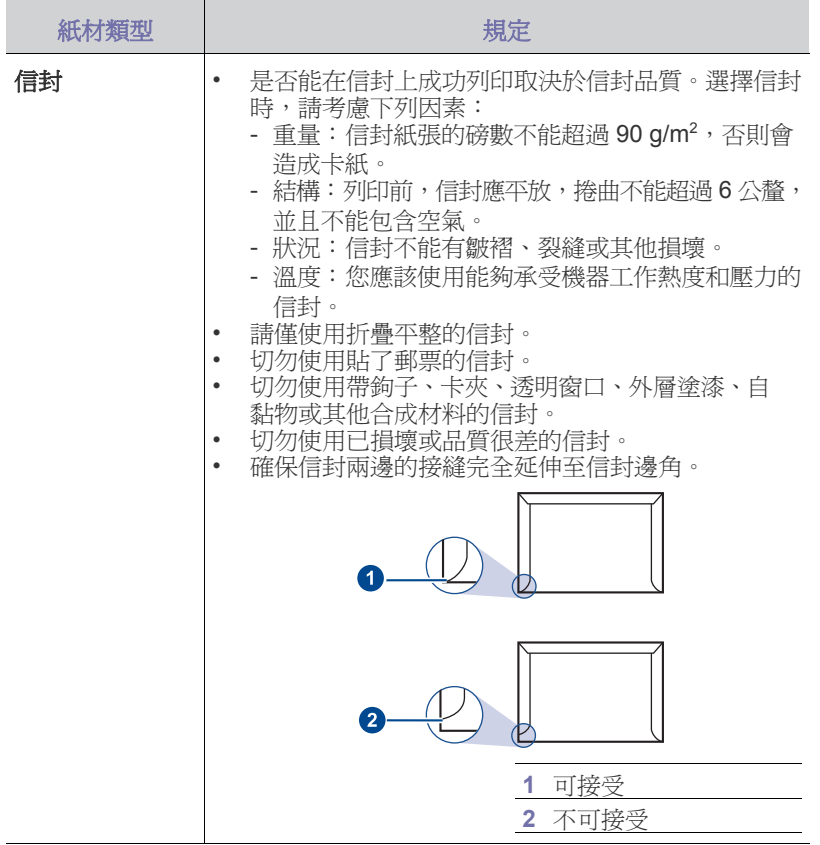

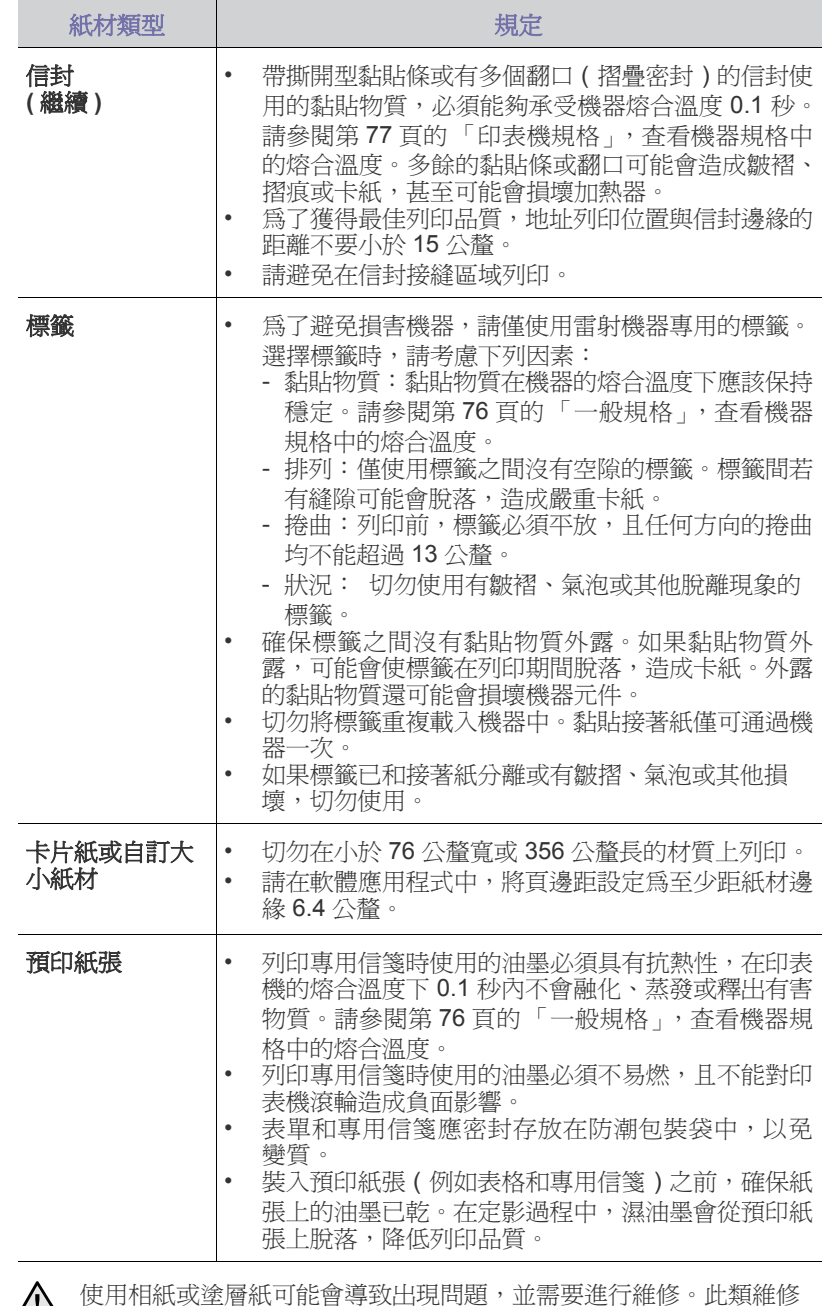

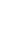

將不包含在 Samsung 保固或服務合約中。

## <span id="page-33-0"></span>變更紙匣中紙張的大小

若要載入較長的紙張,例如 Legal 大小的紙張,必須調整紙張導軌,以延長 紙匣。

- 要將紙匣 1 大小改變為其他大小,您需要相應地調整紙張長度導軌。
- **1.** 從機器中拉出紙匣 1。打開紙蓋,必要時取出紙匣 1 中的紙張。
- **2.** 按下紙匣上面的導軌鎖以將其鬆開,手動拉出紙匣。

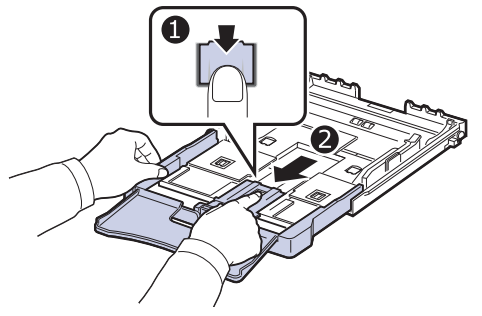

**3.** 將紙張載入紙匣中。

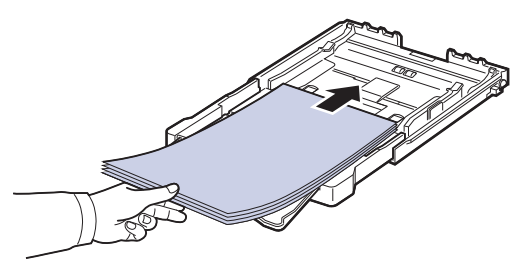

**4.** 滑動紙張長度導軌,直至輕觸到紙疊末端。壓住紙張寬度導軌並將其滑到 紙疊邊緣,且不引起紙張彎折。

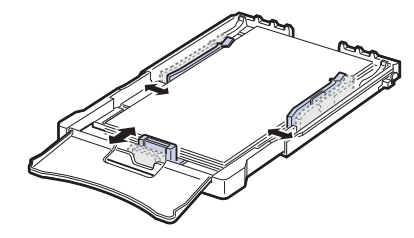

對於小於 Letter 大小的紙張,請將紙張導軌返回原始位置,並調整紙張長 度導軌與紙張寬度導軌。

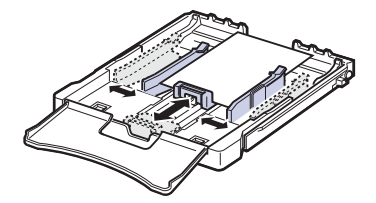

• 切勿過度推動紙張寬度導軌,以免列印紙張彎曲。 • 如果不調整紙張寬度導軌,可能會導致卡紙。

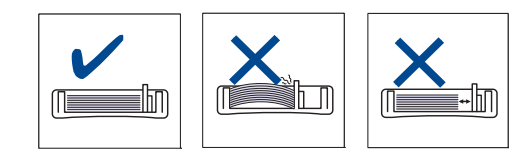

**5.** 關閉紙蓋。

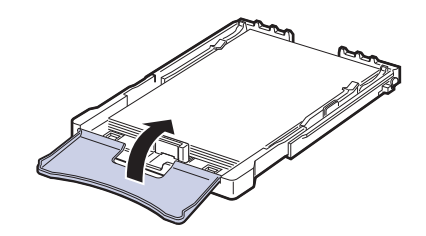

**6.** 將紙匣 1 滑回機器中。

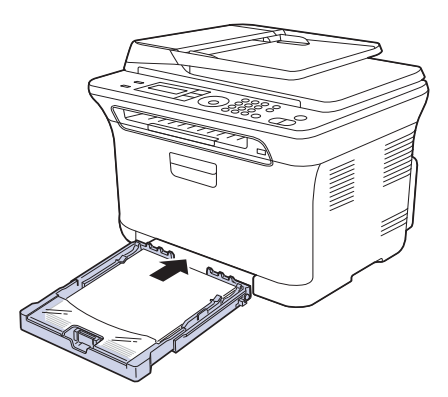

## <span id="page-34-2"></span><span id="page-34-0"></span>裝入紙張

## <span id="page-34-1"></span>將紙張載入紙匣 **1** 中

將大部份列印工作使用的列印紙材載入紙匣 1。紙匣 1 可以容納最多 150 張 75 g/m<sup>2</sup> (20 磅銅版紙 ) 的一般紙張。

- **1.** 從機器中拉出紙匣。
- **2.** 打開紙蓋。

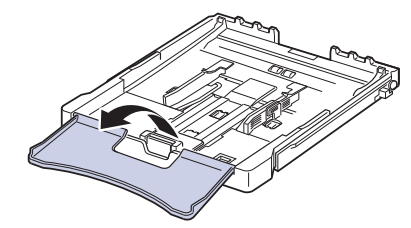

**3.** 調整紙匣大小,直到其卡入到位。

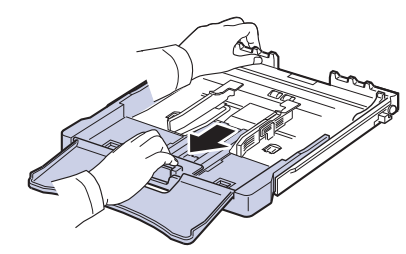

**4.** 調整紙張寬度導軌來放大紙匣。

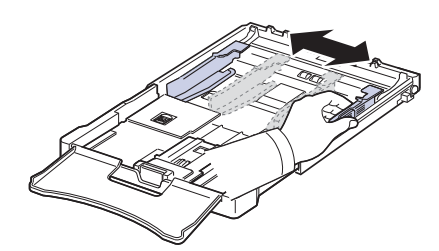

**5.** 如果您使用紙張,在裝入之前,屈曲或翻動紙張疊的邊緣來分離它們。

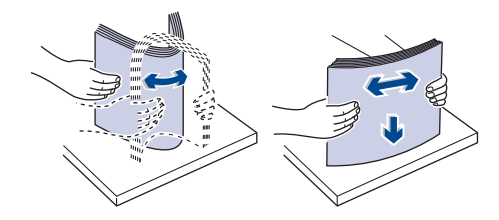

**6.** 列印面朝上裝入紙張。

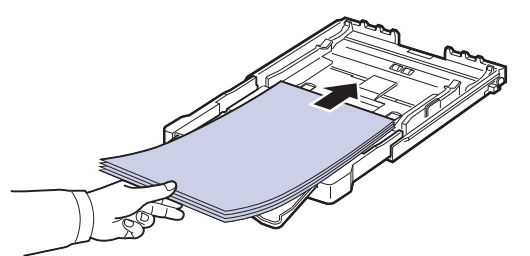

切勿在紙匣中裝入過多紙張,並且所有四個角在紙匣中都要非常平整且位 於支架下面,如下所示。否則可能會造成卡紙。

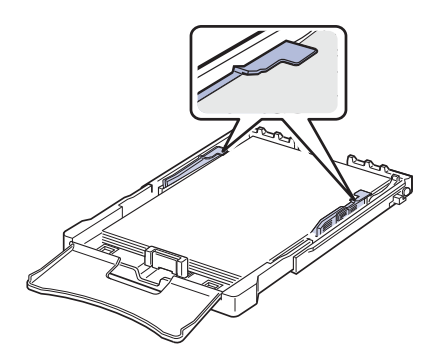

**7.** 壓住紙張長度導軌並將其向內滑動,直至輕觸到紙疊末端。

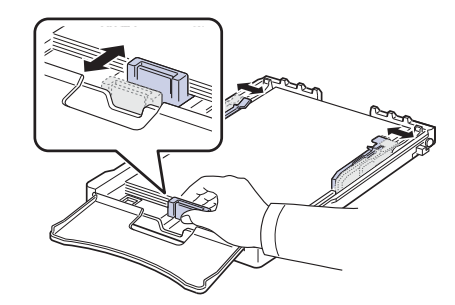

**8.** 關閉紙蓋。

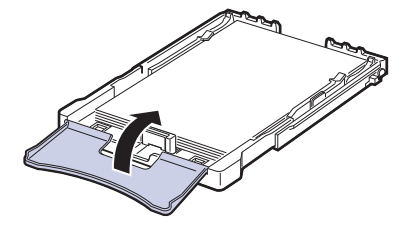

#### **9.** 將紙匣 1 滑回機器中。

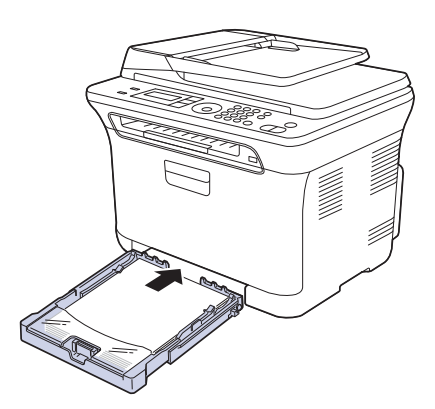

您可將專用信箋以設計面朝上裝入。送紙時應將帶有標誌的紙張上緣先送 入機器中。

- **10.** 裝入紙張後,請設定紙匣 1 的紙張類型與大小。請參閱軟體選項以了解 PC 列印的方式。
- 由於紙匣中的紙張不足,以致於紙張長度導軌可往內推,請載入足 夠紙張。
	- 如果進紙時發生問題,請在手動送紙器中一次載入一頁。
	- 您可以裝入先前已列印過的紙張。已列印面應朝上,且未捲曲邊緣 位於前端。如果進紙時發生問題,請將紙張翻面。請注意,這種情 況時的列印品質將無法保證。

## <span id="page-35-0"></span>列印特殊列印材料

機器可以放入特殊大小和類型的列印材質,例如明信片、便籤及信封。這在 專用信箋或彩色紙張上進行單張列印時尤其有用。

### <span id="page-35-1"></span>手動送入列印材質

- 每一次僅在紙匣中載入一種尺寸的列印材質。
- 當紙匣中仍有紙張時,請勿加入紙張,以免造成卡紙。其他列印紙材亦然。 • 裝入列印紙材時列印面應朝上,頂邊先進入手動紙匣。將列印紙材置於紙 匣中央。
- 請僅載入指定的列印媒體,以避免卡紙和發生列印品質問題。( [請參閱第](#page-30-0) 31 [頁的 「選取列印紙材」。](#page-30-0))
- 先將捲曲的明信片、信封和標籤攤平,然後再將它們載入紙匣。
- **1.** 載入紙張。( 請參閱第 34 [頁的 「變更紙匣中紙張的大小」。](#page-33-0))
- 根據使用的材質類型,請遵循下列裝紙規定: M
	- 信封:信封口朝下,並使郵票區位於左上方。
	- 標籤:列印面朝上,並使上短邊先進入機器。
	- 預印紙張:設計面朝上,並使頂邊朝向機器。
	- 卡片紙:列印面朝上,並使短邊先放入機器。
	- 先前列印的紙張:先前列印面朝下,並使未捲曲邊朝向機器。
- **2.** 當您在應用程式中列印時,請啟動列印功能表。
- **3.** 在列印之前,請開啟印表機內容。
- **4.** 按下印表機內容中的紙張標籤,並選取正確的紙張類型。
- 如果您要使用標籤,請將紙張類型設爲**標籤** [B]
- 5. 選取紙張來源中的手動送紙,然後按下確定。
- **6.** 開始在應用程式中列印。
- 7. 按下機器上的 Stop/Clear 按鈕開始送紙,然後機器會開始列印。
- 若您正在列印多個頁面,請在第一張紙輸出後裝入下一張紙,並按 V 下 **Stop/Clear** 按鈕。重複這個步驟來列印每一頁。
	- 您的設定變更只會在目前使用的應用程式中發揮作用。

#### <span id="page-35-2"></span>設定紙張大小與類型

將紙張載入紙匣後,需要使用控制面板上的按鈕設定紙張大小與類型。這些 設定將套用至 「Copy」與 「Fax」模式。對於 PC 列印,需要在 PC 上使用 的應用程式中選取紙張大小與類型。

- **1.** 按下 **Menu** 直到 **System Setup** 出現在螢幕下方,然後按下 **OK**。
- **2.** 按下左/右箭頭,直到出現 **Paper Setup**,然後按下 **OK**。
- **3.** 當出現 **Paper Size** 時,按下 **OK**。
- **4.** 按下左/右箭頭,直到出現需要的紙匣,然後按下 **OK**。
- **5.** 按下左/右箭頭,直到出現使用的紙張大小,然後按下 **OK**。
- **6.** 按下 **Back** 返回上一層。
- **7.** 按下左/右箭頭,直到出現 **Paper Type**,然後按下 **OK**。
- **8.** 按下左/右箭頭,直到出現使用的紙張類型,然後按下 **OK**。
- **9.** 按下 **Stop/Clear** 以返回就緒模式。
# 影印

#### 本章提供您影印文件的逐步說明。

#### 本章包含:

- [影印](#page-36-0)
- [變更每次影印的設定](#page-36-1)
- [變更預設影印設定](#page-37-0)

## <span id="page-36-0"></span>影印

**1.** 按下 **Copy**。

螢幕上方會出現 **Ready to Copy**。

- 2. 將原稿面朝上裝入 ADF,或將單張原稿面朝下放在掃描器玻璃上。 如需有關載入原稿的詳細資訊。( 請參閱第 30 [頁的 「裝入原稿」。](#page-29-0))
- **3.** 必要時使用數字鍵盤輸入影印份數。
- **4.** 如果要自訂影印設定 ( 包括影印大小,濃淡以及原稿類型 ),請使用控制 面板按鈕。( 請參閱第 37 [頁的 「變更每次影印的設定」。](#page-36-1)) 必要時可以使用特殊影印功能,例如海報影印,2 頁縮印或 4 頁縮印。( 請 參閱第 38 頁的 「ID [卡片影印」。](#page-37-2))
- **5.** 按下 **Color Start** 開始彩色影印。 或,按下 **Black Start** 開始黑白影印。
- 您可以在作業期間取消影印工作。按下 **Stop/Clear**,將停止影印。 ſИ

## <span id="page-36-1"></span>變更每次影印的設定

使用機器上提供的預設影印設定,可以快速輕鬆地進行影印。但如果您要變 更每次影印的選項,請使用控制面板上的影印功能按鈕。

設定影印選項時,如果按下 **Stop/Clear**,將取消您為目前影印工作設定 ſИ 的所有選項,並返回其預設狀態。或者,會在機器完成進行中的影印後, 自動返回其預設狀態。

## 濃度

如果原稿包含較淡的標示及較深的影像,您可以調整亮度,以使副本更容易 閱讀。

- **1.** 按下 **Copy**。
- **2.** 按下 **Menu** 直到 **Copy Feature** 出現在螢幕下方,然後按下 **OK**。
- **3.** 按下左/右箭頭,直到出現 **Darkness**,然後按下 **OK**。
- **4.** 按下左/右箭頭,直到出現需要的對比模式,然後按下 **OK**。
- **Light**: 適用於列印較深的文件。
- **Normal**: 適用於標準列印原稿。
- **Dark**: 適用於列印較淺的文件。
- **5.** 按下 **Stop/Clear** 以返回就緒模式。
- [使用特殊影印功能](#page-37-1)
- [設定影印逾時](#page-38-0)

#### 原稿類型

透過選擇目前影印工作的文件類型,可以使用原稿類型設定改善影印品質。

- **1.** 按下 **Copy**。
- **2.** 按下 **Menu** 直到 **Copy Feature** 出現在螢幕下方,然後按下 **OK**。
- **3.** 按下左/右箭頭,直到出現 **Original Type**,然後按下 **OK**。
- **4.** 按下左/右箭頭,直到出現需要的影像模式,然後按下 **OK**。
- **Text**: 用於大部份內容為文字的原稿。
- **Text/Photo**: 用於包含文字與圖片的原稿。
- **Photo**: 用於相片原稿。
- **Magazine**: 用於雜誌原稿。
- **5.** 按下 **Stop/Clear** 以返回就緒模式。

## 縮小或放大影印

您可以縮小或放大影印影像的大小,從掃描器玻璃影印原稿文件時縮放率為 25% 到 400%, 從 ADF 影印時縮放率為 25% 到 100%。

#### 若要從預先定義的影印大小中選擇:

- **1.** 按下 **Copy**。
- **2.** 按下 **Menu** 直到 **Copy Feature** 出現在螢幕下方,然後按下 **OK**。
- **3.** 按下左 / 右箭頭,直到出現 **Reduce/Enlarge**,然後按下 **OK**。
- **4.** 按下左 / 右箭頭,直到出現需要的大小設定,然後按下 **OK**。

#### 透過直接輸入縮放率縮放影印:

- **1.** 按下 **Copy**。
- **2.** 按下 **Menu** 直到 **Copy Feature** 出現在螢幕下方,然後按下 **OK**。
- **3.** 按下左/右箭頭,直到出現 **Reduce/Enlarge**,然後按下 **OK**。
- **4.** 按下左/右箭頭,直到出現 **Custom**,然後按下 **OK**。
- **5.** 按下左/右箭頭以輸入需要的影印大小。按住按鈕可讓您快速捲動至需 要的數字。
- **6.** 按下 **OK** 儲存選擇。

進行縮小影印時,複本底部可能會出現黑線。

## <span id="page-37-0"></span>變更預設影印設定

影印選項 ( 包括濃度、原稿類型、影印大小及份數 ) 可設定為常用選項。影印 文件時會使用預設設定,除非已使用控制面板上相應的按鈕變更了預設設定。

- **1.** 按下 **Copy**。
- **2.** 按下 **Menu** 直到 **Copy Setup** 出現在螢幕下方,然後按下 **OK**。
- **3.** 當出現 **Change Default** 時,按下 **OK**。
- **4.** 按下左/右箭頭,直到出現需要的設定選項,然後按下 **OK**。
- **5.** 按下左/右箭頭,直到出現需要的設定,然後按下 **OK**。
- **6.** 依需要重複步驟 4 到 5。
- **7.** 按下 **Stop/Clear** 以返回就緒模式。
- 設定影印選項時,按下 **Stop/Clear** 會取消變更過的設定,並返回預設 狀態。

## <span id="page-37-2"></span>**ID** 卡片影印

您的機器可以將雙面原稿列印在單張 A4、Letter、Legal、Folio、Oficio、 Executive、B5、A5 或 A6 大小的紙張上。

使用此功能影印時,該機器可將原稿一面列印在紙張上半部,並將另一面列印 在下半部,而無需縮小原稿。影印小型文件 (例如名片)時,此功能非常有用。

Ó

手口

 $\bullet$ 

僅在將原稿放在掃描器玻璃上時,此影印功能才可用。

- **1.** 按下 **ID Copy**。
- **2.** 將單張原稿面朝下放在掃描器玻璃上。 如需有關載入原稿的詳細資訊。( 請參閱第 30 [頁的](#page-29-0) [「裝入原稿」](#page-29-0)。)
- **3.** 螢幕上會出現 **Place Front Side and Press[Start]**。
- **4.** 按下 **Color Start** 或 **Black Start**。 機器開始掃描正面並顯示 **Place Back Side and Press[Start]**。
- **5.** 打開掃描器蓋並將原稿翻面。
- **6.** 按下 **Color Start** 開始彩色影印。
	- 或,按下 **Black Start** 開始黑白影印。
- 如果您沒有按下 **Color Start** 或 **Black Start** 按鍵,則只會影印正面。
	- 如果原稿大於可列印區,有些部份可能無法印出。
	- 按下 **Stop/Clear** 或在約 30 秒內未按下任何按鈕,機器會取消影印 工作並返回就緒模式。

## <span id="page-37-1"></span>使用特殊影印功能

您可以使用以下影印功能:

## **2** 頁或 **4** 頁影印

您的機器可將 2 個或 4 個原稿影像縮小後列印在一張紙 上。

- **1.** 按下 **Copy**。
- **2.** 按下 **Menu** 直到 **Copy Feature** 出現在螢幕下方,然後 按下 **OK**。
- **3.** 按下左/右箭頭,直到出現 **Layout**,然後按下 **OK**。
- **4.** 按下左/右箭頭,直到出現 **2-Up** 或 **4-Up**,然後按下 **OK**。
- **5.** 按下 **Stop/Clear** 以返回就緒模式。

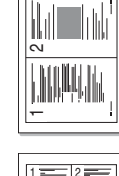

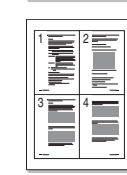

進行 2 頁或 4 頁影印時,無法使用 **Reduce/Enlarge** 功能表調整影印 大小。

#### 海報影印

該機器可將影像列印在 9張紙 (3 x 3) 上。您可以將列印頁面貼在一起形成如 海報大小的文件。

僅在將原稿放在掃描器玻璃上時,此影印功能才可用。

- **1.** 按下 **Copy**。
- **2.** 按下 **Menu** 直到 **Copy Feature** 出現在螢幕下方,然後 按下 **OK**。
- **3.** 按下左/右箭頭,直到出現 **Layout**,然後按下 **OK**。
- **4.** 按下左/右箭頭,直到出現 **Poster Copy**,然後按下 **OK**。
- **5.** 按下 **Stop/Clear** 以返回就緒模式。

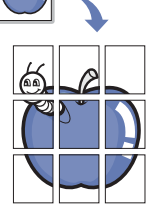

原稿會分成 9 個部份。會依照以下順序逐個掃描並列印每 一部份:

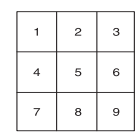

#### 複製影印

您的機器可以將原稿文件中的影像的多個複本列印在單張紙上。影像數目是 由原稿影像和紙張大小自動確定的。

僅在將原稿放在掃描器玻璃上時,此影印功能才可用。

- **1.** 按下 **Copy**。
- **2.** 按下 **Menu** 直到 **Copy Feature** 出現在螢幕下方,然後 按下 **OK**。
- **3.** 按下左/右箭頭,直到出現 **Layout**,然後按下 **OK**。
- **4.** 按下左/右箭頭,直到出現 **Clone Copy**,然後按下 **OK**。
- **5.** 按下 **Stop/Clear** 以返回就緒模式。

在進行複製影印時,您無法使用 **Reduce/Enlarge** 調整影印大小。

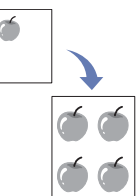

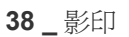

## 消除背景影像

您可以將該機器設定為列印影像時不列印背景。此影印功能可消除背景顏色, 因此當影印帶彩色背景的原稿 ( 例如報紙或目錄 ) 時非常有用。

- **1.** 按下 **Copy**。
- **2.** 按下 **Menu** 直到 **Copy Feature** 出現在螢幕下方,然後按下 **OK**。
- **3.** 按下左/右箭頭,直到出現 **Adjust Bkgd.**,然後按下 **OK**。
- **4.** 按下左/右箭頭,直到出現需要的裝訂選項。
	- **Off**: 不使用此功能。
	- **Auto**: 最佳化背景。
	- **Enhance Lev. 1 ~ 2**: 數字越大,背景顏色越鮮明。
	- **Erase Lev. 1 ~ 4**: 數字越大,背景顏色越淺。
- **5.** 按下 **OK** 開始影印。
- **6.** 按下 **Stop/Clear** 以返回就緒模式。

## 灰階增強影印

當您影印灰階原稿時,請使用此功能以獲得較佳品質的影印輸出。此功能僅 適用於在灰階下影印。

- **1.** 按下 **Copy**。
- **2.** 按下 **Menu** 直到 **Copy Feature** 出現在螢幕下方,然後按下 **OK**。
- **3.** 按下左/右箭頭,直到出現 **Gray Enhance**,然後按下 **OK**。
- **4.** 按下左/右箭頭以選擇 **On**。
- **5.** 按下 **OK** 開始影印。
- **6.** 按下 **Stop/Clear** 以返回就緒模式。

## <span id="page-38-0"></span>設定影印逾時

您可以設定在控制面板上變更影印設定後不開始影印時,機器恢復預設影印設定 前等待的時間。

- **1.** 按下 **Menu** 直到 **System Setup** 出現在螢幕下方,然後按下 **OK**。
- **2.** 當出現 **Machine Setup** 時,按下 **OK**。
- **3.** 按下左/右箭頭,直到出現 **Timeout**,然後按下 **OK**。
- **4.** 按下左/右箭頭,直到出現需要的時間設定。 選擇 **Off** 表示機器會等到您按下 **Black Start** 或 **Color Start** 開始影印, 或按 **Stop/Clear** 取消時,才會還原預設設定。
- **5.** 按下 **OK** 儲存選擇。
- **6.** 按下 **Stop/Clear** 以返回就緒模式。

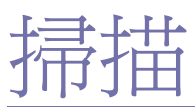

使用您的機器進行掃描,您可以將影像和文字轉換為數位檔案,並儲存在電腦上。

#### 本章包含:

- [掃描基本資訊](#page-39-0)
- [從控制面板掃描](#page-39-1)
- [使用網路連接掃描](#page-40-0)
- 可達成的最大解析度需視各種因素而定,包括電腦速度、可用磁碟空間、 M 記憶體、掃描影像的大小以及位元深度設定。因此,根據您的系統以及 掃描內容的不同,您或許無法以特定的解析度掃描,特別是使用增強解 析度時。

## <span id="page-39-0"></span>掃描基本資訊

您可以透過 USB 纜線或網路使用您的機器來掃描原稿。

- **Samsung** 掃描管理程式:您只需要將原稿放入機器,然後從控制面板掃 描原稿,掃描的資料將會儲存在連接電腦的我的文件資料夾中。完成設定 安裝之後,您便已完成在電腦上安裝 **Samsung** 掃描管理程式的工作了。 此功能可透過本機連接或網路連接來使用。請參閱下一節。
- **TWAIN**:TWAIN 是預設影像應用程式之一。掃描影像時會啟動選定的應 用程式,讓您控制掃描過程。請參閱*軟體選項*。此功能可透過本機連接或 網路連接來使用。請參閱*軟體選項*。
- **Samsung SmarThru 4**:此功能為您機器專用的隨附軟體。您可以使用此 程式來掃描影像或文件,而此功能可以透過本機連接或網路連接來使用。 請參閱*軟體選項*。
- **WIA**:WIA 代表 Windows Images Acquisition (Windows 影像擷取 )。若 要使用此功能,您的電腦必須使用 USB 纜線直接連接到機器。請參閱*軟* 體選項。
- 電子郵件:您可以將掃描的影像做為電子郵件附件傳送。( 請參閱第 [41](#page-40-1) 頁 [的 「掃描至電子郵件」。](#page-40-1))
- [變更每次掃描工作的設定](#page-41-0)
- [變更預設掃描設定](#page-41-1)
- [設定通訊錄](#page-41-2)

## <span id="page-39-1"></span>從控制面板掃描

您的機器可以讓您從控制面板掃描,並輕鬆將掃描好的文件傳送到連接電腦 的我的文件資料夾。為了使用此功能,您的機器與電腦必須由 USB 纜線或網 路連接。

同時,使用提供的 Samsung 掃描管理程式程式,掃描的文件將可使用您之 前安裝的程式來開啟。例如 Microsoft 小畫家、Email、SmarThru 4、OCR 等 皆可新增至應用程式中。請參閱第 41 頁的 「Samsung [掃描管理程式中的設](#page-40-2) [定掃描資訊」。](#page-40-2)

掃描的影像可以儲存成 BMP、JPEG、TIFF、PDF 檔案。

## 掃描至應用程式

- **1.** 確保機器和電腦均已開啟,並已正確連接。
- 2. 將原稿面朝上裝入 ADF,或將單張原稿面朝下放在掃描器玻璃上。 如需有關載入原稿的詳細資訊。( 請參閱第 30 [頁的 「裝入原稿」。](#page-29-0))
- **3.** 按下 **Scan/Email**。 螢幕上方會出現 **Ready to Scan**。
- **4.** 按下左/右箭頭,直到螢幕下方出現 **Scan to PC**,然後按下 **OK**。
- **5.** 按下左/右箭頭,直到螢幕下方出現 **Local PC**,然後按下 **OK**。 網路連接為 **Network PC**
- **6.** 如果選擇 **Network PC**,請輸入登錄的使用者的 ID 和 PIN 然後按一下 **OK**。

 $\mathbb{Z}$ • ID 就是與 **Samsung** 掃描管理程式的登錄 ID 相同的 ID。 • PIN 就是登錄 **Samsung** 掃描管理程式的 4 位數字。

- **7.** 根據連接埠的連接,會顯示出不同的訊息。請檢查下列訊息並繼續下一步。 **• Scan Destination**: 由 USB 連接。前往步驟 7。
	- **◀ Local PC ▶**: 選擇要掃描的 USB 或網路。如果由 USB 連接,請 前往步驟 5。如果由網路連接,請前往步驟 6。
	- **Not Available** 不由 USB 也不由網路連接。檢查連接埠連接。
- **8.** 按下左/右箭頭直到您要的連接埠顯示在顯示螢幕上為止。
- 9. 從 Scan Destination 中按下左/右箭頭,直到顯示出您要的應用程式為止, 然後按下 **OK**。

#### 預設設定為**我的文件**。

若要新增或刪除儲存掃描的檔案所在的資料夾,請在 **Samsung** 掃  $\mathbb{Z}$ 描管理程式 > 設定掃描按鈕 中新增或刪除應用程式。

**10.** 若要從預設設定掃描,請按下 **Color Start** 或 **Black Start**。按下左 / 右按鈕, 直到顯示出您要的設定為止,然後按下 [OK]。

#### **11.** 掃描開始。

- $\mathbb{Z}$ • 掃描的影像會儲存在電腦的我的文件 > 我的圖片 > **Samsung** 資料夾中。
	- 您可以使用 TWAIN 驅動程式來在 **Samsung** 掃描管理程式 程 式中快速掃描。
	- 您也可以按下 Windows 的開始 > 控制台 > **Samsung** 掃描管理 程式 > 快速掃描 來掃描。

## <span id="page-40-2"></span>**Samsung** 掃描管理程式中的設定掃描資訊

您可以找到有關 **Samsung** 掃描管理程式程式的資訊及已安裝的掃描驅動程 式的情況。同時,您可以變更掃描設定並新增或刪除將掃描的文件儲存到電 腦中的 **Samsung** 掃描管理程式程式中的所在資料夾。

掃描管理程式程式只能在 Windows 系統底下使用。 ſИ

**1.** 按下開始 > 控制台 > **Samsung** 掃描管理程式。 **Samsung** 掃描管理程式 管理出現。

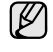

您可以按下 Windows 工作列的 **Samsung** 掃描管理程式圖示的右 邊來開啟 **Smart Panel**。

- **2.** 從 **Samsung** 掃描管理程式中選取正確的機器。
- **3.** 按下內容。
- 4. 設定掃描按鈕可以讓您變更儲存目的地及掃描設定、新增或刪除應用程式 及格式化檔案。 您可以使用**變更連接埠** ( 本機或網路 ) 來變更掃描機器。
- **5.** 完成設定後請按下確定。

#### <span id="page-40-0"></span>使用網路連接掃描

如果已將機器連接至網路並已正確設定網路參數,您可以透過網路掃描與傳 送影像。

#### 網路掃描準備工作

使用機器的網路掃描功能之前,您需要根據掃描目標設定以下設定:

#### 登錄本機授權使用者

- 1. 在瀏覽器中輸入機器的 IP 位址作為 URL,然後按一下**移至**以存取該機 器的網站。
- **2.** 按一下 **Machine Settings**。
- **3.** 選擇 **User Authentication** 網頁的 **General Setup** 上的 **Local Authentication**。
- **4.** 按一下 **Add**。
- **5.** 選擇 1 到 50 之間與儲存項目位置相對應的索引號碼。
- **6.** 輸入您的姓名、驗證 ID、密碼、電子郵件地址與電話號碼。 當從控制面板啟動掃描至電子郵件時,您需要在機器中輸入登錄的使 用者 ID 與密碼。
- **7.** 按一下 **Apply**。

#### 登錄授權網路使用者

- 1. 在瀏覽器中輸入機器的 IP 位址作為 URL, 然後接一下**移至**以存取該機 器的網站。
- **2.** 按一下 **Machine Settings**。
- **3.** 選擇 **User Authentication** 網頁的 **General Setup** 上的 **Network Authentication**。
- **4.** 按一下 **Apply** 與 **OK**。
- **5.** 選擇您偏好的 **Authentication Type**。
- **6.** 設定每個功能的值,如下所示。
- **7.** 按一下 **Apply**。

#### 設定電子郵件帳號

若要掃描影像並以電子郵件附件的方式發送,您需要使用 **SyncThru Web Service** 設定網路參數。

- 1. 在瀏覽器中輸入機器的 IP 位址作為 URL,然後按一下移至以存取該機 器的網站。
- **2.** 按一下 **Machine Settings** 與 **E-mail Setup**。
- **3.** 選擇 **IP Address** 或 **Host Name**。
- **4.** 以加點十進制表示法或作為主機名稱輸入 IP 位址。
- **5.** 輸入 1 到 65535 之間的伺服器埠號碼。 預設埠號碼為 25。
- **6.** 核取 **SMTP Requires Authentication** 旁邊的方塊以請求驗證。
- **7.** 輸入 SMTP 伺服器登入名稱和密碼。
- **8.** 按一下 **Apply**。
- 如果 SMTP 伺服器的驗證方法為 [POP3beforeSMTP], 請核取 M **SMTP Requires POP3 Before SMTP Authentication** 旁邊的 方塊。
	- **a.** 以加點十進制表示法或作為主機名稱輸入 IP 位址。
	- **b.** 輸入 1 到 65535 之間的伺服器埠號碼。預設埠號碼為 25。

#### <span id="page-40-1"></span>掃描至電子郵件

您可以掃描影像並將其以電子郵件附件的方式發送。首先,您需要在 **SyncThru Web Service** 中設定電子郵件帳號。( 請參閱第 41 頁的「設定電 子郵件帳號」。)

掃描之前,您可以設定掃描工作的掃描選項。( 請參閱第 42 [頁的 「變更每次](#page-41-0) [掃描工作的設定」](#page-41-0)。)

- **1.** 確保機器已連接至網路。
- 2. 將原稿面朝上裝入 ADF,或將單張原稿面朝下放在掃描器玻璃上。 如需有關載入原稿的詳細資訊。( 請參閱第 30 [頁的 「裝入原稿」。](#page-29-0))
- **3.** 按下 **Scan/Email**。
- **4.** 按下左/右箭頭,直到螢幕下方出現 **Scan to Email**,然後按下 **OK**。
- **5.** 輸入使用者 ID,然後按下 **OK**。
- **6.** 輸入密碼,然後按下 **OK**。
- **7.** 輸入收件者的電子郵件地址,然後按下 **OK**。 如果已設定通訊錄,您可以使用快速鍵或快速電子郵件或群組電子郵件號 碼從記憶體中取得地址。請參閱第 42 [頁的 「設定通訊錄」。](#page-41-2)
- **8.** 若要輸入其他地址,請在出現 **OK** 後按下 **Yes**,並重複步驟 5。 若要繼續到下一步,請按下左/右箭頭以選擇 **No**,然後按下 **OK**。

9. 如果螢幕詢問您是否要將電子郵件發送至您的帳號,請按下 左 / 右箭頭 以選擇 **Yes** 或 **No**,然後按下 **OK**。

2 如果已在電子郵件帳號設定中啓用 [Send To Self] 選項,則不會出 現此提示。

- **10.** 輸入電子郵件主題,然後按下 **OK**。
- **11.** 按下左/右箭頭,直到出現需要的檔案格式,然後按下 **OK** 或 **Start**。 機器開始掃描,然後發送電子郵件。
- **12.** 如果機器詢問您是否要登出您的帳號,請按下左/右箭頭以選擇 **Yes** 或 **No**, 然後按下 **OK**。
- **13.** 按下 **Stop/Clear** 以返回就緒模式。

#### <span id="page-41-0"></span>變更每次掃描工作的設定

該機器提供下列設定選項,可讓您自訂掃描工作。

- **Scan Size**:設定影像大小。
- **Original Type**:設定原稿文件的類型。
- **Resolution**:設定影像解析度。
- **Scan Color**:設定顏色模式。
- Scan Format:設定儲存影像的檔案格式。如果選擇 TIFF 或 PDF, 可以 選擇掃描多頁。根據所選掃描類型,此選項可能不會出現。
- 在開始掃描工作之前自訂設定: **1.** 按下 **Scan/Email**。
- **2.** 按下 **Menu** 直到 **Scan Feature** 出現在螢幕下方,然後按下 **OK**。
- **3.** 按下左/右箭頭,直到出現需要的掃描類型,然後按下 **OK**。
- **4.** 按下左/右箭頭,直到出現需要的掃描設定,然後按下 **OK**。
- **5.** 按下左/右箭頭,直到出現需要的狀態,然後按下 **OK**。
- **6.** 重複步驟 4 到 5,以設定其他設定選項。
- <span id="page-41-4"></span>**7.** 完成後按下 **Stop/Clear**,返回就緒模式。

#### <span id="page-41-1"></span>變更預設掃描設定

為了避免自訂每次工作的掃描設定,您可以設定各種掃描類型的預設掃描設定。

- **1.** 按下 **Scan/Email**。
- **2.** 按下 **Menu** 直到 **Scan Setup** 出現在螢幕下方,然後按下 **OK**。
- **3.** 當出現 **Change Default** 時,按下 **OK**。
- **4.** 按下左/右箭頭,直到出現需要的掃描類型,然後按下 **OK**。
- 5. 按下左/右箭頭,直到出現需要的掃描設定,然後按下 OK。
- **6.** 按下左/右箭頭,直到出現需要的狀態,然後按下 **OK**。
- **7.** 重複步驟 5 到 6,以變更其他設定。
- **8.** 若要變更其他掃描類型的預設設定,請按下 **Back**,並從步驟 4 開始重複。
- **9.** 按下 **Stop/Clear** 以返回就緒模式。

#### <span id="page-41-2"></span>設定通訊錄

您可以透過 **SyncThru Web Service** 設定通訊錄中的常用電子郵件地址,這 樣便可以透過輸入在**通訊錄**中指定給電子郵件地址的號碼快速輕鬆地輸入電 子郵件地址。

#### 登錄快速電子郵件號碼

- 1. 在瀏覽器中輸入機器的 IP 位址作為 URL, 然後按一下 移至 以存取該機 器的網站。
- **2.** 按一下 **Machine Settings** 與 **E-mail Setup**。
- **3.** 按一下 **Individual Address Book** 與 **Add**。
- **4.** 選擇位置號碼,並輸入需要的使用者名稱與電子郵件地址。
- **5.** 按一下 **Apply**。

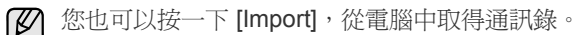

設定群組電子郵件號碼

在瀏覽器中輸入機器的 IP 位址作為 URL, 然後按一下 移至 以存取該機器的 網站。

- **1.** 按一下 **Machine Settings** 與 **E-mail Setup**。
- **2.** 按一下 **Group Address Book** 與 **Add**。
- **3.** 選擇群組號碼,然後輸入需要的群組名稱。
- **4.** 選擇要加入至該群組的快速電子郵件號碼。
- **5.** 按一下 **Apply**。

#### 使用通訊錄條目

若要取得電子郵件地址,請使用下列方式:

#### 快速電子郵件號碼

發送電子郵件期間提示您輸入目標地址時,請輸入儲存所需地址的快速電 子郵件號碼。

- 如果是一位數快速電子郵件地址,請按下數字鍵盤上對應的數字鍵。
- 如果是兩位或三位數快速電子郵件地址,請先按前面的數字鍵,然後 再按最後一個數字鍵。

您可以透過按下 **Address Book** 在整個記憶體中搜尋條目。( 請參閱 第42頁的「在通訊錄中搜尋條目」。)

#### 群組電子郵件號碼

若要使用群組電子郵件條目,您需要從記憶體中搜尋並選擇它。 發送電子郵件期間提示您輸入目標地址時,請按下 **Address Book**。( 請 參閱第 42 [頁的 「在通訊錄中搜尋條目」。](#page-41-3))

#### <span id="page-41-3"></span>在通訊錄中搜尋條目

有兩種方式可在記憶體中搜尋地址。您可以依次瀏覽 A 到 Z,或輸入與該地 址關聯的名稱的前幾個字母進行搜尋。

#### 依次搜尋記憶體

- **1.** 必要時請按下 **Scan/Email**。
- **2.** 按下 **Address Book** 直到 **Search & Send** 出現在螢幕下方,然後按 下 **OK**。
- **3.** 按下左/右箭頭,直到出現需要的號碼類別,然後按下 **OK**。
- **4.** 當出現 **All** 時,按下 **OK**。
- **5.** 按下左/右箭頭,直到出現需要的名稱與地址。您可以從上到下或從下 到上按字母順序搜尋整個記憶體。

## 使用前幾個字母搜尋

- **1.** 必要時請按下 **Scan/Email**。
- **2.** 按下 **Address Book** 直到 **Search & Send** 出現在螢幕下方,然後按 下 **OK**。
- **3.** 按下左/右箭頭,直到出現需要的號碼類別,然後按下 **OK**。
- **4.** 按下左/右箭頭,直到出現 **ID**,然後按下 **OK**。
- **5.** 輸入所需名稱的前幾個字母,然後按下 **OK**。
- **6.** 按下左/右箭頭,直到出現需要的名稱,然後按下 **OK**。

## 列印通訊錄

您可以透過列印清單來檢查通訊錄設定。

- **1.** 按下 **Address Book** 直到 **Print** 出現在螢幕下方。
- **2.** 按下 **OK**。

會列印一份顯示快速鍵設定與快速電子郵件及群組電子郵件條目的清單。

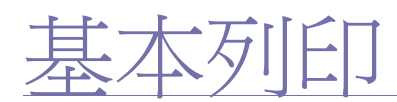

本章介紹一般列印工作。

#### 本章包含:

- 
- [列印文件](#page-43-0) [取消列印工作](#page-43-1) 现在的 现在的 现在的 现在的 现在的 现在的 现在的 现在的 现在的 现在的 现在的 现在的 现在的 现在的 现在的 现在的 现在的 现在的 现在的 现在的 现在的 现在的 现在的 现在的 现在的 现在的 现在的 现在的 现在的 现在的 现在的 现在的 现在的 现在的 •

## <span id="page-43-0"></span>列印文件

您的機器可以從各種 Windows、Macintosh 或 Linux 應用程式進行列印。根 據使用的應用程式,實際的文件列印步驟可能會有所不同。 若需有關列印的詳細資訊,請參閱*軟體選項*。

## <span id="page-43-1"></span>取消列印工作

如果列印工作已在列印佇列或列印多工緩衝處理程式 ( 例如 Windows 中的印 表機群組)中等待,請遵循下列步驟刪除工作:

- **1.** 按一下 Windows 的開始功能表。
- 2. 對於 Windows 2000,請選擇設定,然後選擇印表機。 對於 Windows XP/2003,請選擇印表機和傳真。 對於 Windows Vista,請選擇控制台 > 硬體和音效 > 印表機。
- **3.** 連按兩下 Samsung CLX-3170 Series 圖示。
- **4.** 從文件功能表,選取取消。
- 您也可以透過連按兩下 Windows 桌面右下角的印表機圖示,存取此視窗。

您也可以透過按下控制面板上的 **Stop/Clear**,取消目前工作。

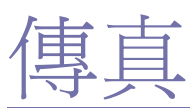

## 傳直功能僅在 CLX-3170FN/CLX-3170FW 上可用。本章介紹如何將該機器用作傳直機。

#### 本章包含:

- [傳送傳真](#page-44-0)
- [接收傳真](#page-46-0)

## <span id="page-44-0"></span>傳送後傳

#### 設定傳真標頭

在某些國家 / 地區,法律規定必須在傳送的傳真上標示您的傳真號碼。機器 ID (包含您的電話號碼與姓名或公司名稱) 將列印在使用該機器發送的每一頁 上方。

- **1.** 按下 **Menu** 直到 **System Setup** 出現在螢幕下方,然後按下 **OK**。
- **2.** 當出現 **Machine Setup** 時,按下 **OK**。
- **3.** 當出現 **Machine ID** 時,按下 **OK**。
- **4.** 使用數字鍵盤輸入您的姓名或公司名稱。您可以使用數字鍵盤輸入英數字 元,按 **0** 鍵輸入特殊符號。如需關於如何輸入字母數字字元的詳細資料, 請參閱第 27 [頁的 「使用數字鍵盤輸入字元」。](#page-26-0)
- **5.** 按下 **OK** 以儲存 ID。
- **6.** 按下左 / 右箭頭,直到出現 **Machine Fax No.**,然後按下 **OK**。
- **7.** 使用數字鍵盤輸入傳真號碼,然後按下 **OK**。
- **8.** 按下 **Stop/Clear** 以返回就緒模式。

#### <span id="page-44-1"></span>調整文件設定

開始發傳真之前,請根據原稿狀態變更以下設定,以取得最佳傳真品質。

#### 解析度

使用一般文字原稿時,預設文件設定可產生非常好的效果。但如果原稿品 質較差或包含圖片時,您可以調整解析度以提高傳真品質。

- **1.** 按下 **Fax**。
- **2.** 按下 **Menu**,當螢幕下方出現 **Fax Feature** 時按下 **OK**。
- **3.** 當出現 **Resolution** 時,按下 **OK**。
- **4.** 按下左/右箭頭,直到出現需要的選項,然後按下 **OK**。
- **5.** 按下 **Stop/Clear** 以返回就緒模式。

• [傳真設定](#page-48-0)

下表列出了不同原稿文件類型建議使用的解析度設定:

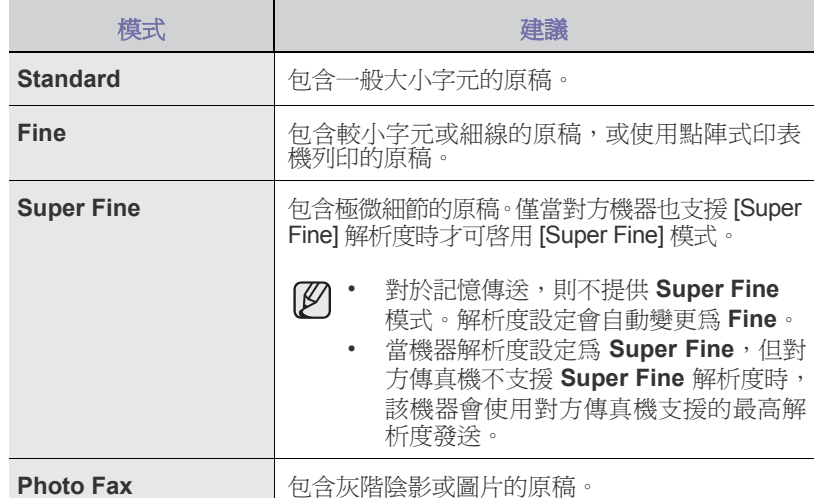

**②**解析度設定僅套用至目前傳真工作。若要變更預設設定,請參閱第 [50](#page-49-0) 頁 [的 「變更預設文件設定」](#page-49-0)。

#### 濃度

您可以選擇預設對比模式,以在發傳真時調整原稿濃淡。

- **1.** 按下 **Fax**。
- **2.** 按下 **Menu**,當螢幕下方出現 **Fax Feature** 時按下 **OK**。
- **3.** 當出現 **Darkness** 時,按下 **OK**。
- **4.** 按下左 / 右箭頭,直到出現需要的選項,然後按下 **OK**。
- **5.** 按下 **Stop/Clear** 以返回就緒模式。

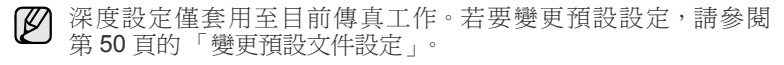

### 自動發送傳真

- **1.** 按下 **Fax**。
- 2. 將原稿面朝上裝入 ADF,或將單張原稿面朝下放在掃描器玻璃上。 如需有關載入原稿的詳細資訊。( 請參閱第 30 [頁的 「裝入原稿」。](#page-29-0)) 螢幕上方會出現 **Ready to Fax**。
- **3.** 依傳真需求調整解析度與深度。( 請參閱第 45 [頁的 「調整文件設定」。](#page-44-1))
- **4.** 輸入接收傳真機號碼。 您可以使用快速鍵,快速撥號號碼或群組撥號號碼。如需關於儲存與搜尋 號碼的詳細資料,請參閱第 50 [頁的 「設定通訊錄」。](#page-49-1)
- **5.** 按下 **Color Start** 或 **Black Start**。
- 如果原稿已放在掃描器玻璃上,請選擇 **Yes** 以裝入另一頁。裝入另一頁  $\varnothing$ 原稿,然後按下 **OK**。
- **6.** 完成後,請在 **Another Page?** 提示下選擇 **No**。 撥號後,機器會在接收傳真機回應後開始發送傳真。
- 若想要取消傳真工作,可以在傳真期間隨時按下 **Stop/Clear**。 I BA

#### 手動發送傳真

- **1.** 按下 **Fax**。
- 2. 將原稿面朝上裝入 ADF,或將單張原稿面朝下放在掃描器玻璃上。 如需有關載入原稿的詳細資訊。( 請參閱第 30 [頁的 「裝入原稿」。](#page-29-0))
- **3.** 依傳真需求調整解析度與深度。( 請參閱第 45 [頁的 「調整文件設定」。](#page-44-1))
- **4.** 按下 **On Hook Dial**。會聽到撥號音。
- **5.** 輸入接收傳真機號碼。 您可以使用快速鍵,快速撥號號碼或群組撥號號碼。如需關於儲存與搜尋 號碼的詳細資料,請參閱第50頁的「設定通訊錄」。
- **6.** 聽到遠端傳真機發出的高音傳真訊號時,請按下 **Color Start** 或 **Black Start**。

如果原稿已放在掃描器玻璃上,請選擇 **Yes** 以裝入另一頁。裝入另一頁  $\mathbb{Z}$ 原稿,然後按下 **OK**。

**7.** 完成後,請在 **Another Page?** 提示下選擇 **No**。 撥號後,機器會在接收傳真機回應後開始發送傳真。

若想要取消傳真工作,可以在傳真期間隨時按下 **Stop/Clear**。 ſИ

#### 確認傳送

成功發送最後一頁原稿後,機器會發出嗶聲,然後返回就緒模式。 發傳真時如果出現問題,螢幕上會出現錯誤訊息。若需錯誤訊息清單及其代 表的意義,請參閱第66頁的「瞭解螢幕訊息」。如果收到錯誤訊息,請按下 **Stop/Clear** 以清除該訊息,並試著重發一次。

您可以將機器設定為在每次發完傳真後,自動列印確認報告。更多詳細資訊, 請參閱第 49 頁的 「Send Report」。

#### 自動重撥

發傳真時如果撥出的號碼正在使用或沒有應答,機器出廠預設設定為每 3 分 鐘自動重撥一次該號碼,最多重撥 7 次。

螢幕上出現 **Retry Redial?** 時,請按下 **OK**,以不等待直接重撥號碼。若要取 消自動重撥,請按下 **Stop/Clear**。

若要變更重撥時間間隔及重撥次數。( 請參閱第 50 頁的「Receiving 選項」。)

### 重撥上次撥叫的號碼

若要重撥上次撥叫的號碼:

- **1.** 按下 **Redial/Pause**。
- **2.** 如果原稿已裝入 ADF 中,機器會自動開始發送。 如果原稿已放在掃描器玻璃上,請選擇 **Yes** 以裝入另一頁。裝入另一頁 原稿,然後按下 **OK**。完成後,請在 **Another Page?** 提示下選擇 **No**。

#### 將傳真發送至多個目標

使用多重發送功能,您可以將傳真發送至多個地點。原稿會自動儲存在記憶 體中,並發送至遠端站台。發送後,原稿會自動從記憶體中刪除。您無法使 用此功能傳送彩色傳真。

- **1.** 按下 **Fax**。
- 2. 將原稿面朝上裝入 ADF,或將單張原稿面朝下放在掃描器玻璃上。 如需有關載入原稿的詳細資訊。( 請參閱第 30 [頁的 「裝入原稿」。](#page-29-0))
- **3.** 依傳真需求調整文件解析度與深度。( 請參閱第 45 [頁的「調整文件設定」。](#page-44-1))
- **4.** 按下 **Menu** 直到 **Fax Feature** 出現在螢幕下方,然後按下 **OK**。
- **5.** 按下左/右箭頭,直到出現 **Multi Send**,然後按下 **OK**。
- **6.** 輸入第一個接收傳真機的號碼,然後按下 **OK**。 您可以使用快速鍵、快速撥號號碼。您可使用 **Address Book** 按鍵輸入 群組撥號號碼。有關詳細資訊,請參閱第 50 [頁的 「設定通訊錄」。](#page-49-1)
- **7.** 輸入第二個傳真號碼,然後按下 **OK**。 螢幕會要求您輸入其他傳真號碼以發送文件。
- **8.** 若要輸入更多傳真號碼,請在 **Yes** 出現時按下 **OK** 並重複步驟 6 與 7。您 最多可以輸入 10 個目標。

一旦您輸入群組撥號號碼後,便無法再輸入另一組群組撥號號碼了。1K)

- **9.** 傳真號碼輸入完成後,請按下左/右箭頭以在 **Another No.?** 提示下選擇 **No**,然後按下 **OK**。 發送前會將原稿掃描進記憶體中。螢幕會顯示記憶體容量及儲存在記憶體 中的頁數。
- **10.** 如果原稿已放在掃描器玻璃上,請選擇 **Yes** 以載入另一頁。裝入另一頁 原稿,然後按下 **OK**。

完成後,請在 **Another Page?** 提示下選擇 **No**。 機器會將傳真按輸入順序發送到您輸入的號碼。

## 發送延遲傳真

您可以將機器設定為您不在時稍後再傳送傳真。您無法使用此功能傳送彩色 傳真。

- **1.** 按下 **Fax**。
- 2. 將原稿面朝上裝入 ADF,或將單張原稿面朝下放在掃描器玻璃上。 如需有關載入原稿的詳細資訊。( 請參閱第 30 [頁的 「裝入原稿」。](#page-29-0))
- **3.** 依傳真需求調整文件解析度與深度。( 請參閱第 45 [頁的「調整文件設定」。](#page-44-1))
- **4.** 按下 **Menu** 直到 **Fax Feature** 出現在螢幕下方,然後按下 **OK**。
- **5.** 按下左 / 右箭頭,直到出現 **Delay Send**,然後按下 **OK**。
- **6.** 使用數字鍵盤輸入接收機器的號碼。 您可以使用快速鍵、快速撥號號碼。您可以使用 **Address Book** 按鍵輸入 群組撥號號碼。有關詳細資訊,請參閱第 50 [頁的 「設定通訊錄」。](#page-49-1)
- **7.** 按下 **OK** 以確認號碼。螢幕會要求您輸入要將文件發送至的另一個傳真 號碼。
- **8.** 若要輸入更多傳真號碼,請在 **Yes** 出現時按下 **OK** 並重複步驟 6 與 7。您 最多可以輸入 10 個目標。
	- 一旦您輸入群組撥號號碼後,便無法再輸入另一組群組撥號號碼了。 [K]
- **9.** 傳真號碼輸入完成後,請按下左 / 右箭頭以在 **Another No.?** 提示下選擇 **No**,然後按下 **OK**。
- **10.** 輸入需要的工作名稱,然後按下 **OK**。
	- 如需關於如何輸入字母數字字元的詳細資料,請參閱第 27 [頁的 「使用數](#page-26-0) [字鍵盤輸入字元」](#page-26-0)。
	- 如果不要指定名稱,請略過此步驟。
- **11.** 使用數字鍵盤輸入時間,然後按下 **OK** 或 **Black Start**。

20 如果設定的時間比目前時間早,傳真將在後天該時間發送。

發送前會將原稿掃描進記憶體中。螢幕會顯示記憶體容量及儲存在記憶 體中的頁數。

**12.** 如果原稿已放在掃描器玻璃上,請選擇 **Yes** 以裝入另一頁。裝入另一頁 原稿,然後按下 **OK**。

完成後,請在 **Another Page?** 提示下選擇 **No**。 機器會返回就緒模式。螢幕會提示您已進入就緒模式且延遲傳真已設定。

#### 增加延遲傳真的頁數

- 您可以增加之前保留在機器記憶體中延遲傳送的頁數。
- **1.** 裝入要增加的原稿並調整文件設定。
- **2.** 按下 **Menu** 直到螢幕下方出現 **Fax Feature**,然後按下 **OK**。
- **3.** 按下左 / 右箭頭,直到出現 **Add Page**,然後按下 **OK**。
- **4.** 按下左 / 右箭頭,直到出現需要的傳真工作,然後按下 **OK**。 機器會將原稿掃描至記憶體中,並顯示總頁數及新增的頁數。

#### 取消延遲傳真

- **1.** 按下 **Menu** 直到螢幕下方出現 **Fax Feature**,然後按下 **OK**。
- **2.** 按下左 / 右箭頭,直到出現 **Cancel Job**,然後按下 **OK**。
- **3.** 按下左 / 右箭頭,直到出現需要的傳真工作,然後按下 **OK**。
- **4.** 當出現 **Yes** 時,按下 **OK**。 選定的傳真會從記憶體中刪除。

### 發送優先傳真

使用優先傳真功能,可以先發送優先級高的傳真,然後再發送保留在記憶體 中的傳真。原稿會掃描進記憶體中,並在目前作業完成後立即傳送。此外,優 先發送會干擾站台間的多重發送作業 ( 即發送至站台 A 結束時,發送至站台 B 開始之前 ) 或重撥。

- **1.** 按下 **Fax**。
- 2. 將原稿面朝上裝入 ADF,或將單張原稿面朝下放在掃描器玻璃上。 如需有關載入原稿的詳細資訊。( 請參閱第 30 [頁的 「裝入原稿」。](#page-29-0))
- **3.** 依傳真需求調整文件解析度與深度。( 請參閱第 45 [頁的「調整文件設定」。](#page-44-1))
- **4.** 按下 **Menu** 直到 **Fax Feature** 出現在螢幕下方,然後按下 **OK**。
- **5.** 按下左/右箭頭,直到出現 **Priority Send**,然後按下 **OK**。
- **6.** 輸入接收機器的號碼。 您可以使用快速鍵,快速撥號號碼或群組撥號號碼。有關詳細資訊,請參 閱第 50 [頁的 「設定通訊錄」。](#page-49-1)
- **7.** 按下 **OK** 以確認號碼。
- **8.** 輸入需要的工作名稱,然後按下 **OK**。 發送前會將原稿掃描進記憶體中。螢幕會顯示記憶體容量及儲存在記憶體 中的頁數。
- **9.** 如果原稿已放在掃描器玻璃上,請選擇 **Yes** 以裝入另一頁。裝入另一頁 原稿,然後按下 **OK**。 完成後,請在 **Another Page?** 提示下選擇 **No**。 機器會顯示撥打的號碼,並開始發送傳真。

## <span id="page-46-0"></span>接收傳真

### <span id="page-46-1"></span>變更接收模式

- **1.** 按下 **Fax**。
- **2.** 按下 **Menu** 直到 **Fax Setup** 出現在螢幕下方,然後按下 **OK**。
- **3.** 按下左 / 右箭頭,直到出現 **Receiving**,然後按下 **OK**。
- **4.** 傳真當出現 **Receive Mode** 時,按下 **OK**。
- 5. 按下左 / 右箭頭, 直到出現需要的傳真接收模式。
	- 在 **Fax** 模式中,機器會應答傳真來電,並立即進入傳真接收模式。
	- 使用 **Tel** 模式接收傳真時,您可以先按下 **On Hook Dial**,然後再按下 **Color Start** 或 **Black Start**。您也可以拿起分機聽筒,然後按下遠端 接收代碼。( 請參閱第 48 [頁的 「使用分機手動接收」。](#page-47-1))
	- 在 **Ans/Fax** 模式中,機器連接的答錄機會接聽來電,來電者可以在答 錄機上留言。傳真機偵測到線路上的傳真音後,會自動切換至 **Fax** 模 式接收傳真。( 請參閱第 48 頁的「在「Ans/Fax[」模式中自動接收」。](#page-47-2))
	- 在 **DRPD** 模式中,您可以使用獨特鈴聲檢測功能 (DRPD) 接聽來電。 「獨特鈴聲」是電話公司提供的服務,可讓使用者利用單條電話線路 接聽不同的電話號碼。更多詳細資訊,請參閱第 48 [頁的「使用](#page-47-3) DRPD [模式接收傳真」。](#page-47-3)
- **6.** 按下 **OK** 儲存選擇。
- **7.** 按下 **Stop/Clear** 以返回就緒模式。
- 若要使用 **Ans/Fax** 模式,請將答錄機連接至機器背面的 EXT 插槽。 M • 如果不希望其他人看到接收的文件,您可以使用安全接收模式。在 此模式中,接收的所有傳真都會儲存在記憶體中。更多詳細資訊, 請參閱第 48 [頁的 「在安全接收模式中接收」](#page-47-0)。

## 在 「**Fax**」模式中自動接收

機器出廠時預設為 **Fax** 模式。接收傳真時,機器會在指定的響鈴次數後應答 並自動接收傳真。

若要變更鈴聲次數,請參閱第 50 頁的 「Ring to Answer」。

## 在 「**Tel**」模式中手動接收

聽到遠端機器發出的傳真音後,您可以按下 **On Hook Dial**,然後按下 **Black Start** 或 **Color Start** 來接收傳真。

機器開始接收傳真,並在接收完成後返回就緒模式。

## <span id="page-47-1"></span>使用分機手動接收

若您正在使用連接至機器背面 EXT 插座的分機通話,就非常適合使用此功 能。當您使用分機和某人通話時,可以直接接收對方發出的傳真,而無需走 到傳真機旁。

使用分機接聽來電時,聽到傳真音後,請按下分機上的 \***9**\*。機器就會接收傳真。

依次慢慢按鍵。如果仍聽到遠端機器發出的傳真音,請再按一次 \***9**\*。

\***9**\* 是出廠時預設的遠端接收代碼。前後星號不能變,但您可以將中間數字變更 為任意數字。如需關於變更該代碼的詳細資訊,請參閱第 50 頁的「Rcv Start Code」。

## <span id="page-47-2"></span>在 「**Ans/Fax**」模式中自動接收

若要使用此模式,請將答錄機連接至機器背面的 EXT 插槽。

如果來電者留言,答錄機會按正常方式儲存訊息。如果機器偵測到線路上的 傳真音,會自動開始接收傳真。

- 如果機器已設定為 「**Ans/Fax**」模式,而答錄機已關閉或未將答錄 機連接至機器背面的 EXT 插槽,機器會在預設的響鈴次數後自動進 入 「**Fax**」模式。
	- 如果答錄機有使用者可選取的鈴聲計數器,可將機器設定在 1 次響 鈴後接聽來電。
	- 如果在 **Tel** 模式中 ( 手動接收 ),且答錄機連接至機器時,必須關閉 答錄機,否則答錄機發出的訊息會干擾電話通話。

## <span id="page-47-3"></span>使用 **DRPD** 模式接收傳真

「獨特鈴聲」是電話公司提供的服務,可讓使用者利用單條電話線路接聽不同 的電話號碼。再說應可通過不同鈴聲識別,這些鈴聲由長短鈴聲任意 組合而成。為多個不同客戶接聽電話的接聽服務人員通常會使用此功能,他 們需要了解來電者的號碼以正確地接聽來電。

使用獨特鈴聲檢測 (DRPD) 功能,您的傳真機可以識別出指定由傳真機應答的 鈴聲。除非您已變更鈴聲,否則此鈴聲會繼續被識別為傳真來電,所有其他鈴 聲均會轉接至分機或連接至 EXT 插槽的答錄機。您可隨時停用或變更 DRPD。

電話公司在您的電話線路上安裝獨特鈴聲服務後,才能使用 DRPD 選配元件。 若要設定 DRPD,您需要有另一條電話線路或請別人從外面撥打您的傳真號碼。 若要設定 **DRPD** 模式:

**1.** 按下 **Fax**。

- **2.** 按下 **Menu** 直到 **Fax Setup** 出現在螢幕下方,然後按下 **OK**。
- **3.** 按下左 / 右箭頭,直到出現 **Receiving**,然後按下 **OK**。
- **4.** 按下左 / 右箭頭,直到出現 **DRPD Mode**,然後按下 **OK**。螢幕上會出現 **Waiting Ring**。
- **5.** 從另一台電話撥打您的傳真號碼。不是非要從傳真機撥打該電話。
- **6.** 機器開始響鈴時,請勿接聽來電。機器需要響幾次鈴後,才能識別出此鈴 聲。

機器識別出後,螢幕上會顯示 **Completed DRPD Setup**。如果 DRPD 設 定失敗,會出現 **Error DRPD Ring**。出現 **DRPD Mode** 後按下 **OK**,然後 從步驟 4 重新開始。

**7.** 按下 **Stop/Clear** 以返回就緒模式。

- W • 如果重新指定傳真號碼或將機器連接至另一條電話線路,必須重新 設定 DRPD。
	- 設定 DRPD 後,再次撥打您的傳真號碼,驗證機器是否以傳真音應 答。然後撥打指定給同一條線路的另一個電話號碼,以確定該電話 轉接至電話分機或連接至 EXT 插槽的答錄機。

#### <span id="page-47-0"></span>在安全接收模式中接收

如果您不想讓未授權的人員看到您接收的傳真。您可以啓用安全接收模式,以 限制機器在無人時列印接收的傳真。在安全接收模式中,所有傳入傳真皆會 儲存在記憶體中。停用該模式後,機器會列印儲存的所有傳真。

## <span id="page-47-4"></span>啟用安全接收模式

#### **1.** 按下 **Fax**。

- **2.** 按下 **Menu**,當螢幕下方出現 **Fax Feature** 時按下 **OK**。
- **3.** 按下左 / 右箭頭,直到出現 **Secure Receive**,然後按下 **OK**。
- **4.** 按下左 / 右箭頭,直到出現 **On**,然後按下 **OK**。
- **5.** 輸入您要使用的四位數密碼,然後按下 **OK**。
	- ② 您可以啓用 「安全接收」模式而不設定密碼,但如此就無法確保 傳真的安全。
- **6.** 重新輸入密碼以確認,然後按下 **OK**。
- **7.** 按下 **Stop/Clear** 以返回就緒模式。

當以安全接收模式接收傳真時,您的機器會將它儲存在記憶體中,並顯示 「**Secure Receive**」告知您有接收到傳真。

#### 列印收到的傳真

- **1.** 請依 [「啟用安全接收模式](#page-47-4)」中的步驟 1 到 3,存取 **Secure Receive** 功能表。
- **2.** 按下左 / 右箭頭,直到出現 **Print**,然後按下 **OK**。
- **3.** 輸入四位數密碼,然後按下 **OK**。 機器會列印儲存在記憶體中的所有傳真。

#### 停用安全接收模式

- **1.** 請依 **Secure Receive** 中的步驟 1 到 3,存取 [啟用安全接收模式](#page-47-4) 功 能表。
- **2.** 按下左/右箭頭,直到出現 **Off**,然後按下 **OK**。
- **3.** 輸入四位數密碼,然後按下 **OK**。
	- 停用該模式後,機器會列印儲存在記憶體中的所有傳真。
- **4.** 按下 **Stop/Clear** 以返回就緒模式。

### 將收到的傳真儲存在記憶體中

該機器為多工裝置,可以在影印或列印時接收傳真。如果在影印或列印時接 收傳真,該機器會將傳入的傳真儲存在記憶體中。當您完成影印或列印後,該 機器會自動列印傳真。

此外,該機器會接收傳真並在紙匣中沒紙或碳粉匣中的碳粉用完時將其儲存 在記憶體中。

## 轉發傳真

您可以將收到與發於的傳直轉發至另一個傳直機或雷子郵件地址。

#### 將已發送的傳真轉發至另一個傳真機

除了輸入的傳真號碼外,您可以將機器設定為將所有發送傳真的複本發送 至指定的目標。

- **1.** 按下 **Fax**。
- **2.** 按下 **Menu** 直到 **Fax Feature** 出現在螢幕下方,然後按下 **OK**。
- **3.** 按下左 / 右箭頭,直到出現 **Forward**,然後按下 **OK**。
- **4.** 當出現 **Fax** 時,按下 **OK**。
- **5.** 按下左 / 右箭頭,直到出現 **Send Forward**,然後按下 **OK**。
- **6.** 按下左 / 右箭頭以選擇 **On**,然後按下 **OK**。
- **7.** 輸入傳真要發送至的傳真機號碼,然後按下 **OK**。
- **8.** 按下 **Stop/Clear** 以返回就緒模式。 隨後發送的傳真會轉發至指定的傳真機。

#### 將已發送的傳真轉發至電子郵件地址

除了輸入電子郵件地址外,您可以將機器設定為將所有發送傳真的副本發 送至指定的目標。

- **1.** 按下 **Fax**。
- **2.** 按下 **Menu** 直到 **Fax Feature** 出現在螢幕下方,然後按下 **OK**。
- **3.** 按下左 / 右箭頭,直到出現 **Forward**,然後按下 **OK**。
- **4.** 按下左 / 右箭頭,直到出現 **E-mail**,然後按下 **OK**。
- **5.** 按下左 / 右箭頭,直到出現 **Send Forward**,然後按下 **OK**。
- **6.** 按下左 / 右箭頭以選擇 **On**,然後按下 **OK**。
- **7.** 請輸入您的電子郵件位址,然後按下 **OK**。
- **8.** 輸入傳真所要發送到的電子郵件地址後再按 **OK**。
- **9.** 按下 **Stop/Clear** 以返回就緒模式。 隨後發送的傳真便會轉發至指定的電子郵件地址。

#### 將已接收的傳真轉發至另一個傳真機

您可以將機器設定為在指定時間內,將收到的傳真轉發至另一個傳真號 碼。傳真到達您的機器後,會儲存在記憶體中。然後,機器會撥打您指定 的傳真號碼並發送傳真。

- **1.** 按下 **Fax**。
- **2.** 按下 **Menu** 直到 **Fax Feature** 出現在螢幕下方,然後按下 **OK**。
- **3.** 按下左 / 右箭頭,直到出現 **Forward**,然後按下 **OK**。
- **4.** 當出現 **Fax** 時,按下 **OK**。
- **5.** 按下左 / 右箭頭,直到出現 **Rcv. Forward**,然後按下 **OK**。
- **6.** 按下左 / 右箭頭,直到出現 **Forward**,然後按下 **OK**。 若要將機器設定為轉發傳真完成後列印傳真,請選擇 **Forward&Print**。
- **7.** 輸入傳真要發送至的傳真機號碼,然後按下 **OK**。
- **8.** 輸入開始時間,然後按下 **OK**。
- **9.** 輸入結束時間,然後按下 **OK**。
- **10.** 按下 **Stop/Clear** 以返回就緒模式。

隨後收到的傳真會轉發至指定的傳真機。

#### 將收到的傳真轉送給電子郵件位址

- 您可以設定您的機器將接收到的傳真轉發至您所輸入的電子郵件地址。
- **1.** 按下 **Fax**。
- **2.** 按下 **Menu** 直到 **Fax Feature** 出現在螢幕下方,然後按下 **OK**。
- **3.** 按下左 / 右箭頭,直到出現 **Forward**,然後按下 **OK**。
- **4.** 按下左 / 右箭頭,直到出現 **E-mail**,然後按下 **OK**。
- **5.** 按下左 / 右箭頭,直到出現 **Rcv. Forward**,然後按下 **OK**。
- **6.** 按下左 / 右箭頭,直到出現 **Forward**,然後按下 **OK**。 若要將機器設定為轉發傳真完成後列印傳真,請選擇 **Forward&Print**。
- **7.** 請輸入您的電子郵件位址,然後按下 **OK**。
- **8.** 輸入傳真所要發送到的電子郵件地址後再按 **OK**。
- **9.** 按下 **Stop/Clear** 以返回就緒模式。 隨後發送的傳真便會轉發至指定的電子郵件地址。

## <span id="page-48-0"></span>傳真設定

#### 變更傳真設定選項

該機器包含多個可由使用者選擇的用於設定傳真系統的選項。您可以根據自 己的喜好與需求變更預設設定。

變更傳真設定選項: **1.** 按下 **Fax**。

- **2.** 按下 **Menu** 直到 **Fax Setup** 出現在螢幕下方,然後按下 **OK**。
- **3.** 按下左/右箭頭以選擇 **Sending** 或 **Receiving**,然後按下 **OK**。
- **4.** 按下左/右箭頭,直到出現需要的功能表項目,然後按下 **OK**。
- **5.** 按下左/右箭頭,直到出現需要的狀態或輸入選定選項的值,然後按下 **OK**。
- **6.** 依需要重複步驟 4 到 5。
- **7.** 按下 **Stop/Clear** 以返回就緒模式。

#### <span id="page-48-1"></span>**Sending** 選項

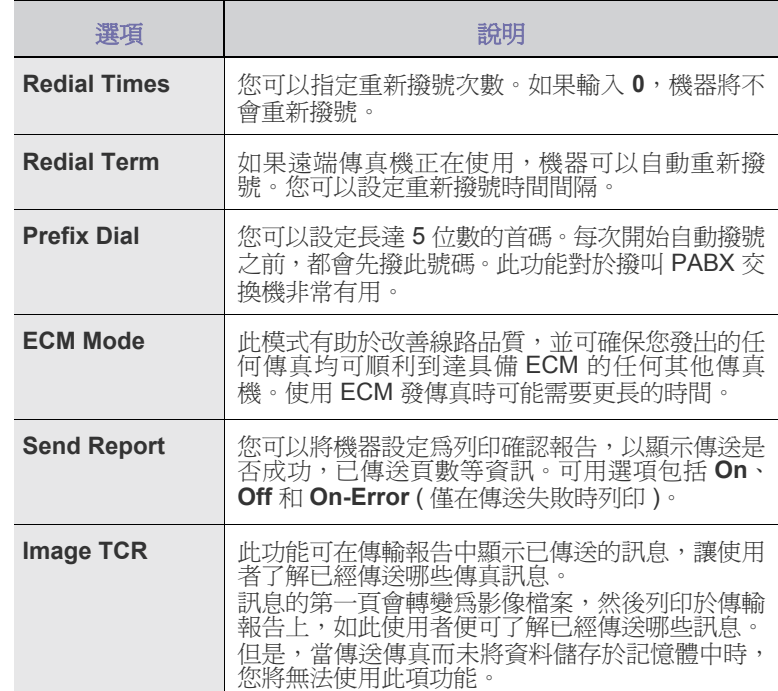

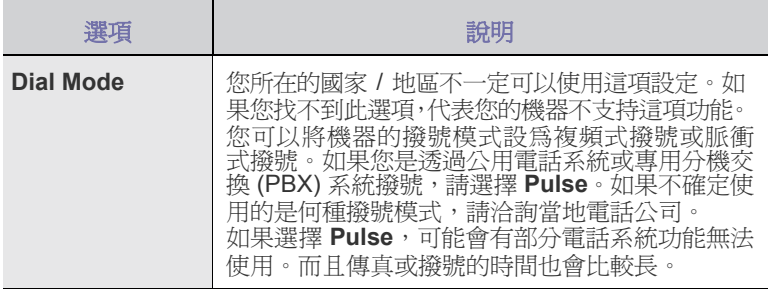

#### <span id="page-49-2"></span>**Receiving** 選項

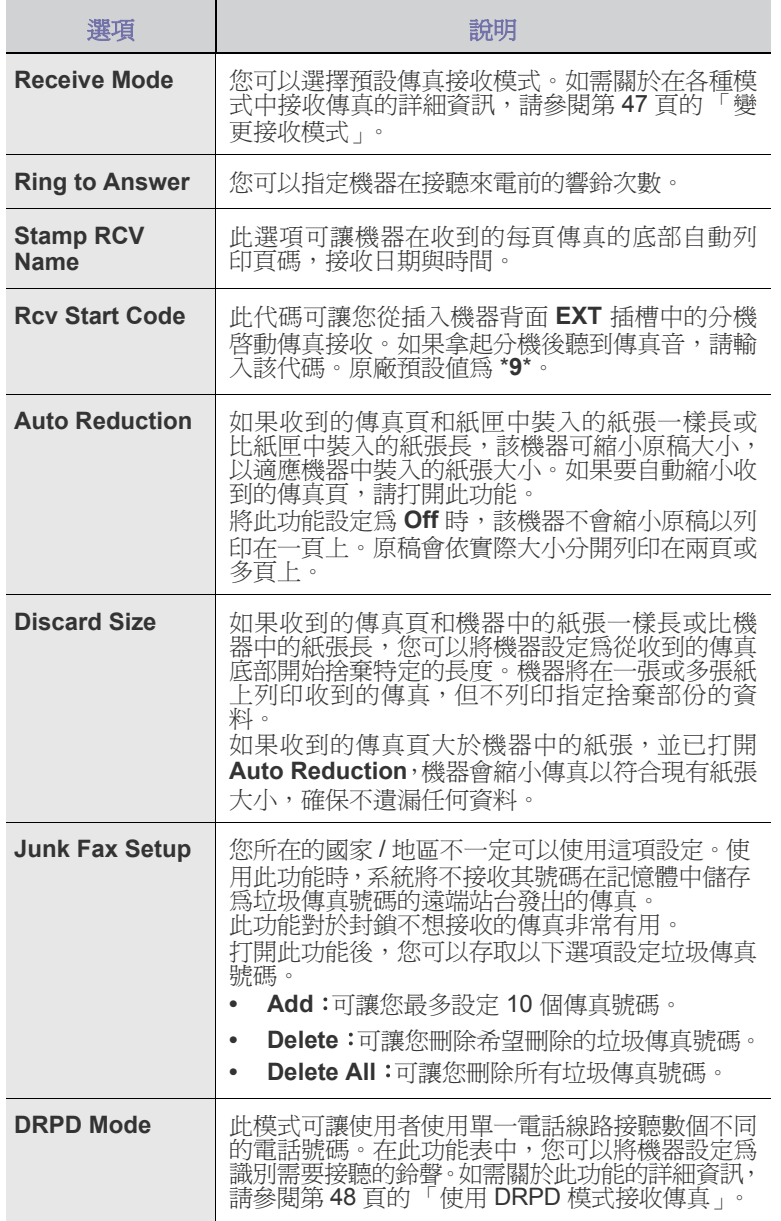

## <span id="page-49-0"></span>變更預設文件設定

傳真選項 ( 包括解析度與濃度 ) 可設定為常用模式。如果您未使用相應的按鈕 與功能表變更預設設定,發傳真時會使用預設設定。

- **1.** 按下 **Fax**。
- **2.** 按下 **Menu** 直到 **Fax Setup** 出現在螢幕下方,然後按下 **OK**。
- **3.** 按下左 / 右箭頭,直到出現 **Change Default**,然後按下 **OK**。
- **4.** 當出現 **Resolution** 時,按下 **OK**。
- **5.** 按下左 / 右箭頭,直到出現需要的解析度,然後按下 **OK**。
- **6.** 按下左 / 右箭頭,直到出現 **Darkness**,然後按下 **OK**。
- **7.** 按下左 / 右箭頭,直到出現需要的濃度,然後按下 **OK**。
- **8.** 按下 **Stop/Clear** 以返回就緒模式。

## 自動列印已發傳真報告

您可以將機器設定為列印一份關於前 50 次通訊作業詳細資訊的報告,包括時 間與日期。

- **1.** 按下 **Fax**。
- **2.** 按下 **Menu** 直到 **Fax Setup** 出現在螢幕下方,然後按下 **OK**。
- **3.** 按下左 / 右箭頭,直到出現 **Auto Report**,然後按下 **OK**。
- **4.** 按下左 / 右箭頭,直到出現 **On**,然後按下 **OK**。
- **5.** 按下 **Stop/Clear** 以返回就緒模式。

## <span id="page-49-1"></span>設定通訊錄

您可以在**通訊錄**中設定常用傳真號碼。該機器包含用於設定**通訊錄**的下列功能: • 快速 / 群組撥號號碼

儲存傳真號碼之前,確保機器處於傳真模式中。

#### 快速撥號號碼

您可以在快速撥號號碼中最多儲存 240 個常用傳真號碼。

#### 登錄快速撥號號碼

- **1.** 按下 **Fax**。
- **2.** 按下 **Address Book** 直到 **New & Edit** 出現在螢幕下方,然後按下 **OK**。
- **3.** 當出現 **Speed Dial** 時,按下 **OK**。
- **4.** 輸入 0 到 239 之間的快速撥號號碼,然後按下 **OK**。 如果選擇的號碼中已儲存條目,螢幕會顯示其名稱,您可以變更它。 若要使用其他快速撥號號碼重新開始,請按下 **Back**。
- **5.** 輸入需要的名稱並按下 **OK**。 如需關於如何輸入字母數字字元的詳細資料,請參閱第 27 [頁的 「使](#page-26-0) [用數字鍵盤輸入字元」。](#page-26-0)
- **6.** 輸入需要的傳真號碼並按下 **OK**。
- **7.** 按下 **Stop/Clear** 以返回就緒模式。

#### 編輯快速撥號號碼

- **1.** 按下 **Address Book** 直到螢幕下方出現 **New & Edit**,然後按下 **OK**。
- **2.** 當出現 **Speed Dial** 時,按下 **OK**。
- **3.** 輸入需要編輯的快速撥號號碼並按下 **OK**。
- **4.** 變更名稱並按下 **OK**。
- **5.** 變更傳真號碼並按下 **OK**。
- **6.** 按下 **Stop/Clear** 以返回就緒模式。

#### 使用快速撥號號碼

發傳真過程中提示您輸入目標號碼時,請輸入儲存所需號碼的快速撥號 號碼。

- 如果是一位數 (0-9) 快速撥號號碼,請按下數字鍵盤上相應的數字鍵。
- 如果是兩位數或三位數快速撥號號碼,請先按下前面的數字鍵,然後 按下最後一個數字鍵。

您也可以透過按下 **Address Book** 在整個記憶體中搜尋條目。( 請參閱 第 51 頁的 「 在通訊錄中搜尋條目 」。)

#### 群組撥號號碼

如果經常發送相同文件至多個目標,您可以群組這些目標,並為其設定群 組撥號號碼。然後您可以使用群組撥號號碼將一份文件發送至該群組內的 所有目標。您可以使用目標現有的快速撥號號碼最多設定 200 (0 到 199) 個群組撥號號碼。

#### 登錄群組撥號號碼

- **1.** 按下 **Fax**。
- **2.** 按下 **Address Book** 直到 **New & Edit** 出現在螢幕下方,然後按下 **OK**。
- **3.** 按下左 / 右箭頭,直到出現 **Group Dial**,然後按下 **OK**。
- **4.** 輸入 0 到 199 之間的群組撥號號碼,然後按下 **OK**。
- **5.** 輸入快速撥號號碼並按下 **OK**。
- **6.** 當快速撥號資訊正確出現時,請按下 **OK**。
- **7.** 當出現 **Yes** 時,按下 **OK**。
- **8.** 重複步驟 5 和 6,將其他快速撥號號碼加入至群組中。
- **9.** 完成後,按下左 / 右箭頭,以在 **No** 提示下選擇 **Another No.?**,然後 按下 **OK**。
- **10.** 按下 **Stop/Clear** 以返回就緒模式。

#### 編輯群組撥號號碼

您可以從群組中刪除特定條目,或將新號碼加入至選定的群組。

- **1.** 按下 **Address Book** 直到 **New & Edit** 出現在螢幕下方,然後按下 **OK**。
- **2.** 按下左/右箭頭,直到出現 **Group Dial**,然後按下 **OK**。
- **3.** 輸入需要編輯的群組撥號號碼,然後按下 **OK**。
- **4.** 輸入需要加入或刪除的快速撥號號碼,然後按下 **OK**。 輸入新快速撥號號碼後,會出現 **Add?**。 如果輸入的快速撥號號碼已儲存在群組中,會出現 **Delete?**。
- **5.** 按下 **OK** 以加入或刪除號碼。
- 6. 出現 Yes 後接下 OK, 以加入或刪除更多號碼, 然後重複步驟 4 及 5。
- **7.** 完成後,按下左 / 右箭頭,以在 **No** 提示下選擇 **Another No.?**,然後 按下 **OK**。
- **8.** 按下 **Stop/Clear** 以返回就緒模式。

#### 使用群組撥號號碼

若要使用群組撥號號碼,您需要從記憶體中搜尋並選取號碼。 發傳真過程中提示您輸入傳真號碼時,請按下 **Address Book**。請參閱以 下說明。

#### 在通訊錄中搜尋條目

有兩種方式可在記憶體中搜尋號碼。您可以依次瀏覽 A 到 Z,或輸入與該 號碼關聯的名稱的前幾個字母進行搜尋。

#### 依次搜尋記憶體

- **1.** 必要時請按下 **Fax**。
- **2.** 按下 **Address Book** 直到 **Search & Dial** 出現在螢幕下方,然後按 下 **OK**。
- **3.** 按下左/右箭頭,直到出現需要的號碼類別,然後按下 **OK**。
- **4.** 當出現 **All** 時,按下 **OK**。
- **5.** 按下左/右箭頭,直到出現需要的名稱與號碼。您可以從上到下或從下 到上按字母順序搜尋整個記憶體。

#### 使用前幾個字母搜尋

- **1.** 必要時請按下 **Fax**。
- **2.** 按下 **Address Book** 直到 **Search & Dial** 出現在螢幕下方,然後按下 **OK**。
- **3.** 按下左/右箭頭,直到出現需要的號碼類別,然後按下 **OK**。
- **4.** 按下左/右箭頭,直到出現 **ID**,然後按下 **OK**。
- **5.** 輸入所需名稱的前幾個字母,然後按下 **OK**。
- **6.** 按下左/右箭頭,直到出現需要的名稱,然後按下 **OK**。

#### 刪除通訊錄條目

您可以逐個刪除 **Address Book** 中的條目。

- **1.** 按下 **Address Book** 直到 **Delete** 出現在螢幕下方,然後按下 **OK**。
- **2.** 按下左 / 右箭頭,直到出現需要的號碼類別,然後按下 **OK**。
- 3. 按下左/右箭頭,直到出現需要的搜尋方式,然後按下OK。 選擇 **Search All**,以透過瀏覽通訊錄中所有條目的方式搜尋條目。 選擇 **Search ID**,以透過名稱的前幾個字母搜尋條目。
- **4.** 按下左/右箭頭,直到出現需要的名稱,然後按下 **OK**。 或輸入前幾個字母並按下 **OK**。按下左/右箭頭,直到出現需要的名稱, 然後按下 **OK**。
- **5.** 按下 **OK**。
- **6.** 出現 **Yes** 後,按下 **OK** 以確認刪除。
- <span id="page-50-0"></span>**7.** 按下 **Stop/Clear** 以返回就緒模式。

#### 列印通訊錄

- **1.** 您可以透過列印清單來檢查通訊錄設定。
- **2.** 按下 **Address Book** 直到 **Print** 出現在螢幕下方。
- **3.** 按下 **OK**。會列印一份顯示快速鍵設定與快速撥號及群組撥號條目的 清單。

# 使用 USB 記憶體裝置

本章介紹如何在您的機器上使用 USB 記憶體裝置。

#### 本章包含:

- 關於 USB [記憶體](#page-51-0)
- 插入 USB [記憶體裝置](#page-51-1)
- 掃描至 USB [記憶體裝置](#page-51-2)

## <span id="page-51-0"></span>關於 **USB** 記憶體

USB 記憶體裝置具有不同的記憶體容量可供選擇,可讓您有足夠的空間儲存 文件、簡報、下載的音樂與視訊、高解析度相片或需要儲存或移動的任何其 他檔案。

使用 USB 記憶體裝置,您可以在您的機器上執行以下工作:

- 掃描文件,並將其儲存在 USB 記憶體裝置中。
- 列印儲存在 USB 記憶體裝置中的資料。
- 備份 **Address Book**/**Phone Book** 內容與機器的系統設定 ( 僅限 CLX-3170FN/CLX-3170FW)。
- 將備份檔案還原至機器記憶體中 ( 僅限 CLX-3170FN/CLX-3170FW)。
- 格式化 USB 記憶體裝置。
- 檢查可用的記憶體空間。

## <span id="page-51-1"></span>插入 **USB** 記憶體裝置

機器前方的 USB 記憶體連接埠是專為 USB V1.1 與 USB V2.0 記憶體裝置而 設計的。您的機器支援具有 FAT16/FAT32 與磁區大小 512 位元組的 USB 記 憶體裝置。

請向經銷商詢問您 USB 記憶體裝置的檔案系統。

您只能使用經認可的帶 A 插頭型連接器的 USB 記憶體裝置。

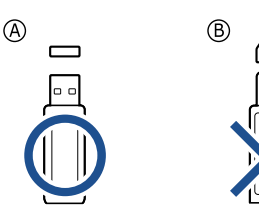

請僅使用帶金屬外保護的 USB 記憶體裝置。

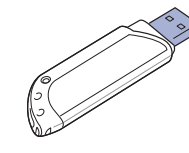

- 從 USB [記憶體裝置列印](#page-52-0)
- [備份資料](#page-52-1)
- 管理 USB [記憶體](#page-52-2)

#### 將 USB 記憶體裝置插入機器前方的 USB 記憶體連接埠。

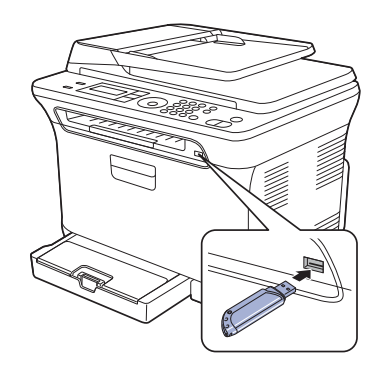

- 機器作業期間、寫入或讀取 USB 記憶體時切勿取下 USB 記憶體裝 置。機器保固不包括由於使用的誤用所造成的損壞。
	- 如果您的 USB 記憶體裝置具有特定功能,例如安全性設定與密碼 設定,您的機器可能不會自動偵測到它。若需有關這些功能的詳細 資訊,請參閱裝置的使用指南。

## <span id="page-51-2"></span>掃描至 **USB** 記憶體裝置

您可以掃描文件,並將掃描的影像儲存在 USB 記憶體裝置中。執行此操作有 兩種方法:掃描至該裝置時您可以使用預設設定,也可以自訂掃描設定。

### 掃描

- **1.** 將 USB 記憶體裝置插入機器的 USB 記憶體連接埠中。
- 2. 將原稿面朝上裝入 ADF,或將單張原稿面朝下放在掃描器玻璃上。 如需有關載入原稿的詳細資訊。( 請參閱第 30 [頁的 「裝入原稿」。](#page-29-0))
- **3.** 按下 **Scan/Email**。
- **4.** 當螢幕下方出現 **Scan to USB** 時按下 **OK**。
- **5.** 當出現 **USB** 時,按下 **OK**、**Color Start** 或 **Black Start**。 無論按下哪個按鈕,顏色模式都由您自訂。(請參閱第 [自訂掃描至](#page-52-3) USB 頁的 「[53](#page-52-3)」。) 機器開始掃描原稿,然後詢問您是否要掃描其他頁。
- **6.** 當出現 **Yes** 時,按下 **OK** 以掃描更多頁。載入原稿,然後按下 **Color Start** 或 **Black Start**。

無論按下哪個按鈕,顏色模式都由您自訂。(請參閱第 [自訂掃描至](#page-52-3) USB 頁的 「[53](#page-52-3)」。)

否則,請按下左 / 右箭頭以選擇 **No**,然後按下 **OK**。

掃描完成後,可以將 USB 記憶體裝置從機器上取下來。

## <span id="page-52-3"></span>自訂掃描至 **USB**

您可以指定掃描至 USB 的每個工作的影像大小、檔案格式或顏色模式。

- **1.** 按下 **Scan/Email**。
- **2.** 按下 **Menu** 直到 **Scan Feature** 出現在螢幕下方,然後按下 **OK**。
- **3.** 當出現 **USB Feature** 時,按下 **OK**。
- **4.** 按下按下左/右箭頭,直到出現需要的設定選項,然後按下 **OK**。 您可以設定下列選項:
	- **Scan Size**:設定影像大小。
	- **Original Type**:設定原稿文件的類型。
	- **Resolution**:設定影像解析度。
	- **Scan Color**:設定顏色模式。如果您在此選項中選取 [Mono],您就 無法在 **Scan Format** 中選取 [JPEG]。
	- **Scan Format**:設定儲存影像的檔案格式。當您選擇 TIFF 或 PDF 時, 您可以選擇掃描多頁。如果您在此選項中選取 [JPEG],您就無法在 **Scan Color** 中選取 [Mono]。
- **5.** 按下按下左 / 右箭頭,直到出現需要的狀態,然後按下 **OK**。
- **6.** 重複步驟 4 到 5,以設定其他設定選項。
- **7.** 完成後按下 **Stop/Clear**,返回就緒模式。

您可變更預設掃描設定。有關詳細資訊,請參閱第 42 [頁的 「變更預設掃描](#page-41-4) [設定」](#page-41-4)。

## <span id="page-52-0"></span>從 **USB** 記憶體裝置列印

您可以直接列印儲存在 USB 記憶體裝置中的檔案。您可以列印 TIFF、BMP、 JPEG 與 PRN 檔案。

直接列印選項支援的檔案類型:

- PRN:只有由您的機器所提供的驅動程式所建立的檔案才是相容的。
- 列印文件時如果選擇「列印至檔案」核取方塊,可以建立 PRN 檔案。該 文件將儲存為 PRN 檔案,而非列印在紙張上。只有以此方式建立的 PRN 檔案才可以直接從 USB 記憶體列印。請參閱軟體選項以了解如何建立 PRN 檔案。
- BMP: BMP 未壓縮
- TIFF: TIFF 6.0 基線
- JPEG: JPEG 基線

### 從 **USB** 記憶體裝置列印文件

**1.** 將 USB 記憶體裝置插入機器的 USB 記憶體連接埠中。如果已插入,請 按下 **Direct USB**。

您的機器會自動偵測到該裝置並讀取儲存在其中的資料。

- **2.** 按下左 / 右箭頭,直到出現需要的資料夾或檔案,然後按下 **OK**。 若您在資料名稱前看到 **D**,表示在所選資料夾中有一個或多個檔案或資料夾。
- **3.** 如果已選擇檔案,請跳至下一步驟。 如果已選擇資料夾,請按下左 / 右箭頭,直到出現需要的檔案。
- **4.** 按下左/右箭頭以選取要列印的份數或輸入該數字。
- **5.** 按下 **OK**、**Color Start** 或 **Black Start** 開始列印選定的檔案。 共有如下兩種模式:
	- **OK** 或 **Color Start**:彩色列印。
	- **Black Start**:黑白列印。

列印檔案後,螢幕會詢問您是否要列印其他工作。

- **6.** 出現 **Yes** 後按下 **OK** 以列印其他工作,並從步驟 2 開始重複。 否則,請按下左/右箭頭以選擇 **No**,然後按下 **OK**。
- **7.** 按下 **Stop/Clear** 以返回就緒模式。

## <span id="page-52-1"></span>備份資料

機器記憶體中的資料可能會因電源中斷或儲存失敗而被意外刪除。備份可透 過將 **Address Book** 的條目與系統設定儲存為 USB 記憶體裝置上的備份檔 案來保護這些資料 ( 僅限 CLX-3170FN/CLX-3170FW)。

## 備份資料

- **1.** 將 USB 記憶體裝置插入機器的 USB 記憶體連接埠中。
- **2.** 按下 **Menu** 直到 **System Setup** 出現在螢幕下方,然後按下 **OK**。
- **3.** 當出現 **Machine Setup** 時,按下 **OK**。
- **4.** 按下左/右箭頭,直到出現 **Export Setting**,然後按下 **OK**。
- **5.** 按下左/右箭頭,直到出現需要的選項。
	- **Address Book**:備份所有的通訊錄條目。
	- **Setup Data**:備份所有系統設定。
- **6.** 按下 **OK**,開始備份資料。 資料會備份至 USB 記憶體中。
- **7.** 按下 **Stop/Clear** 以返回就緒模式。

## 還原資料

- **1.** 將儲存備份資料的 USB 記憶體裝置插入 USB 記憶體埠中。
- **2.** 按下 **Menu** 直到 **System Setup** 出現在螢幕下方,然後按下 **OK**。
- **3.** 當出現 **Machine Setup** 時,按下 **OK**。
- **4.** 按下左/右箭頭,直到出現 **Import Setting**,然後按下 **OK**。
- **5.** 按下左/右箭頭,直到出現需要的資料類型,然後按下 **OK**。
- **6.** 按下左/右箭頭,直到出現包含要還原資料的檔案,然後按下 **OK**。
- **7.** 出現 **Yes** 後按下 **OK**,將備份檔案還原至機器。
- **8.** 按下 **Stop/Clear** 以返回就緒模式。

## <span id="page-52-2"></span>管理 **USB** 記憶體

您可以逐個或透過重新格式化該裝置一次刪除儲存在 USB 記憶體裝置上的影 像檔。

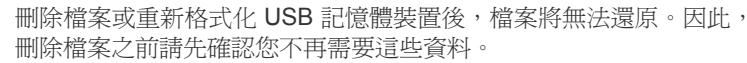

### 刪除影像檔

八

- **1.** 將 USB 記憶體裝置插入機器的 USB 記憶體連接埠中。
- **2.** 按下 **Direct USB**。
- **3.** 按下左/右箭頭,直到出現 **File Manage**,然後按下 **OK**。
- **4.** 當出現 **Delete** 時,按下 **OK**。
- **5.** 按下左/右箭頭,直到出現需要的資料夾或檔案,然後按下 **OK**。

 $\mathbb{\mathbb{Z}}$ 若您在資料名稱前看到 **D**,表示在所選資料夾中有一個或多個檔案 或資料夾。

如果已選擇檔案,螢幕會顯示檔案大小約 2 秒鐘。跳至下一步驟。 如果已選擇資料夾,請按下左/右箭頭,直到出現需要刪除的檔案,然後按 下 **OK**。

- **6.** 當出現 **Yes** 時,按下 **OK**,以確認您的選擇。
- **7.** 按下 **Stop/Clear** 以返回就緒模式。

## 格式化 **USB** 記憶體裝置

- **1.** 將 USB 記憶體裝置插入機器的 USB 記憶體連接埠中。
- **2.** 按下 **Direct USB**。
- **3.** 按下左/右箭頭,直到出現 **File Manage**,然後按下 **OK**。
- **4.** 按下左/右箭頭,直到出現 **Format**,然後按下 **OK**。
- **5.** 當出現 **Yes** 時,按下 **OK**,以確認您的選擇。
- **6.** 按下 **Stop/Clear** 以返回就緒模式。

## 檢視 **USB** 記憶體狀態

您可以檢查可用於掃描與儲存文件的可用記憶體空間。

- **1.** 將 USB 記憶體裝置插入機器的 USB 記憶體連接埠中。
- **2.** 按下 **Direct USB**。
- **3.** 按下左/右箭頭,直到出現 **Check Space**,然後按下 **OK**。 可用記憶體空間會出現在螢幕上。
- **4.** 按下 **Stop/Clear** 以返回就緒模式。

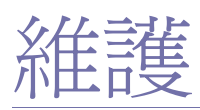

#### 本章介紹如何維護您的機器和碳粉匣。

#### 本章包含:

- [列印報告](#page-54-0)
- [清除記憶體](#page-55-0)
- [清潔機器](#page-55-1)
- [維護碳粉匣](#page-57-0)
- [更換碳粉匣](#page-58-0)

## <span id="page-54-0"></span>列印報告

您的機器可以列印包含所需有用資訊的各種報告。可以列印的報告包括:

根據選項與型號,某些報告可能不會顯示在顯示螢幕中。此時,便表示 您的機器無法使用該功能。

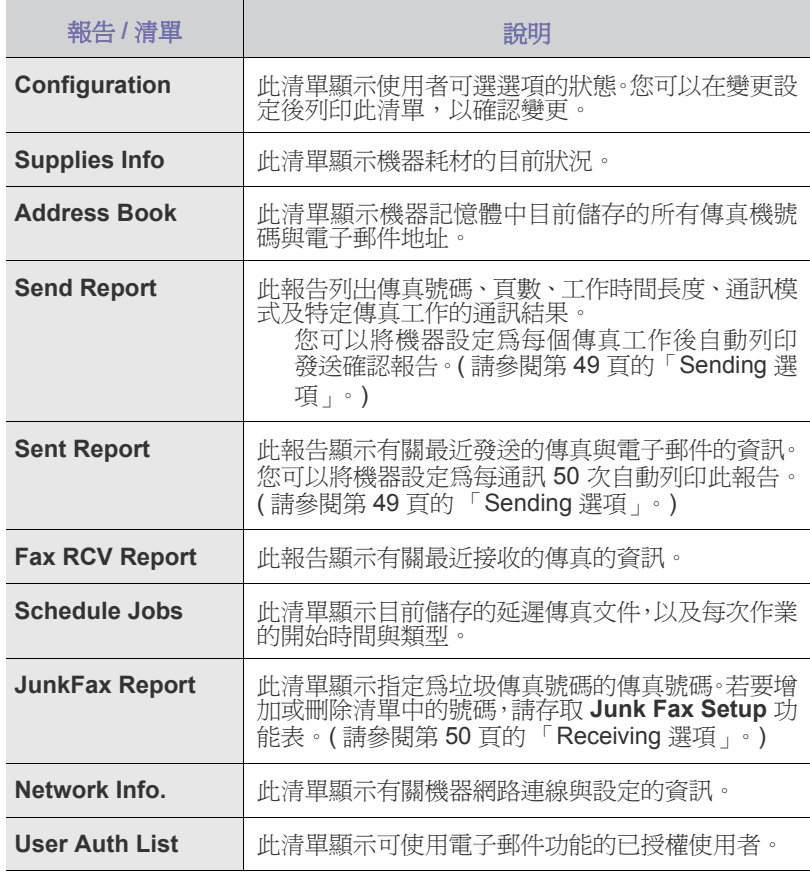

- [更換成像單元](#page-59-0)
- [更換廢碳粉盒](#page-60-0)
- [維護零件](#page-61-0)
- [從網站管理機器](#page-61-1) • [查看機器序號](#page-61-2)
- 

## 列印報告

- **1.** 按下 **Menu** 直到 **System Setup** 出現在螢幕下方,然後按下 **OK**。
- **2.** 按下左/右箭頭,直到出現 **Report**,然後按下 **OK**。
- **3.** 按下左/右箭頭,直到出現需要列印的報告或清單,然後按下 **OK**。 若要列印所有報告與清單,請選擇 **All Report**。
- **4.** 當出現 **Yes** 時,按下 **OK**,以確認列印。 將會列印出所選資訊。

## 調整色彩對比

色彩功能表讓您調整色彩設定。

- **1.** 按下 **Menu** 直到 **System Setup** 出現在螢幕下方,然後按下 **OK**。
- **2.** 當出現 **Maintenance** 時,按下 **OK**。
- **3.** 按下左/右箭頭,直到出現 **Color**,然後按下 **OK**。
- **4.** 按下左/右箭頭,直到您要的色彩功能表出現在螢幕上,然後按下 **OK**。
	- **Custom Color**:可讓您調整對比、色彩。**Default** 自動地將色彩最佳 化。**Manual Adjust** 讓您手動地調整每一個碳粉匣中的顏色對比。建 議使用 **Default** 設定以獲得最佳的色彩品質。
- 如果您移動了機器,強烈建議您手動操作此功能表。  $\mathbb{Z}$
- **5.** 按下 **Stop/Clear** 以返回就緒模式。

## <span id="page-55-0"></span>清除記憶體

您可以有所選擇地清除儲存在機器記憶體中的資訊。

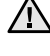

對於 CLX-3170FN/CLX-3170FW 使用者,清除記憶體之前,請確保已 完成所有傳真工作,否則將遺失這些工作。

- **1.** 按下 **Menu** 直到 **System Setup** 出現在螢幕下方,然後按下 **OK**。
- **2.** 按下左/右箭頭,直到出現 **Clear Setting**,然後按下 **OK**。
- **3.** 按下左/右箭頭,直到出現需要清除的項目。

## 

根據選項與型號,某些功能表可能不會顯示在顯示螢幕中。此時,便表 示您的機器無法使用該功能。

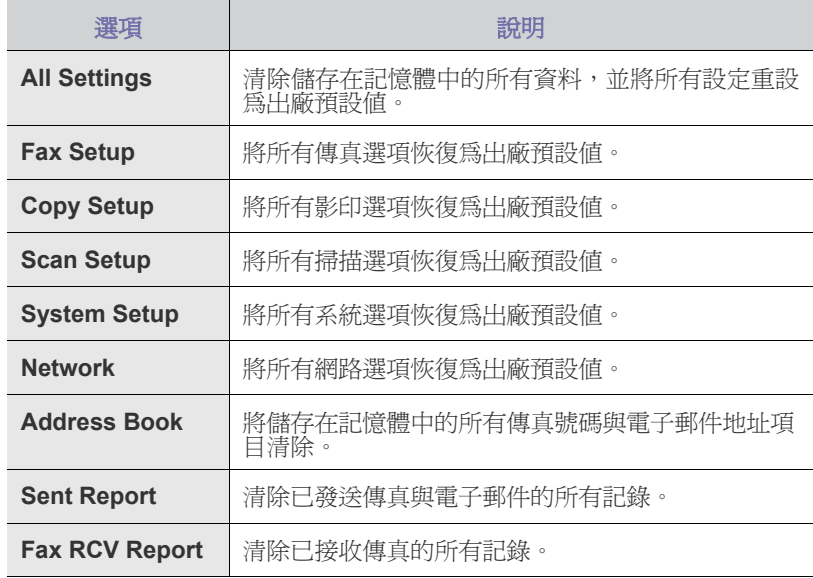

**4.** 當出現 **Yes** 時,按下 **OK**。

- **5.** 再次按下 **OK**,以確認清除。
- **6.** 重複步驟 3 到 5,以消除其他項目。
- **7.** 按下 **Stop/Clear** 以返回就緒模式。

## <span id="page-55-1"></span>清潔機器

為了維持列印與掃描品質,請在每次更換碳粉匣後或列印與掃描品質較差時, 遵循下列步驟清潔機器。

- 使用含大量酒精,溶劑或其他列性物質的清潔劑清潔機器外殼可能 會造成外殼褪色或變形。
	- 如果您的機器或其周圍被碳粉弄髒,我們建議您將布或紙巾用水沾 濕然後加以清潔。倘若使用吸塵器,吹進空氣中的碳粉可能對身體 有害。

#### 清潔外部

使用無絨的軟布清潔機殼。您可以用水將布稍微沾濕,但要小心不要讓水滴 在機器上或進入機器內部。

#### <span id="page-55-2"></span>清潔內部

在列印過程中,紙張、碳粉及灰塵粒子會囤積在機器內部。這些累積的髒物 會造成列印品質問題,例如碳粉斑點或拖尾。清潔機器內部可避免或減少這 些問題。

- **1.** 關閉機器並拔下電源線。等待機器冷卻。
- **2.** 使用把手,完全打開前蓋。

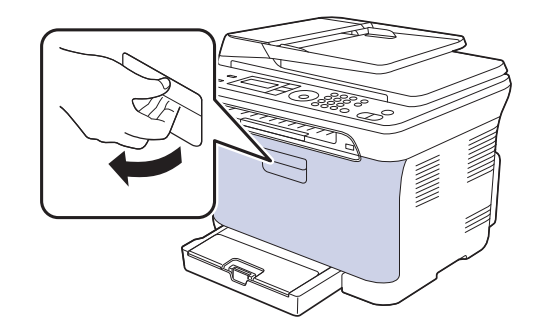

**3.** 抓住碳粉匣的把手,將碳粉匣從機器中拉出。

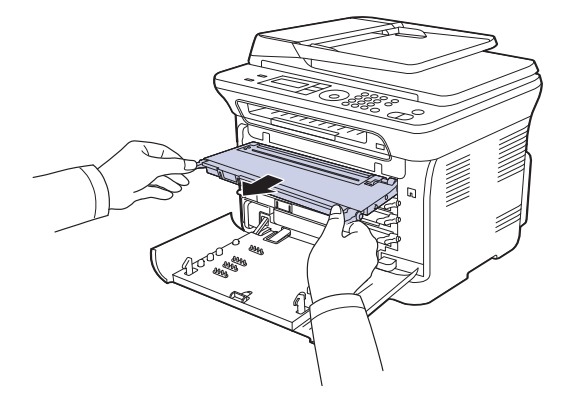

**4.** 使用廢碳粉盒的把手將其拉出機器。

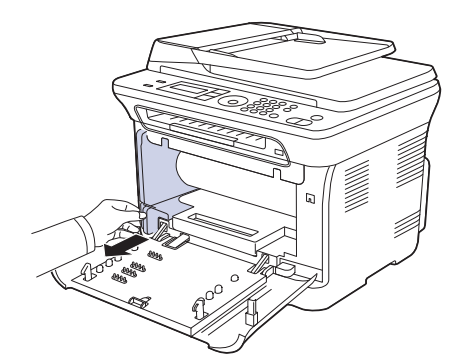

**5.** 使用成像單元前方的溝槽將其拉出機器。

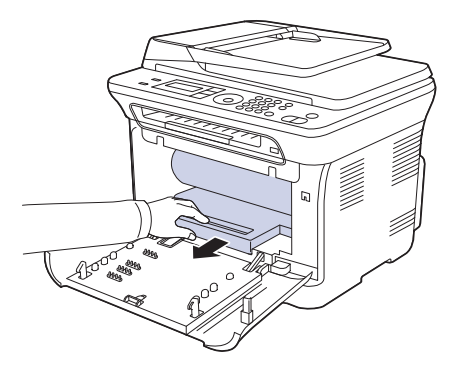

- 切勿用手或其他材料碰觸成像單元的綠色表面。  $\Delta$ 
	- 小心不要擦壞成像單元的表面。
	- 如果您將前蓋開啟超過數分鐘,成像單元可能會暴露在光線中。這 可能會損壞成像單元。如果因某種原因需要中斷安裝過程,請合上 前護蓋。
- **6.** 使用乾燥的絨布,將列印碳粉匣區及其存放處中的任何灰塵和溢出的碳粉 拭去。

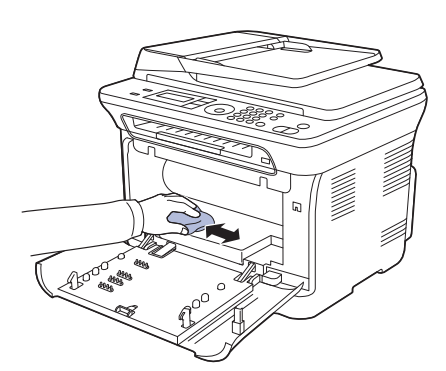

- $\bigwedge$  如果衣服上沾有碳粉,請以乾布擦去並以冷水清洗。熱水會將碳粉 附著於纖維上。
	- 若機器或其周邊設備被碳粉弄髒,我們推荐您使用軟布或棉紙蘸水 來對其進行清潔。倘若使用吸塵器,碳粉會吹進空氣中,這可能對 您身體有害。
- 清潔後,請讓機器完全乾燥。  $\mathbb{Z}$

**7.** 握住成像單元前方的溝槽,將其推入機器中。

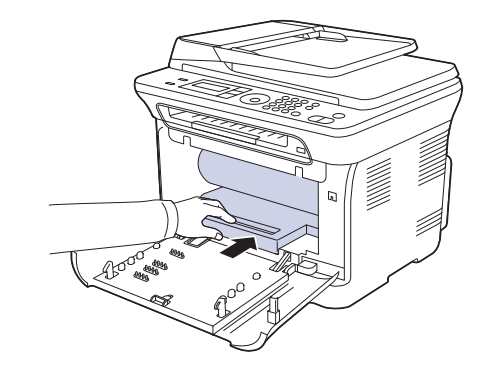

**8.** 插入廢碳粉盒,並將其推入以確保安裝到位。

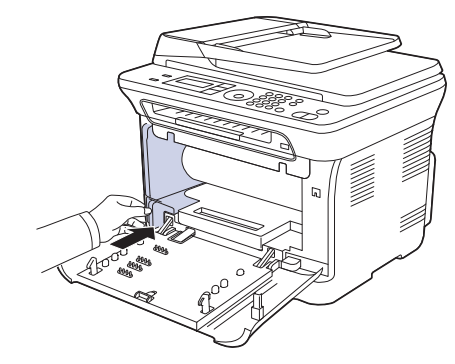

**9.** 將碳粉匣滑回機器中。

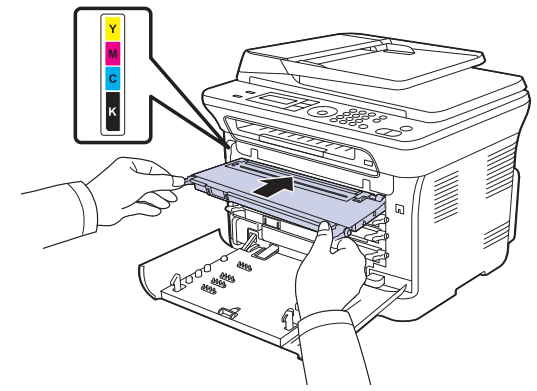

**10.** 將所有間隔重新安裝回機器,並關上前端印表機蓋。 如果後蓋沒有完全關緊,機器可能會無法操作。 $\bigwedge$ 

<span id="page-56-0"></span>**11.** 插入電源線並打開機器。

## 清潔掃描單元

保持掃描單元清潔有助於確保最佳影印效果。我們建議每天開始工作時清潔 一次掃描單元,並在工作期間視需要進行清潔。

- **1.** 將無絨的軟布或紙巾用水稍微沾濕。
- **2.** 打開掃描器蓋。

3. 擦拭掃描器玻璃和 ADF 玻璃表面,直到玻璃變清潔並乾燥。

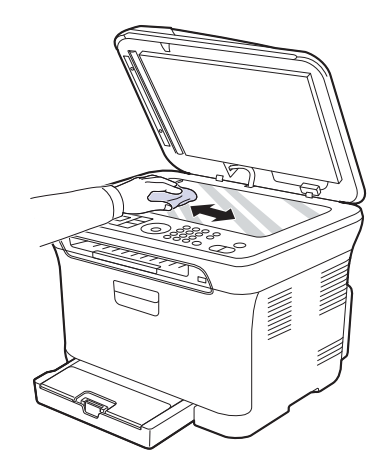

- **4.** 擦拭掃描器蓋和白色墊層底部,直到底部已經清潔並乾燥為止。
- **5.** 關閉掃描器蓋。

## <span id="page-57-0"></span>維護碳粉匣

### 儲存碳粉匣

為了充分利用碳粉匣,請牢記下列規定:

- 請在要使用時才將碳粉匣從包裝中取出。
- 切勿重新填充碳粉匣。因使用重新裝填的碳粉匣所造成的損壞,不包括在 機器保固之內。
- 碳粉匣儲存環境要求與機器相同。
- 為了避免損害碳粉匣,碳粉匣暴露在光線下的時間不能太久。

### 碳粉匣預期使用壽命

碳粉匣使用壽命取決於列印工作所需的碳粉量。實際數量也可能會因您所列 印的頁面列印密度、作業環境、列印時間間隔、紙材類型以及紙材大小的不 同而有所不同。如果列印大量圖片,則可能需要更頻繁地更換碳粉匣。

## <span id="page-57-1"></span>搖勻碳粉

當碳粉匣中的碳粉不足時,可能會出現褪色或過淺的區域。如果某一彩色碳 粉匣中的碳粉不足,可能會因為錯誤混用碳粉顏色而用不正確的顏色列印彩 色影像。您可以透過重新搖勻碳粉暫時改善列印品質。

- 螢幕中顯示有關碳粉量可能不足的訊息。
- **1.** 使用把手,完全打開前蓋。

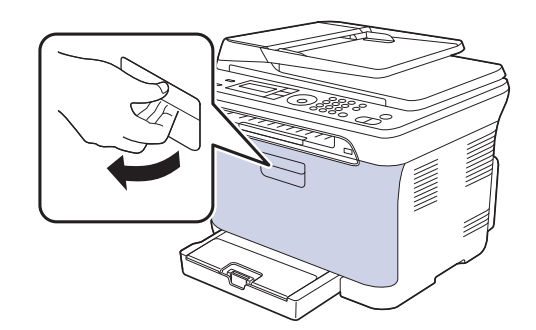

**2.** 抓住碳粉匣的把手,將碳粉匣從機器中拉出。

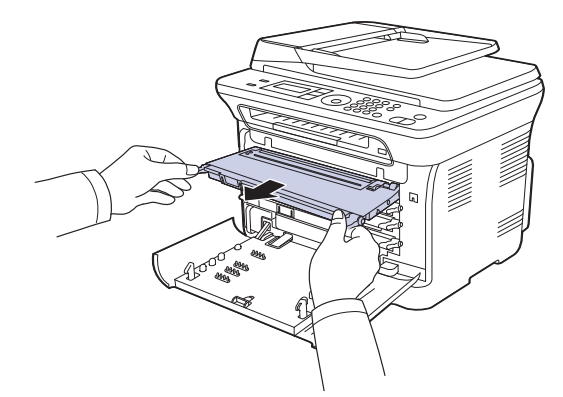

**3.** 握住碳粉匣兩邊的把手,將其輕輕搖動,讓裡面的碳粉均勻混合。

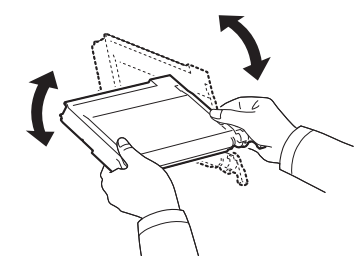

- W 如果衣服上沾有碳粉,請以乾布擦去並以冷水清洗。熱水會將碳粉 附著於纖維上。
- **4.** 將碳粉匣滑回機器中。

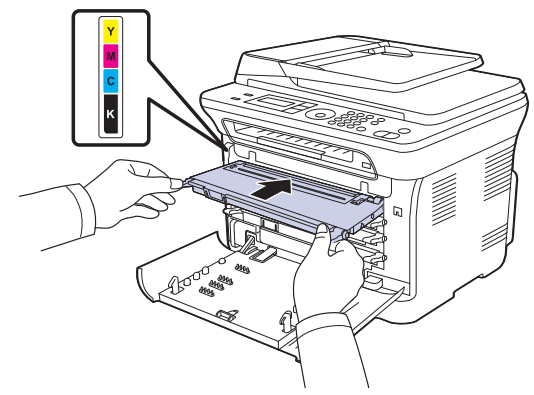

**5.** 關閉前蓋。確認前蓋已安全鎖定。 △ 如果後蓋沒有完全關緊,機器可能會無法操作。

## <span id="page-58-1"></span><span id="page-58-0"></span>更換碳粉匣

此機器使用四種色彩,每一種色彩都有不同的碳粉匣:黃色 (Y)、紫色 (M)、 青色 (C) 和黑色 (K)。

狀態 LED 指示燈和螢幕中有關碳粉的訊息可指示應該更換哪個碳粉匣。 此時必須更換碳粉匣。檢查機器的碳粉匣類型。( 請參閱第 75 [頁的「耗材」。](#page-74-0))

- 1. 關閉機器,然後等待數分鐘讓機器冷卻。
- **2.** 使用把手,完全打開前蓋。

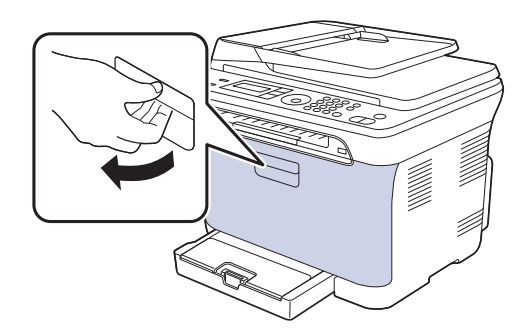

**3.** 抓住碳粉匣的把手,將碳粉匣從機器中拉出。

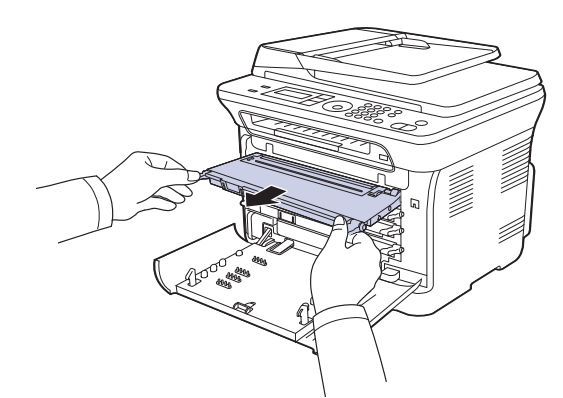

**4.** 將新碳粉匣從包裝中取出來。

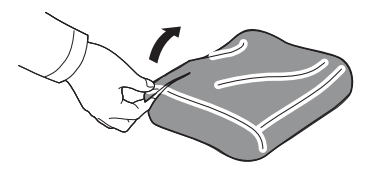

- 請勿使用如刀子或剪刀等的尖銳物來打開碳粉匣包裝。否則可 能會損壞碳粉匣的表面。
	- 請不要將碳粉匣暴露在光線下超過數分鐘,以避免損壞。必要 時在碳粉匣上蓋上紙張加以保護。

**5.** 握住碳粉匣兩邊的把手,將其輕輕搖動,讓裡面的碳粉均勻混合。

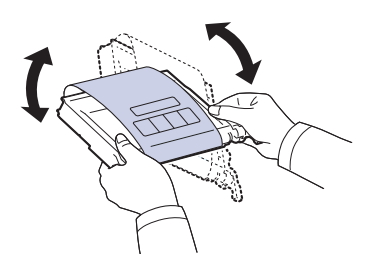

**6.** 將碳粉匣置放在水平表面,如圖所示,並撕除膠帶來移除覆蓋碳粉匣的 紙張。

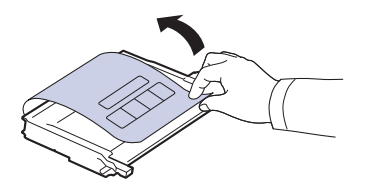

- $\mathbb{Z}$ 如果衣服上沾有碳粉,請以乾布擦去並以冷水清洗。熱水會將碳粉 附著於纖維上。
- **7.** 請確定碳粉匣的色彩與插槽色彩吻合,然後將抓住碳粉匣的把手。插入碳 粉匣直到完全卡入定位。

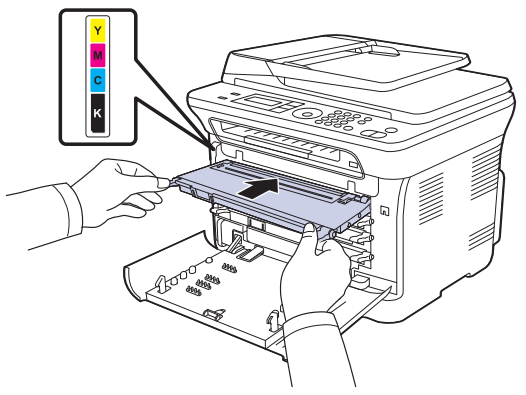

**8.** 關閉前蓋。確保將蓋鎖好,然後開啟機器。 如果後蓋沒有完全關緊,機器可能會無法操作。

## 發送新碳粉通知

您可以將機器設定為在需要更換碳粉匣時,自動發送一份傳真至您的維修公 司或經銷商,通知他們您的機器需要新碳粉匣。需要由經銷商設定傳真號碼 後才能使用此功能,否則即使您已啓用此功能,機器仍無法發送通知(僅限 CLX-3170FN/CLX-3170FW)。

- **1.** 按下 **Menu** 直到 **System Setup** 出現在螢幕下方,然後按下 **OK**。
- **2.** 按下左/右箭頭,直到出現 **Maintenance**,然後按下 **OK**。
- **3.** 按下左/右箭頭,直到出現 **Remote Service**,然後按下 **OK**。
- **4.** 輸入密碼,然後按下 **OK**。
- **5.** 重新輸入密碼,然後按下 **OK**。
- **6.** 按下左/右箭頭以選擇 **On**,然後按下 **OK**。
- **7.** 按下 **Stop/Clear** 以返回就緒模式。

啟用此功能後,每次停用或啟用時都需要輸入密碼。

## <span id="page-59-0"></span>更換成像單元

當成像單元達到使用期限後,電腦上會顯示 Smart Panel 程式視窗,指示需 要更換成像單元。否則機器會停止列印。

- 1. 關閉機器,然後等待數分鐘讓機器冷卻。
- **2.** 使用把手,完全打開前蓋。

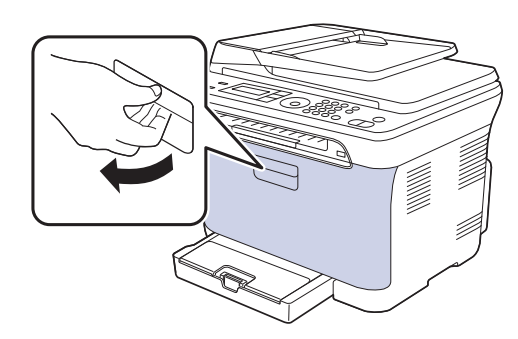

**3.** 抓住碳粉匣的把手,將碳粉匣從機器中拉出。

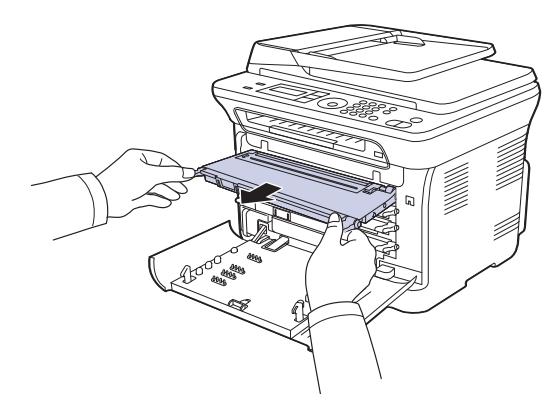

**4.** 使用廢碳粉盒的把手將其拉出機器。

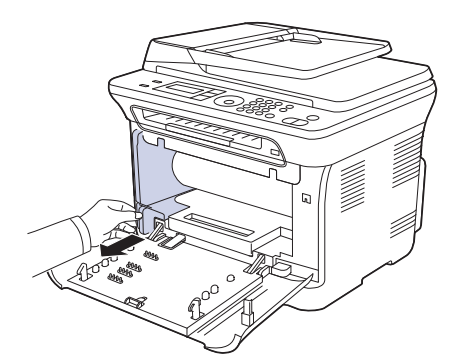

**5.** 使用成像單元前方的溝槽將其拉出機器。

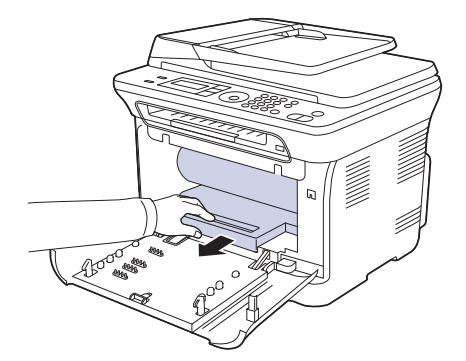

**6.** 將新成像單元從包裝中取出來。取下成像單元兩側的保護裝置並移除保護 成像單元表面的紙張。

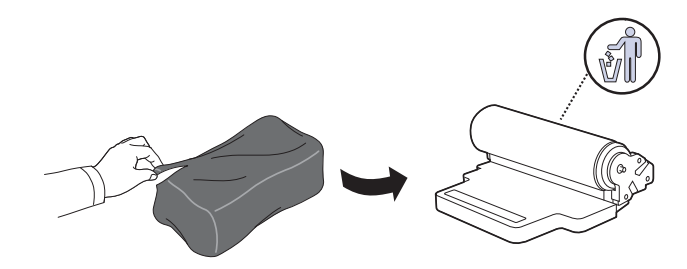

- $\bigwedge$  切勿使用刀子或剪刀等鋒利工具打開成像單元的包裝。否則會損壞 成像單元的表面。
	- 小心不要擦壞成像單元的表面。
	- 為避免損壞成像單元,曝光時間不要超過數分鐘。必要時在碳粉匣 上蓋上紙張加以保護。
- **7.** 握住成像單元前方的溝槽,將其推入機器中。

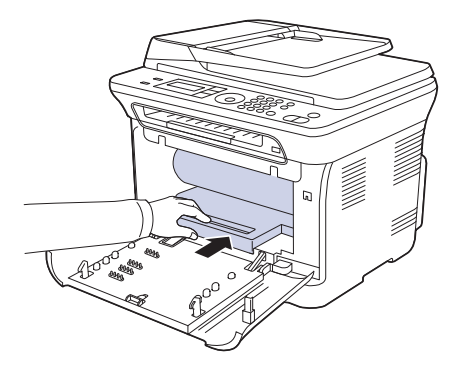

**8.** 插入廢碳粉盒,並將其推入以確保安裝到位。

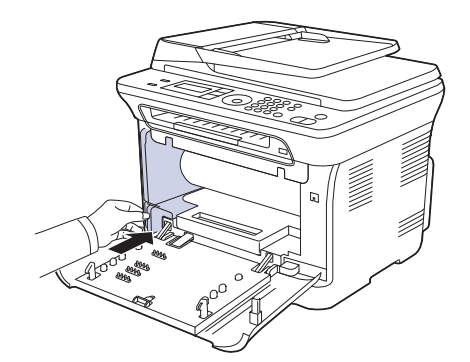

**9.** 將碳粉匣滑回機器中。

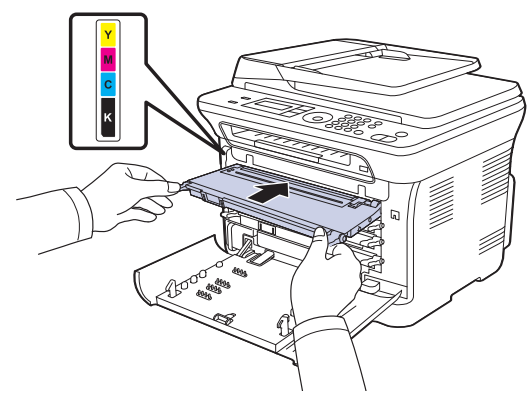

**10.** 關緊前蓋。

如果後蓋沒有完全關緊,機器可能會無法操作。請確定所有碳粉匣皆已 正確安裝。如果任何碳粉匣安裝不正確,前蓋將無法關閉。

**11.** 開啟機器。

所有 LED 均反復閃爍紅燈。等候大約 1.5 分鐘讓機器成為就緒狀態。

## <span id="page-60-1"></span><span id="page-60-0"></span>更換廢碳粉盒

當廢碳粉盒達到使用期限後, 電腦上會顯示 Smart Panel 程式視窗, 指示需 要更換廢碳粉盒。否則機器會停止列印。

- 1. 關閉機器,然後等待數分鐘讓機器冷卻。
- **2.** 使用把手,完全打開前蓋。

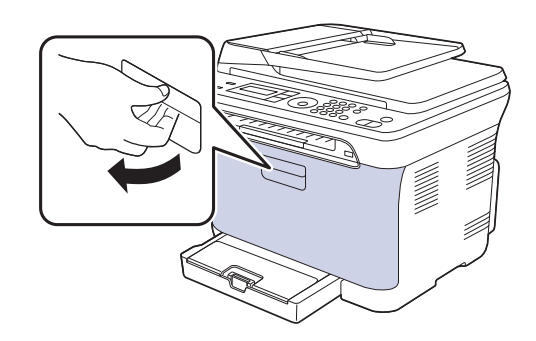

**3.** 使用廢碳粉盒的把手將其拉出機器。

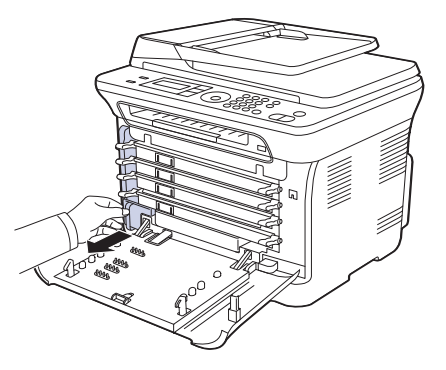

- $\mathbb{Z}$ 請確定將廢碳粉盒放在平穩的表面,避免碳粉倒灑出來。
- **4.** 如下所示將廢碳粉盒蓋取下,並用它封閉廢碳粉盒的開口。

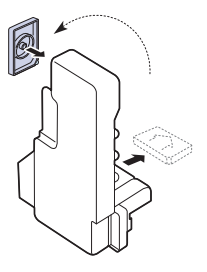

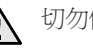

切勿傾斜或翻轉廢碳粉盒。

**5.** 將新廢碳粉盒從包裝中取出來。

**6.** 插入新廢碳粉盒,並將其推入以確保安裝到位。

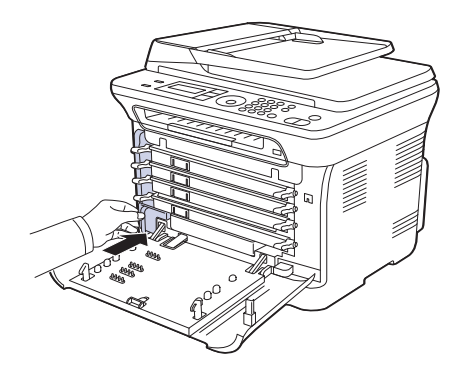

#### **7.** 關緊前蓋。

如果後蓋沒有完全關緊,機器可能會無法操作。請確定所有碳粉匣皆已 正確安裝。如果任何碳粉匣安裝不正確,前蓋將無法關閉。

**8.** 開啟機器。

### <span id="page-61-0"></span>維護零件

為了避免因磨損的零件而造成列印品質與進紙問題,並使機器維持最佳工作 狀態,列印指定頁數或以下零件達到使用壽命後,需要更換這些零件。

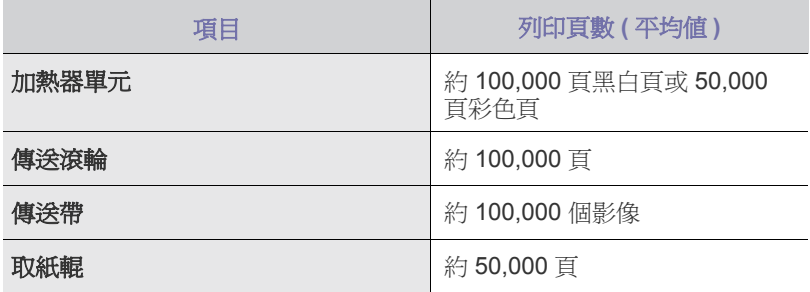

我們強烈建議您將機器攜至銷售此機器的授權維修商、經銷商或零售商,以 進行維護。保固不包含更換壽命已盡的維護零件。

### <span id="page-61-3"></span>檢查更換零件

如果頻繁出現卡紙或列印問題,請檢查機器已列印或掃描頁數。必要時更換 相應零件。

- **1.** 按下 **Menu** 直到 **System Setup** 出現在螢幕下方,然後按下 **OK**。
- **2.** 按下左/右箭頭,直到出現 **Maintenance**,然後按下 **OK**。
- **3.** 按下左/右箭頭,直到出現 **Supplies Life**,然後按下 **OK**。
- **4.** 按下左/右箭頭,直到出現需要的項目,然後按下 **OK**。
	- **Supplies Info**:列印耗材資訊頁。
	- **Total**:顯示已列印總頁數。
	- **ADF Scan**:顯示已使用 ADF 掃描的頁數。
	- **Platen Scan**:顯示已使用掃描器玻璃掃描的頁數。
	- **Imaging Unit**、**Transfer Belt**、**Fuser**、**TransferRoller**、**Tray1 Roller**: 顯示每個項目已列印的頁數。
- **5.** 如果已選擇列印耗材資訊頁,請按下 **OK** 確認。
- **6.** 按下 **Stop/Clear** 以返回就緒模式。

## <span id="page-61-1"></span>從網站管理機器

如果您的機器已連接至網路並已正確設定 TCP/IP 網路參數, 您可以透過 Samsung 的內嵌式網路伺服器 **SyncThru™ Web Service** 管理機器。使用 **SyncThru™ Web Service**:

- 檢視機器的裝置資訊並檢查其目前狀態。 • 變更 TCP/IP 參數並設定其他網路參數。
- 變更印表機內容。
- 將機器設定為發送電子郵件通知,以讓您瞭解機器的狀態。
- 取得使用機器的支援。

#### 存取 **SyncThru™ Web Service**

- 1. 啓動 Windows 的網路瀏覽器,例如 Internet Explorer。
- **2.** 在位址欄中輸入機器的 IP 位址 (http://xxx.xxx.xxx.xxx),然後按下 **Enter** 鍵或按一下移至 將打開機器的嵌入式網站。

## <span id="page-61-2"></span>查看機器序號

當您在 Samsung 網站上呼叫服務或作為使用者登錄時,需要機器的序號。 您可以遵循以下步驟查看該序號:

- **1.** 按下 **Menu** 直到 **System Setup** 出現在螢幕下方,然後按下 **OK**。
- **2.** 按下左/右箭頭,直到出現 **Maintenance**,然後按下 **OK**。
- **3.** 按下左/右箭頭,直到出現 **Serial Number**,然後按下 **OK**。
- **4.** 查看機器的序號。
- **5.** 按下 **Stop/Clear** 以返回就緒模式。

# 疑難排解

本章提供遇到錯誤時如何解決的有用資訊。

#### 本章包含:

- [避免卡紙的秘訣](#page-62-0)
- 清除文件卡紙 ( 僅限 [CLX-3170FN/CLX-3170FW\)](#page-62-1)
- [清除卡紙](#page-63-0)

## <span id="page-62-0"></span>避免卡紙的秘訣

選擇正確的紙材類型可避免大部份卡紙。發生卡紙時,請遵循第 [63](#page-62-0) 頁所述的 步驟。

- 遵循第 [35](#page-34-0) 頁的步驟。確保可調整導軌已正確定位。
- 切勿在紙匣中裝入過多的紙張。確保紙張數量低於紙匣內壁上的紙張數量 標記。
- 機器正在列印時,切勿將紙張從紙匣中取出。
- 裝入紙張之前先將紙張抖鬆、扇開然後整直放齊。
- 切勿使用有折痕、潮濕或過度捲曲的紙張。
- 切勿在一個紙匣內混合放入不同類型的紙張。
- 請僅使用建議的列印紙材。( 請參閱第 36 [頁的「設定紙張大小與類型」。](#page-35-0))
- 確保紙匣及手動送紙器中列印材質的建議面朝上。

## <span id="page-62-1"></span>清除文件卡紙 **(** 僅限 **CLX-3170FN/CLX-3170FW)**

如果原稿在通過 ADF 時發生卡紙, 螢幕上會出現 [Document Jam]。

- **1.** 將任何留在 ADF 中的紙張取出。
- **2.** 打開 ADF 蓋。

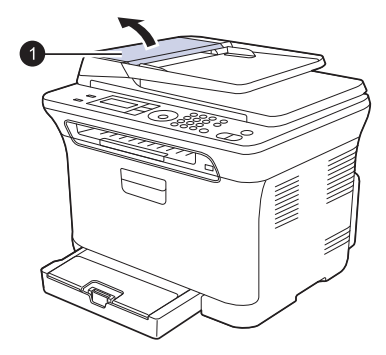

**1** ADF 蓋

- [瞭解螢幕訊息](#page-65-1)
- [解決其他問題](#page-67-0)
- **3.** 將卡紙輕輕拉出 ADF。

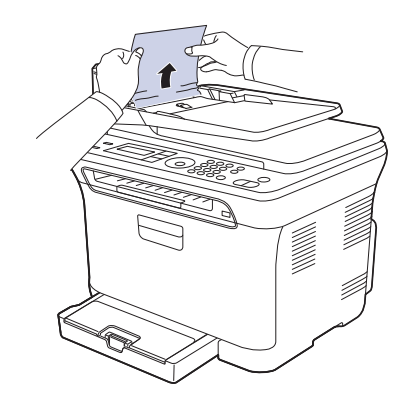

<sup>[</sup>K] 根據機型而定,此圖可能與您的機器不同。

- **4.** 關閉 ADF 蓋。然後將取出的紙張 ( 若有的話 ) 重新裝入 ADF。
- 為了避免文件卡紙,影印紙張較厚、較薄或厚薄混合的原稿時,請使用 掃描器玻璃。

### 輸出卡紙

- **1.** 將任何留在 ADF 中的紙張取出。
- 2. 捏住卡紙,用雙手小心地向右拉,將其從文件輸出匣中取出來。

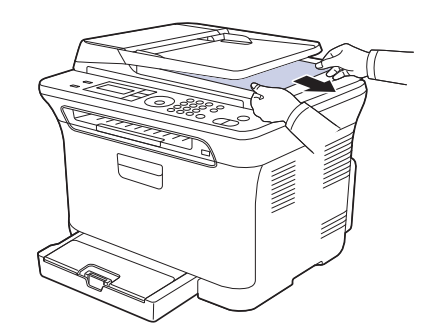

**3.** 將取出的紙張重新裝入 ADF。

## 滾輪卡紙

- **1.** 打開掃描器蓋。
- 2. 捏住卡紙,用雙手小心地向右拉,將其從進紙區域中取出來。

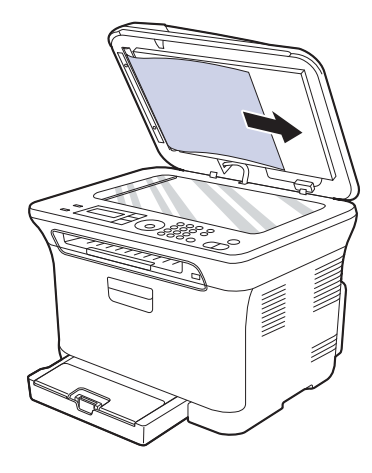

**3.** 關閉掃描器蓋。然後將取出的紙張重新裝入 ADF。

## <span id="page-63-0"></span>清除卡紙

如果發生發生卡紙,顯示螢幕上會出現警告訊息。請參閱下表找出卡紙位置, 並清除卡紙。

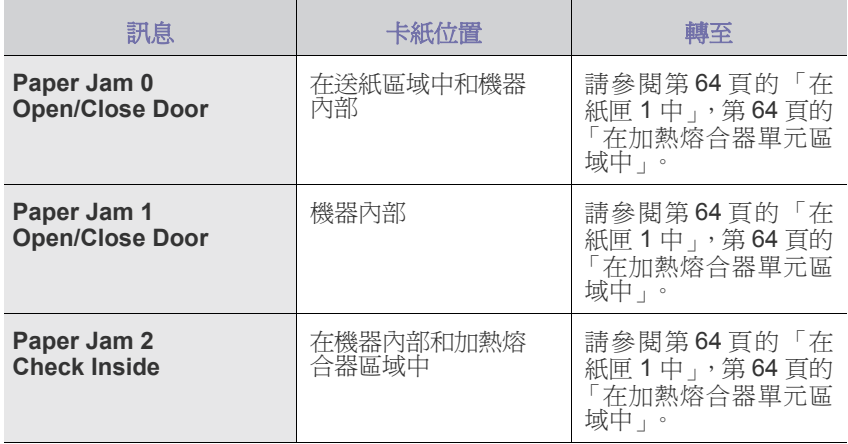

根據選項與型號,某些訊息可能不會顯示在顯示螢幕中。

為避免將紙張撕破,請將卡紙輕輕地緩慢拉出。清除卡紙時請遵循以下  $\triangle$ 章節中的說明。

## <span id="page-63-1"></span>在紙匣 **1** 中

- **1.** 打開並關閉前蓋。卡紙會自動從機器中退出。
- 如果紙張未退出,請繼續至下一步驟。
- **2.** 從機器中拉出紙匣 1。

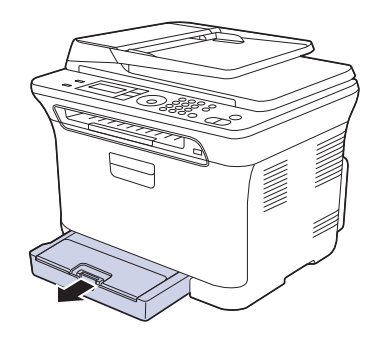

**3.** 徑直將卡紙輕輕拉出,取出卡紙。

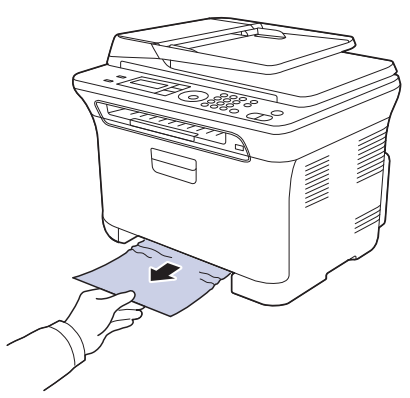

如果拉不動紙張,或在此區域中看不到紙張,請檢查出紙區域。( 請參閱 第 65 [頁的 「在出紙區域」。](#page-64-0))

**4.** 將紙匣 1 插入機器中,直到卡入到位。列印會自動繼續。

### <span id="page-63-2"></span>在加熱熔合器單元區域中

如果紙張在加熱熔合器單元區域中卡住,請按照以下步驟取出卡紙。

**1.** 開啟清潔掃描單元。

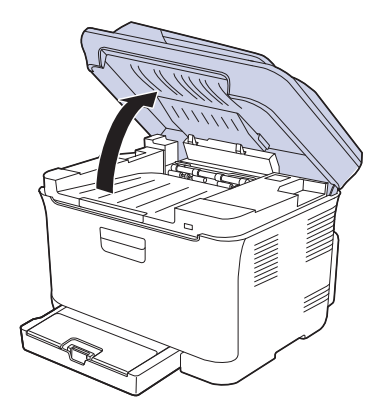

**2.** 開啟內蓋。

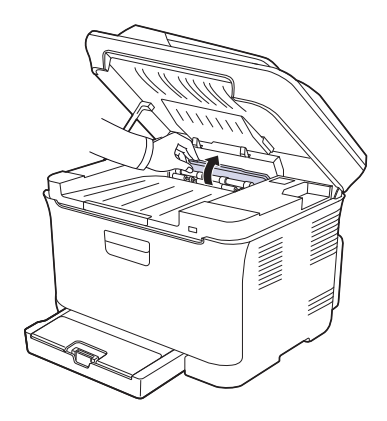

**3.** 小心地將卡紙拉出機器。

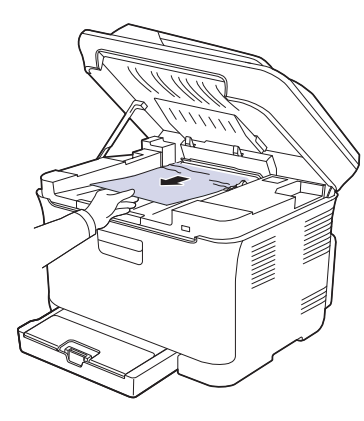

- 切勿碰觸內蓋內側的加熱熔合器。它非常燙,可能會導致燒傷!加 熱熔合器的作業溫度是 180 °C (356 °F)。從機器中取出卡紙時要格 外小心。
- **4.** 關閉內蓋。
- **5.** 慢慢將掃描單元輕輕放下,直到完全關閉。請確定它已安全地鎖上。 請小心不要夾到手指!

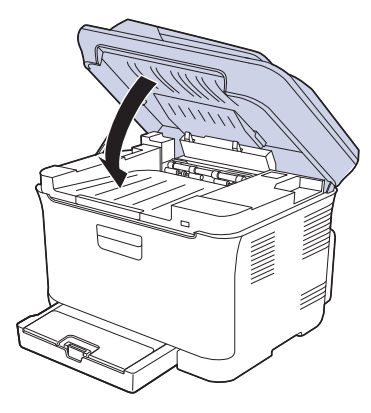

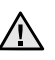

如果掃描單元沒有完全關緊,機器將不會運作。

## <span id="page-64-0"></span>在出紙區域

- **1.** 打開並關閉前蓋。卡紙會自動從機器中退出。
- **2.** 從輸出紙匣中將紙張輕輕拉出。

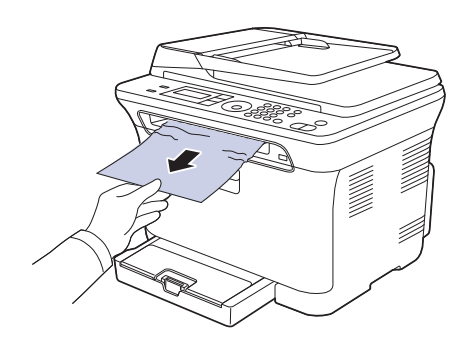

如果看不到卡紙,或紙張卡緊難以拉出,請停止並繼續至下一步。

- **3.** 打開後蓋。
- **4.** 若您看到卡紙,請將其向上拉。跳至步驟 8。

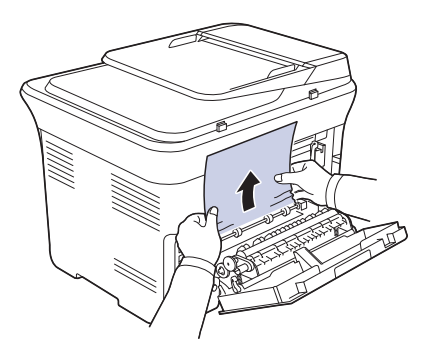

如果仍看不到紙張,請繼續至下一步。 **5.** 拉出加熱熔合器桿。

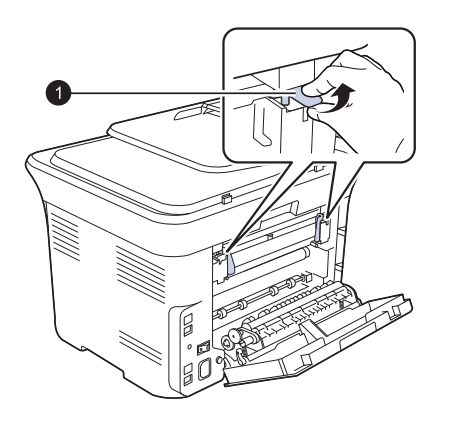

**1** 加熱熔合器桿

**6.** 開啟清潔掃描單元。

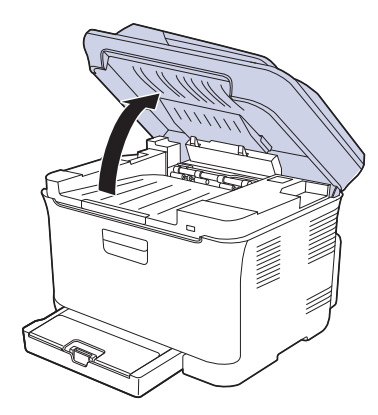

**7.** 小心地將卡紙拉出機器。

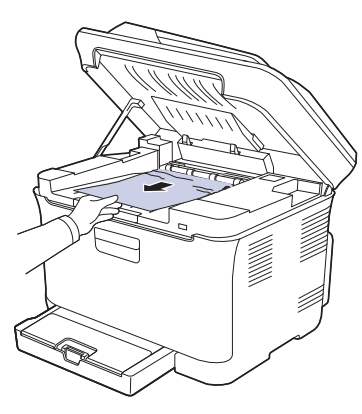

**8.** 慢慢將掃描單元輕輕放下,直到完全關閉。請確定它已安全地鎖上。 請小心不要夾到手指!

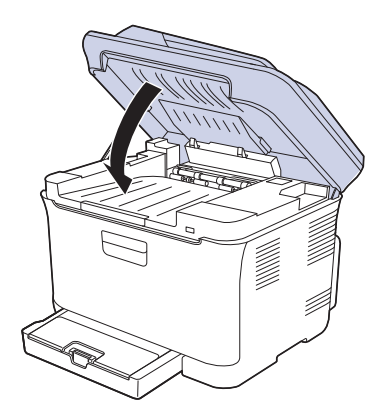

**9.** 拉下加熱熔合器桿。

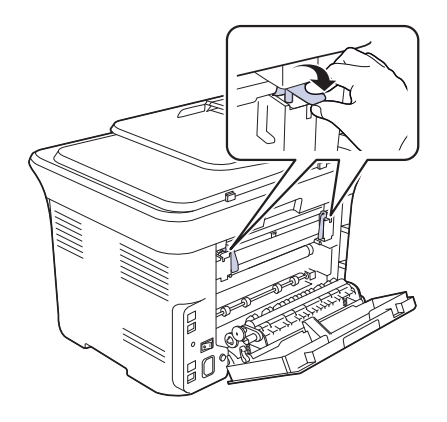

**10.** 關閉後蓋。列印會自動繼續。

## <span id="page-65-1"></span><span id="page-65-0"></span>瞭解螢幕訊息

控制面板上顯示的訊息可指示機器的狀態或錯誤。請參閱下表瞭解訊息的含 義,並在必要時解決問題。訊息及其含義以字母順序排列。

- $\mathbb{Z}$ • 如果表中沒有訊息,請關機再重新開機,並嘗試再次工作。如果問 題仍然存在,請與服務代表連絡。
	- 連絡服務代表時,將螢幕訊息的內容告訴服務代表會帶來許多方便。
- xxx 表示材質類型。

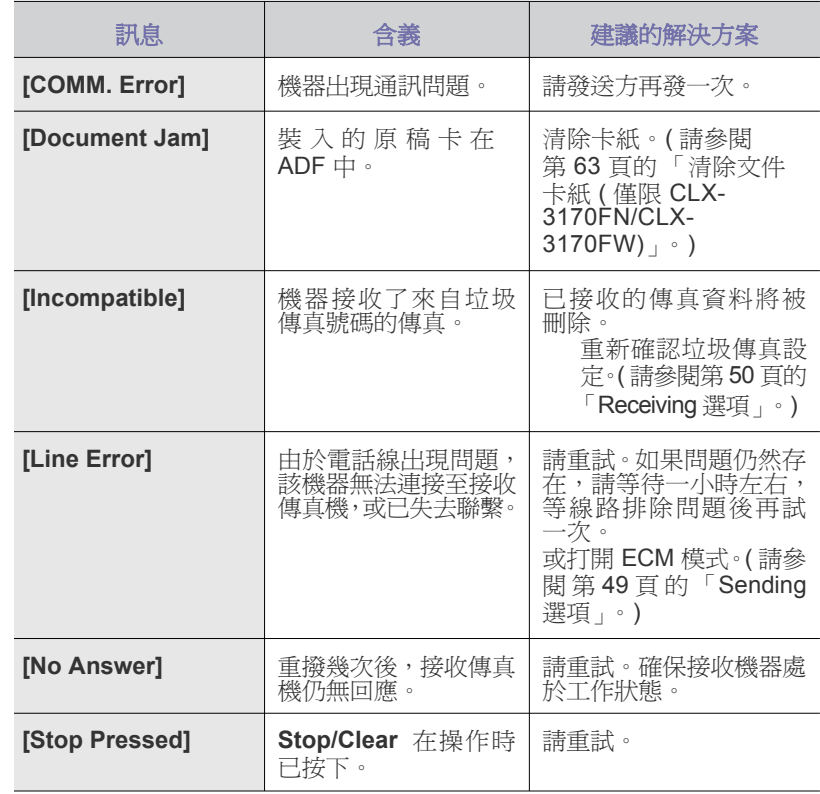

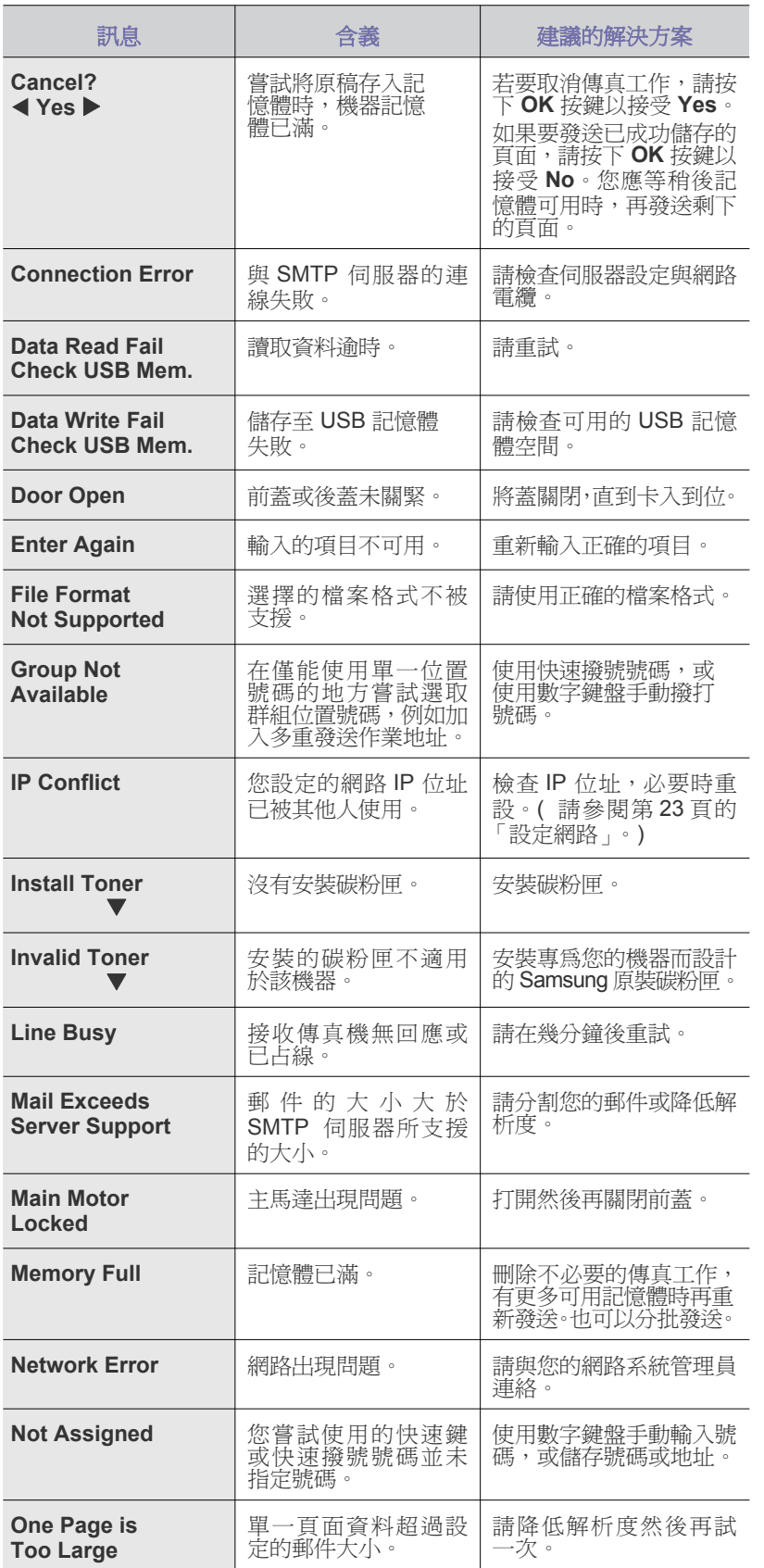

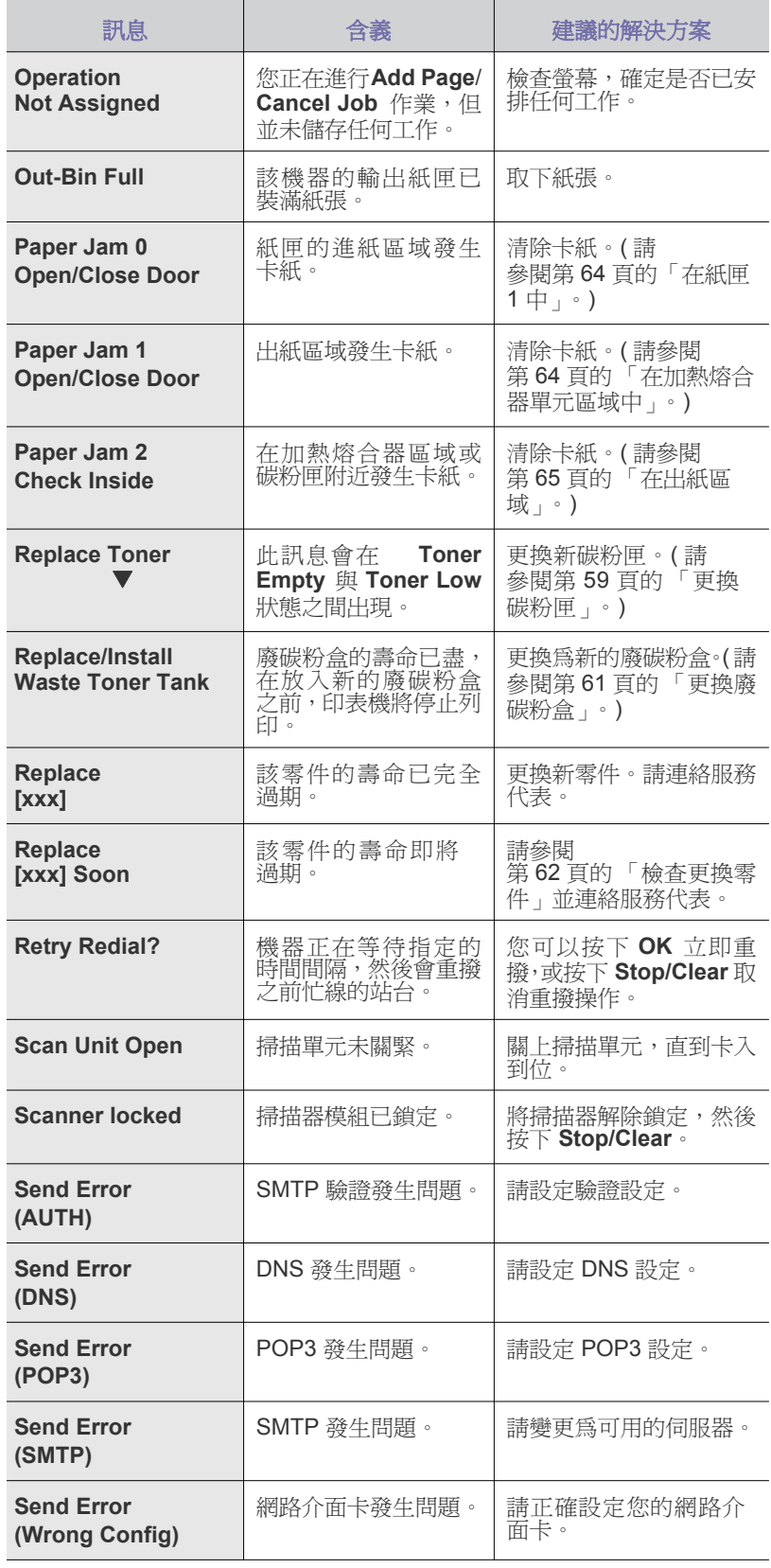

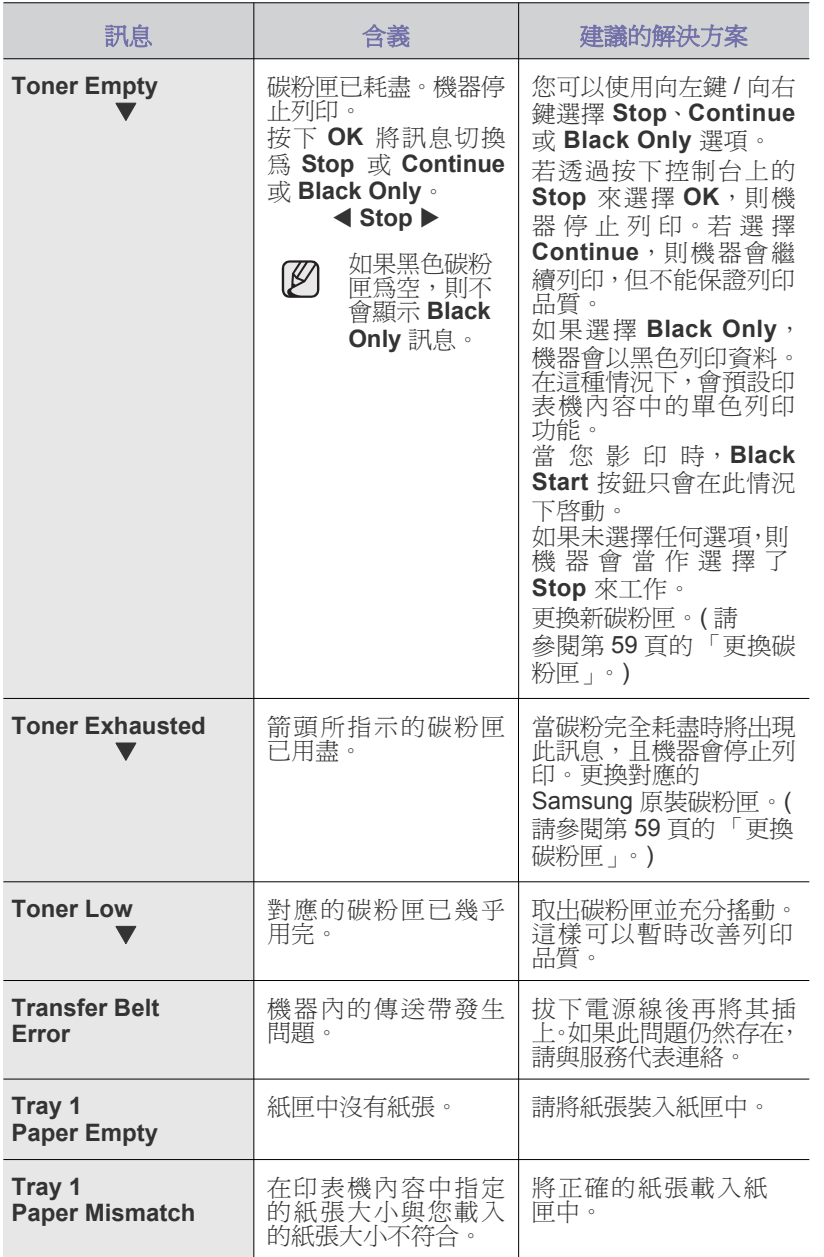

## <span id="page-67-0"></span>解決其他問題

下表列出了一些可能發生的狀況以及建議的解決方案。請遵循建議的解決方 案解決問題。如果問題仍然存在,請與服務代表連絡。

#### 進紙

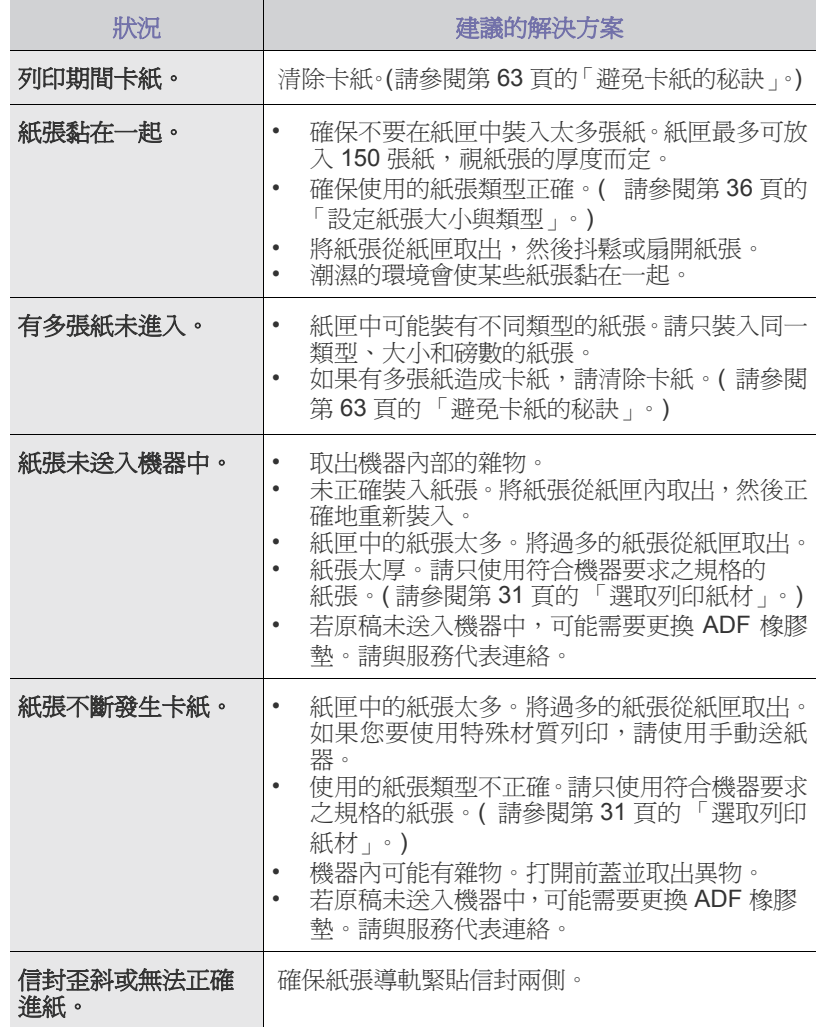

## 列印問題

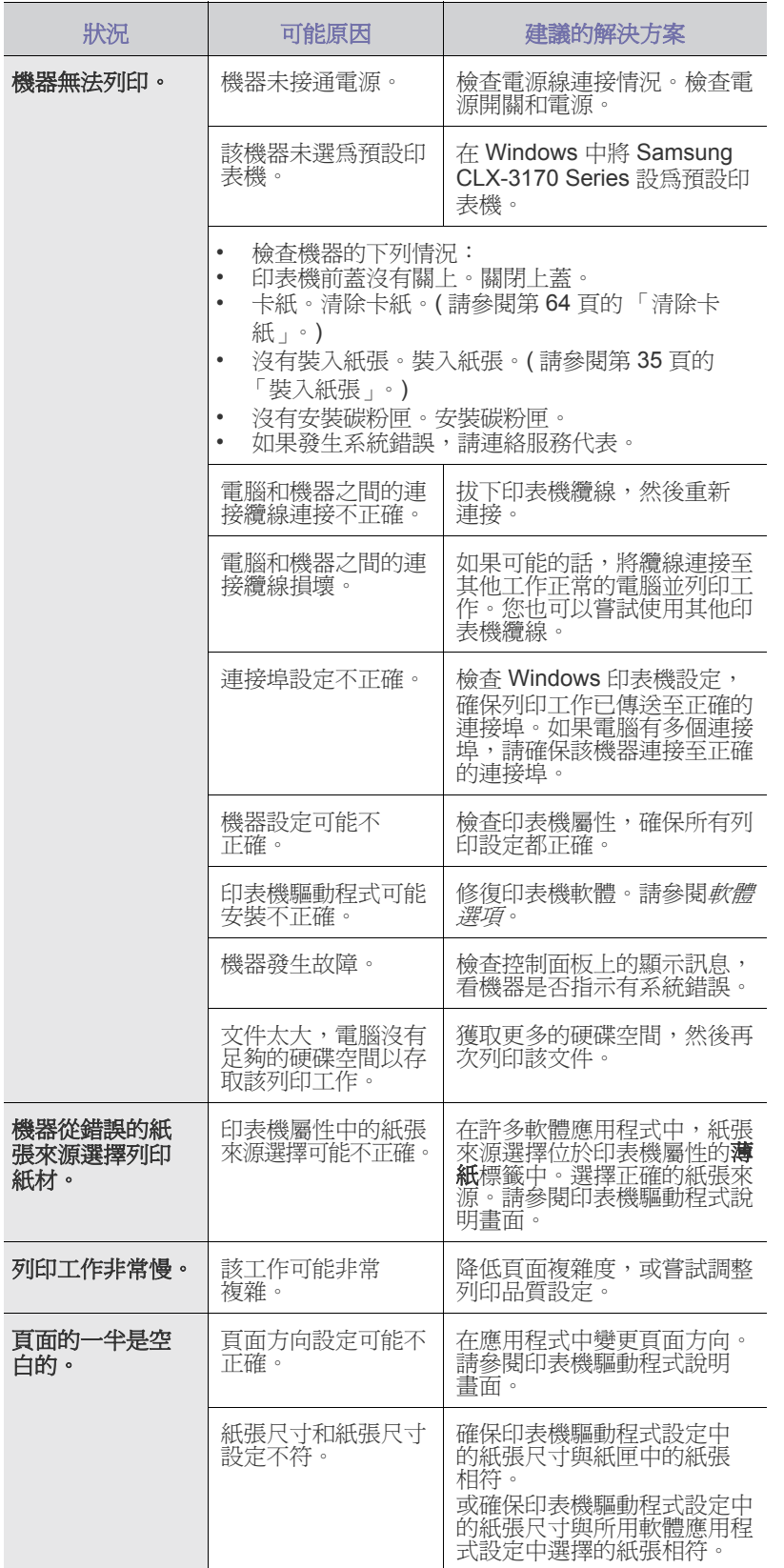

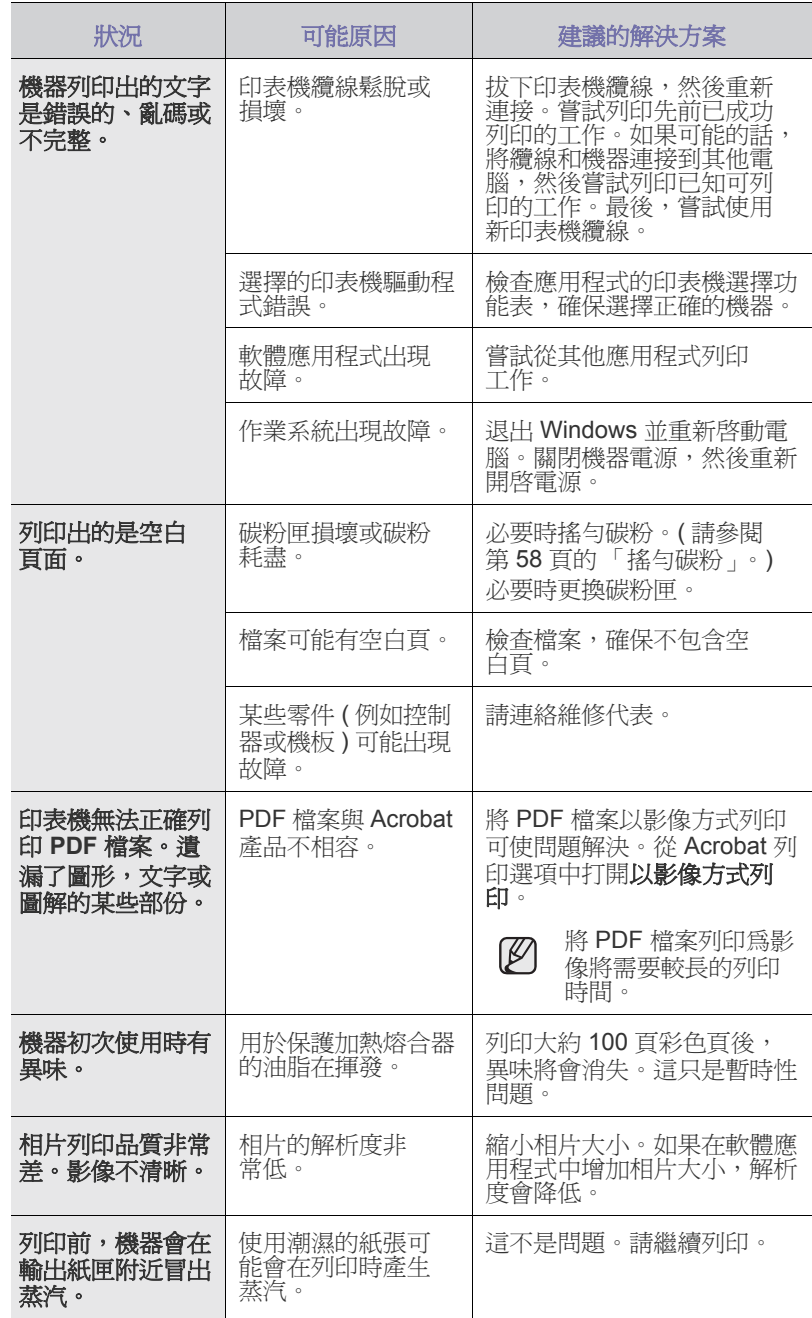

## 列印品質問題

如果機器內部不清潔或紙張裝載不正確,列印品質可能會降低。請參閱下表 排除該問題。

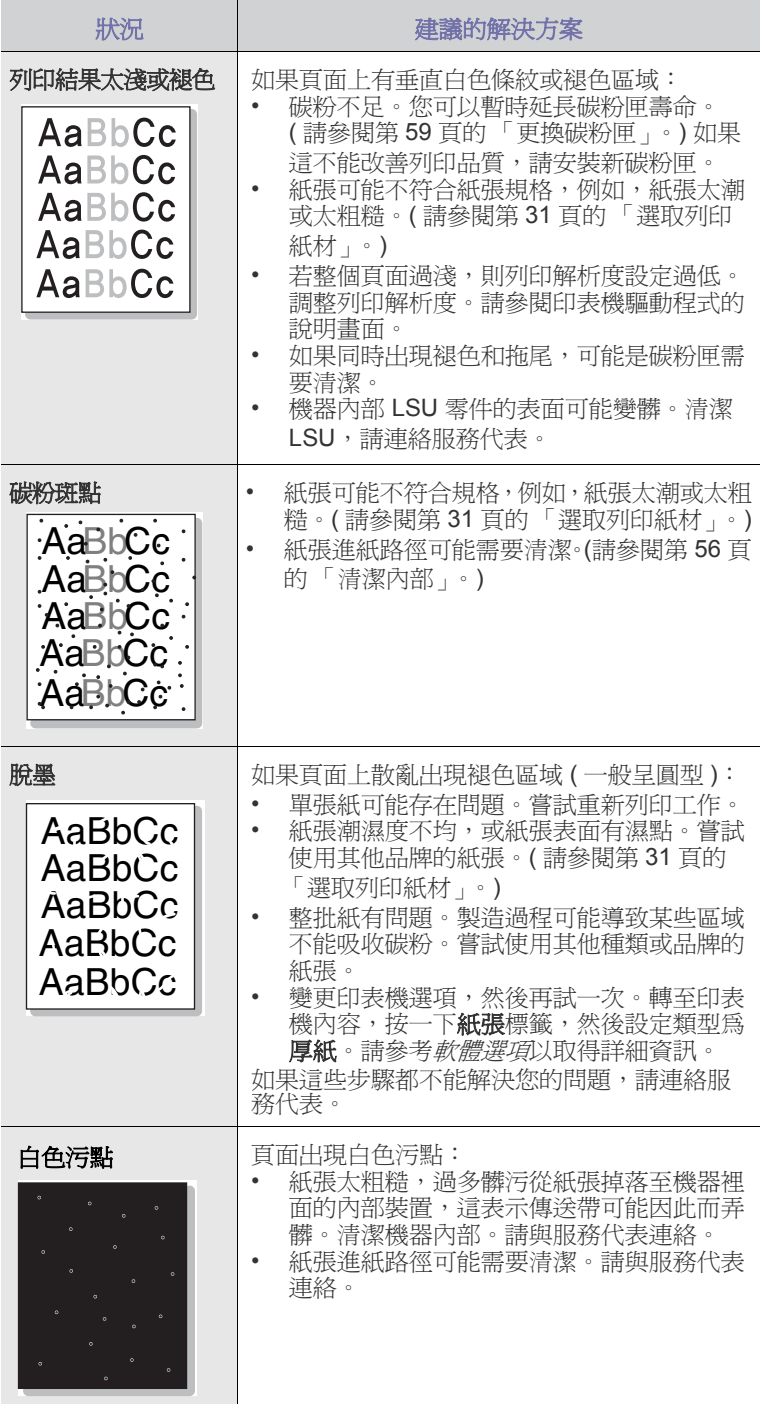

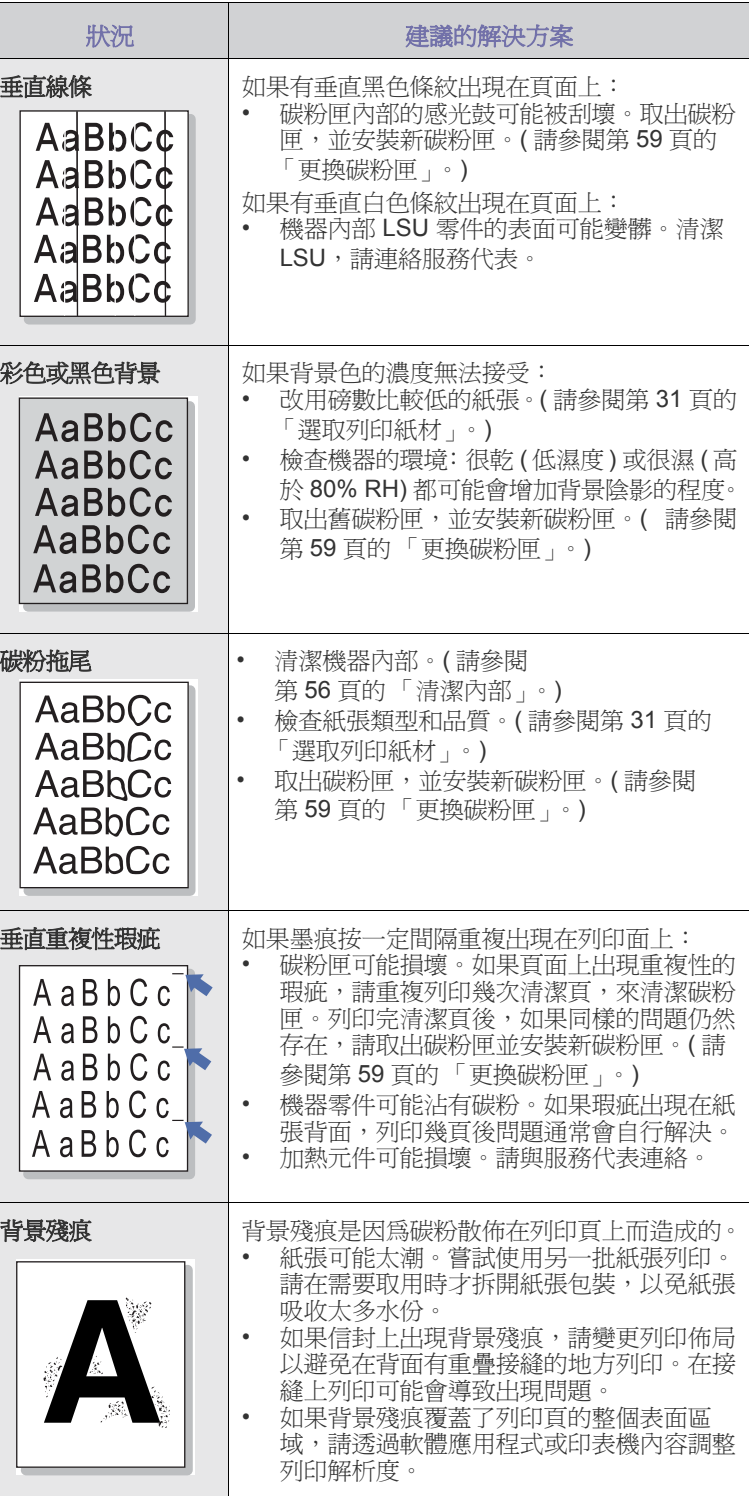

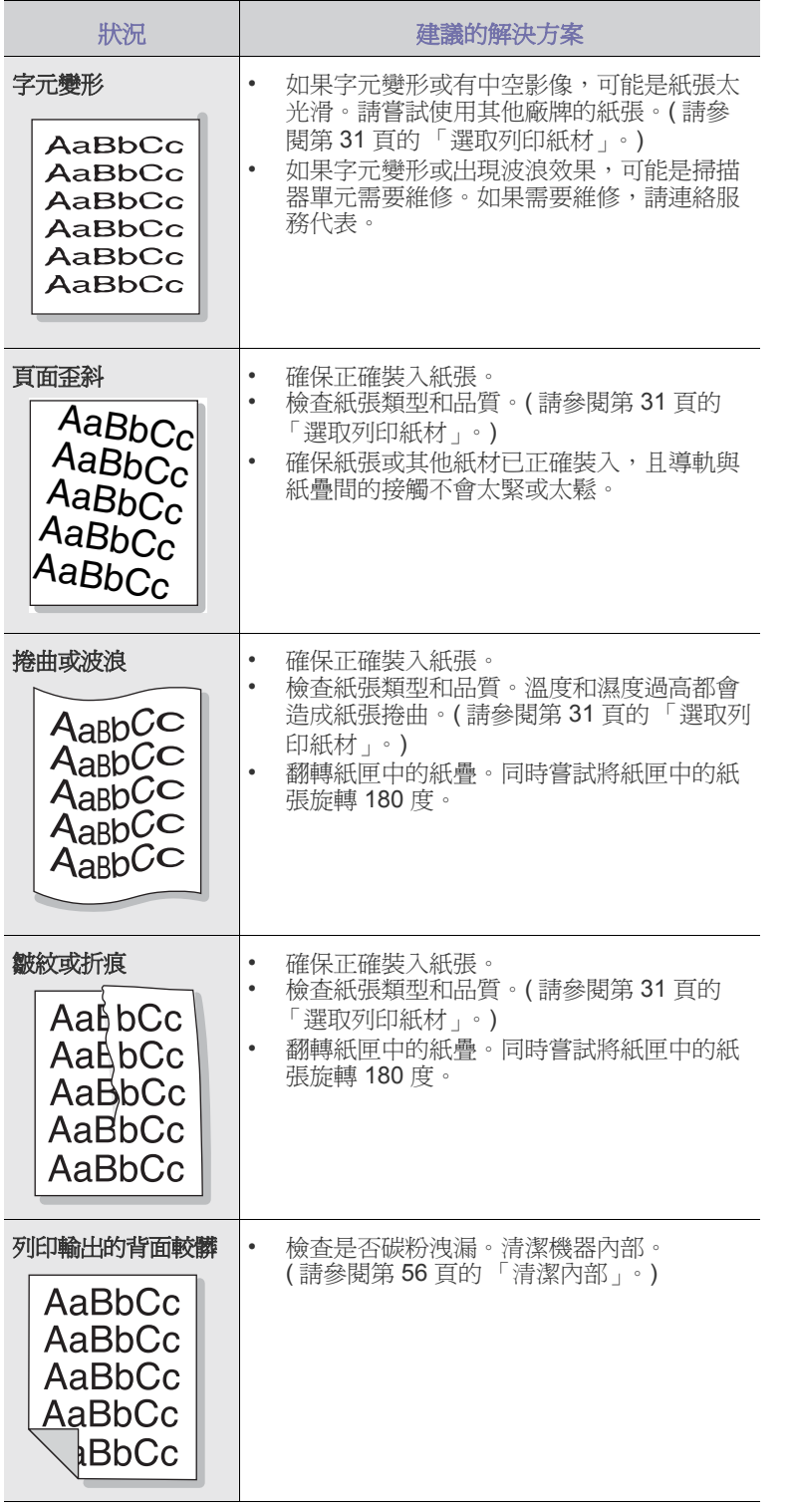

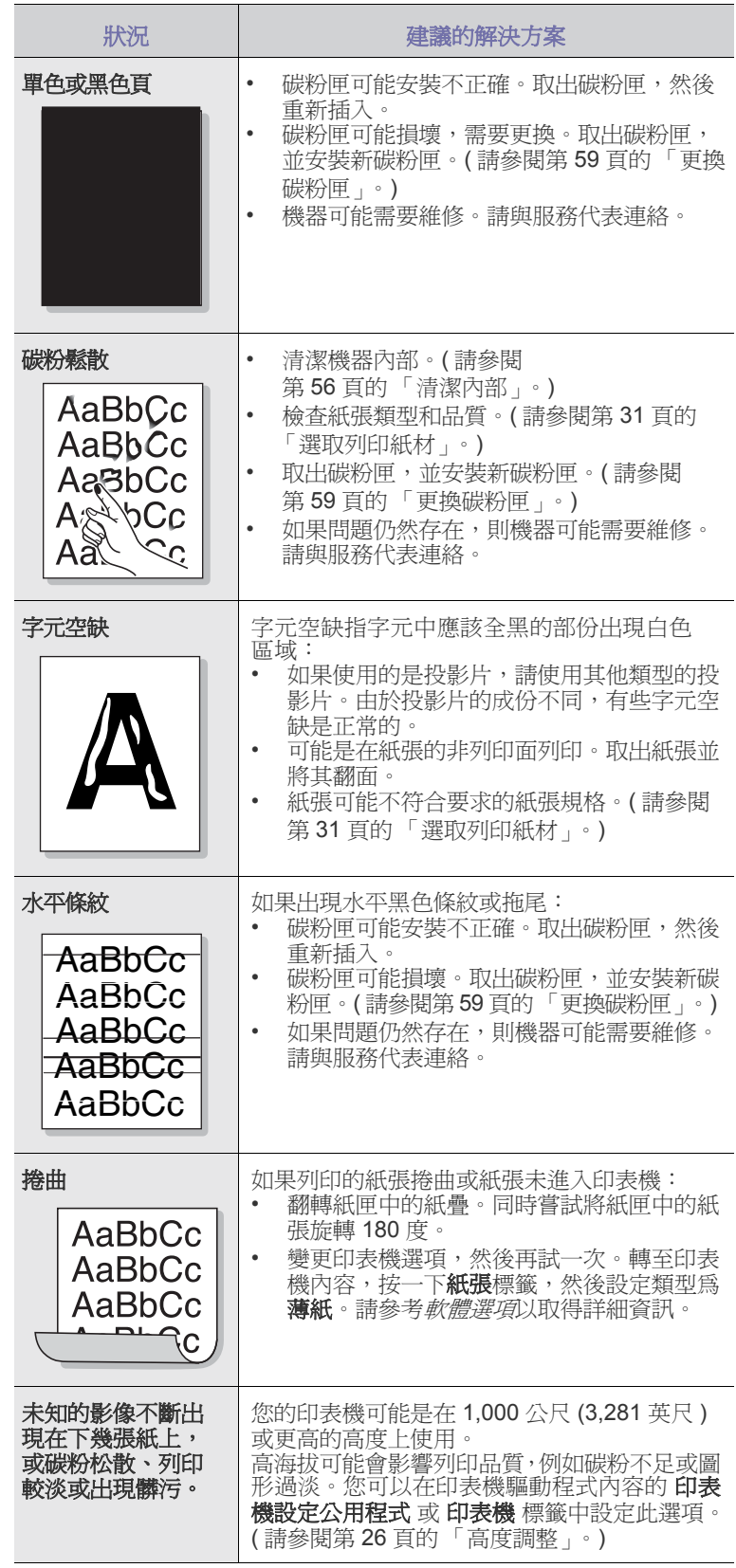

## 影印問題 掃描問題

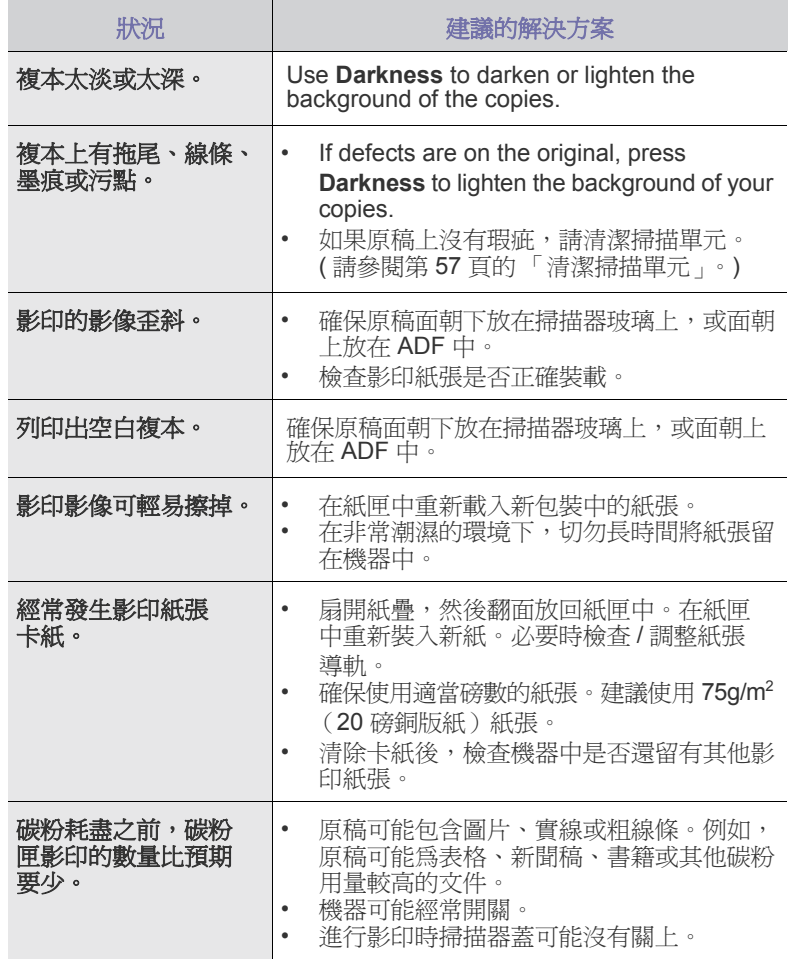

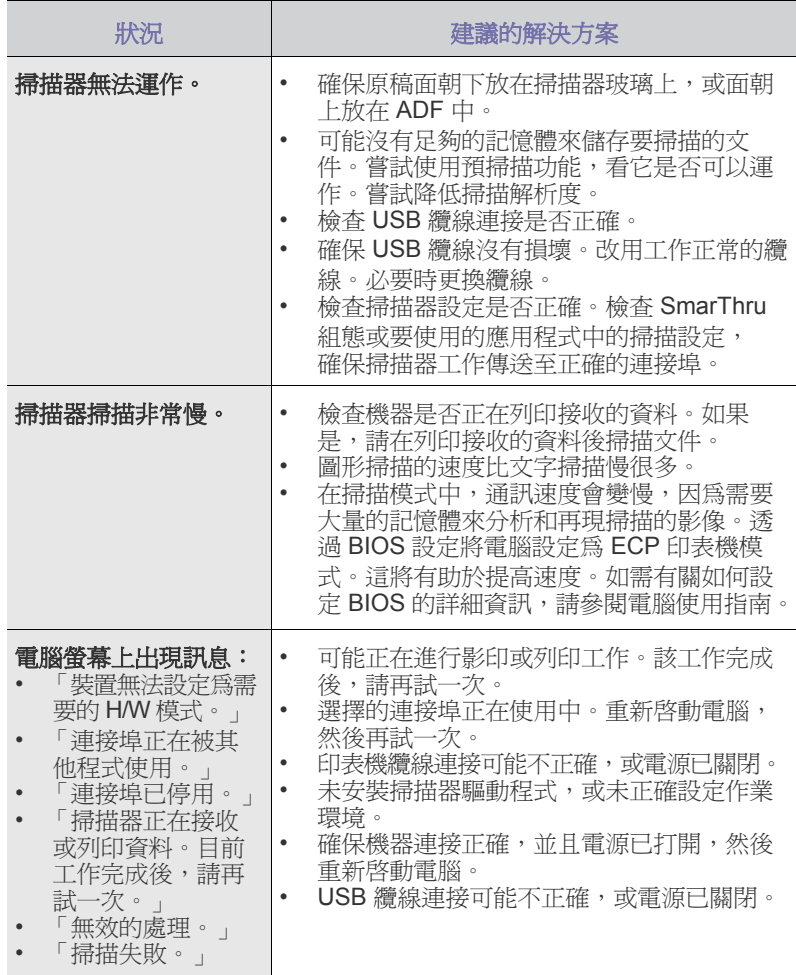

## **Samsung** 掃描管理程式問題

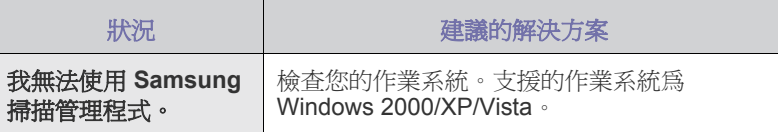

## 傳真問題 **(** 僅限 **CLX-3170FN/CLX-3170FW)**

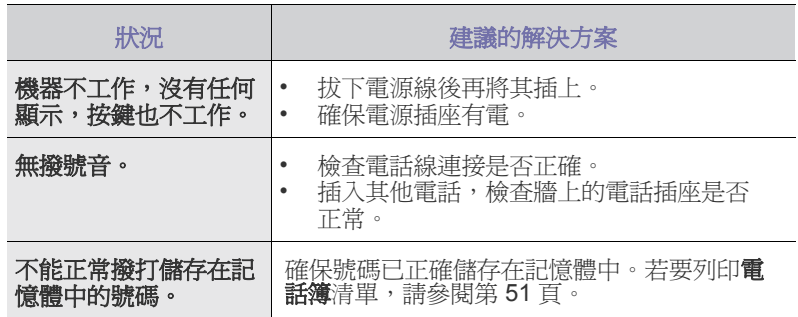
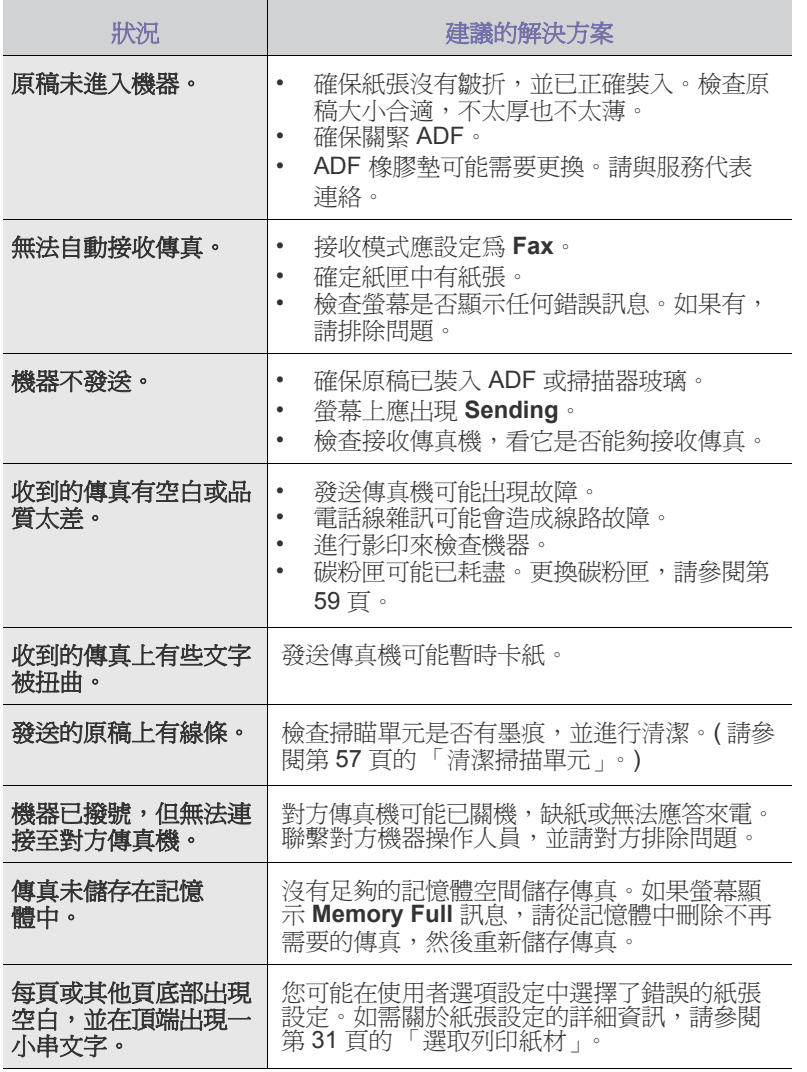

# <span id="page-72-2"></span><span id="page-72-1"></span>一般 **Windows** 問題

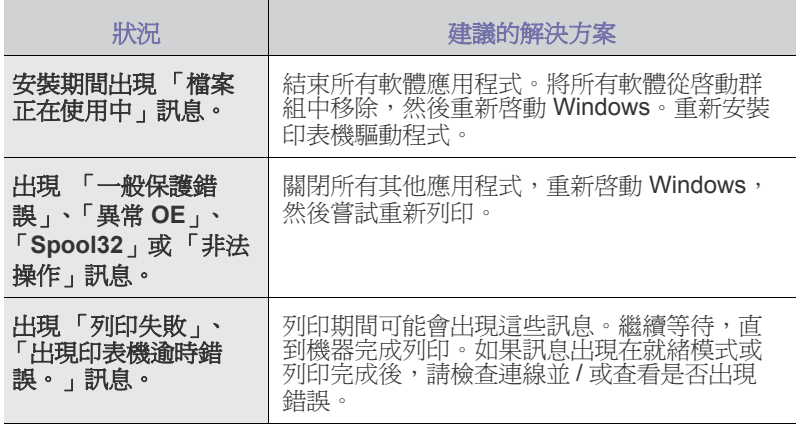

關於 Windows 錯誤訊息的更多資訊,請參閱您電腦隨附的 Microsoft Windows 文件。

# <span id="page-72-0"></span>一般 **Linux** 問題

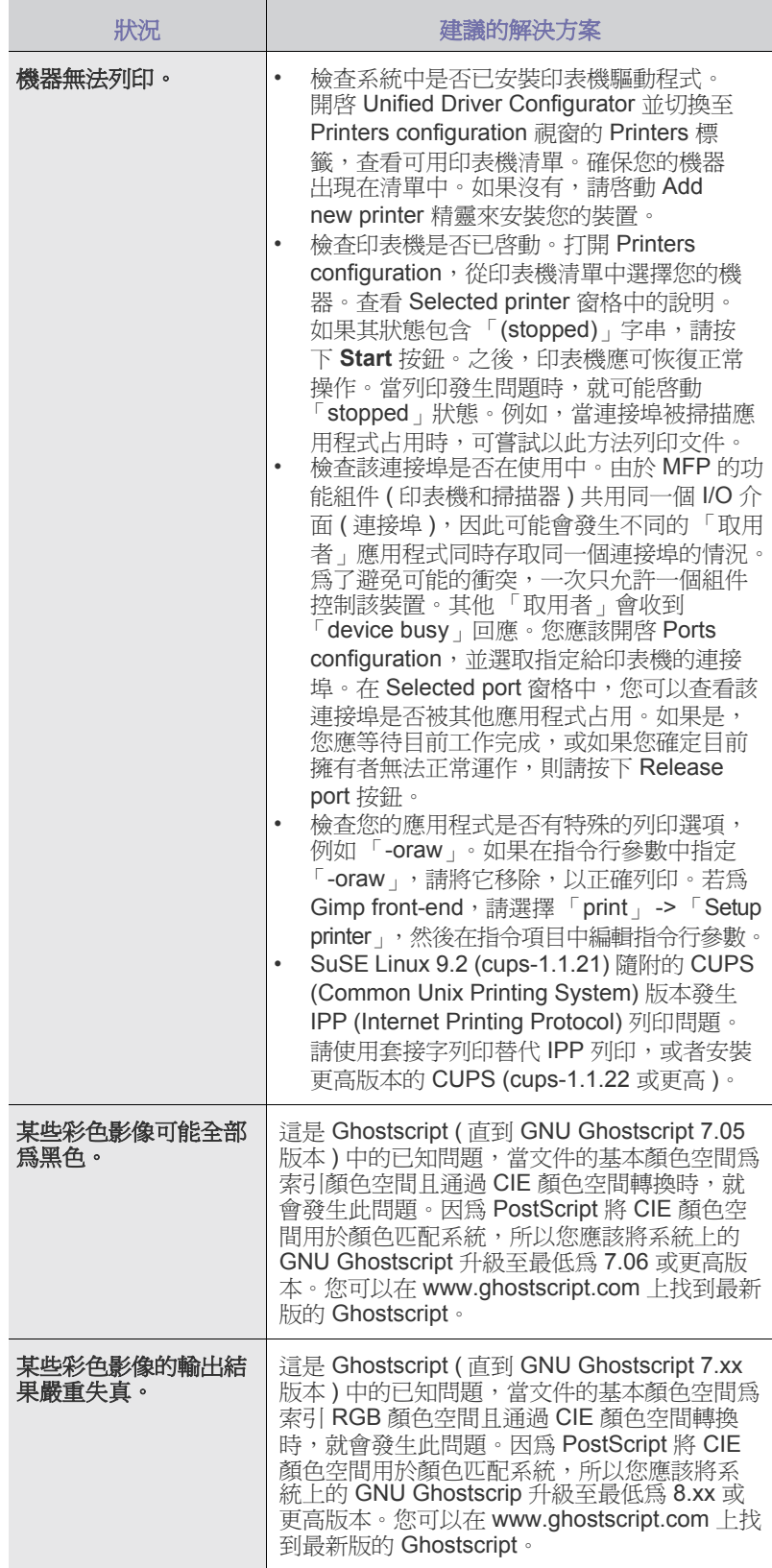

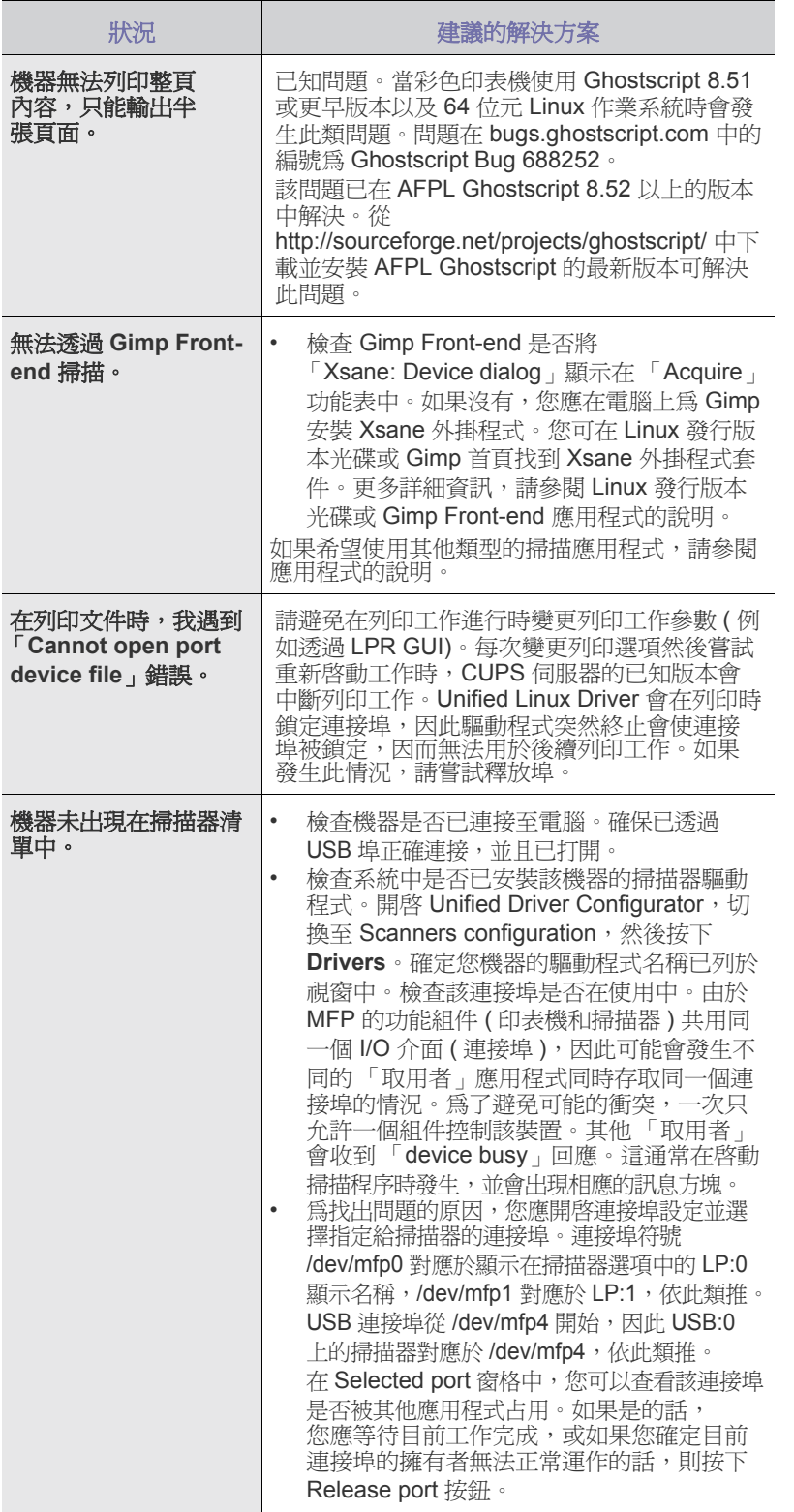

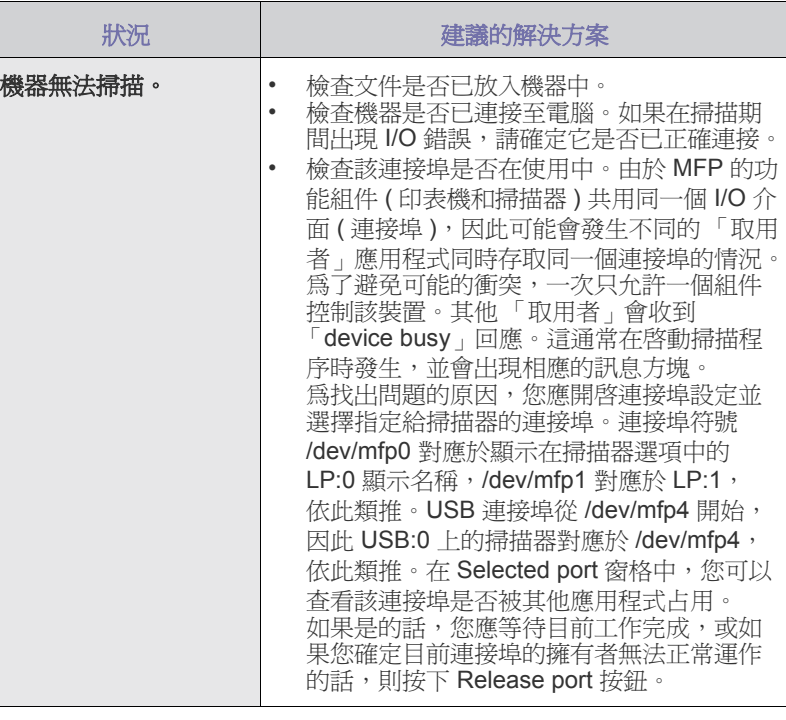

若需 Linux 錯誤訊息的更多資訊,請參閱您電腦隨附的「 Linux 使用者 指南」。

# 一般 **Macintosh** 問題

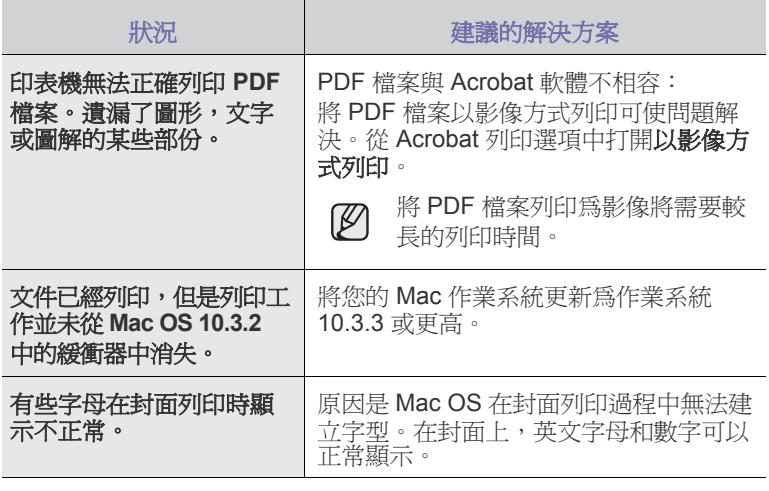

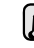

若需 Mac OS 錯誤訊息的更多資訊,請參閱您電腦隨附的 Mac OS 使 用者指南。

# 訂購耗材與配件

本章介紹如何購買機器適用的碳粉匣與配件。

# 本章包含:

 $\mathbb Z$ 各國的選購零件或功能可能不同。請與您的銷售代表聯絡以了解貴國是 否銷售您要的零件。

# <span id="page-74-0"></span>耗材

當碳粉用完時,您可以為印表機訂購下列類型的碳粉匣:

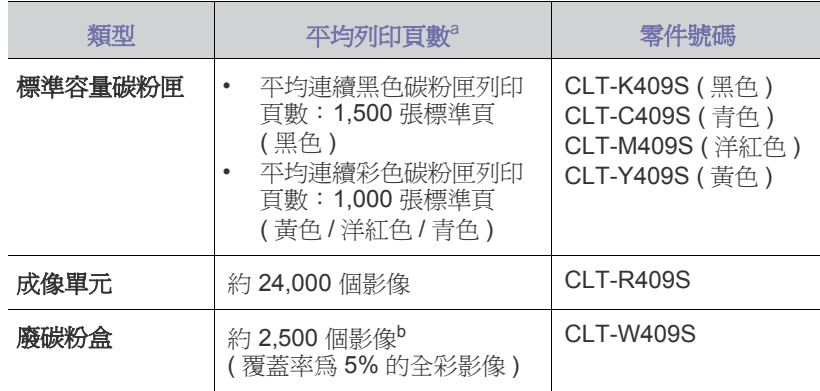

a. 所聲明的頁數值是遵循 ISO/IEC 19798 的規定。

b. 影像數根據每頁一種顏色算出。若您以全彩列印文件 ( 青色、洋紅色、黃色、 黑色 ),此項目的壽命會縮短 25%。

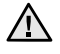

當購買新的碳粉匣或其他耗材時,必須在購買機器所在的國家購買。否 則,碳粉匣或耗材將無法與您的機器相容,因為碳粉匣或是其他耗材的 組態設定在各個國家/地區會有不同。

# <span id="page-74-1"></span>如何購買

若要訂購 Samsung 授權的耗材或配件,請與當地 Samsung 經銷商或您購買機 器的零售商連絡,或造訪 <www.samsungprinter.com>, 並選取您所在的國家/地 區,以瞭解有關呼叫技術支援的資訊。

• [耗材](#page-74-0) • キリアン • キリアン • キリアン • カラン • カラン • カラン • カラン • カラン • カラン • カラン • カラン • カラン • カラン • カラン • カラン • カラン • カラン • カラン • カラン • カラン • カラン • カラン • カラン • カラン • カラン • カラン • カラン • カラン • カラン • カラン • カラン • カラン • カラン • カラン • カラン • カ

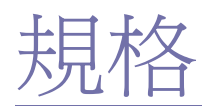

本章介紹有關本機器的規格,例如各種功能。

### 本章包含:

- [一般規格](#page-75-0)
- [印表機規格](#page-76-0)
- [掃描器規格](#page-76-1)

# <span id="page-75-0"></span>一般規格

 $\mathbb{Z}$ \* 符號為可選的功能,具體取決於機器的型號。

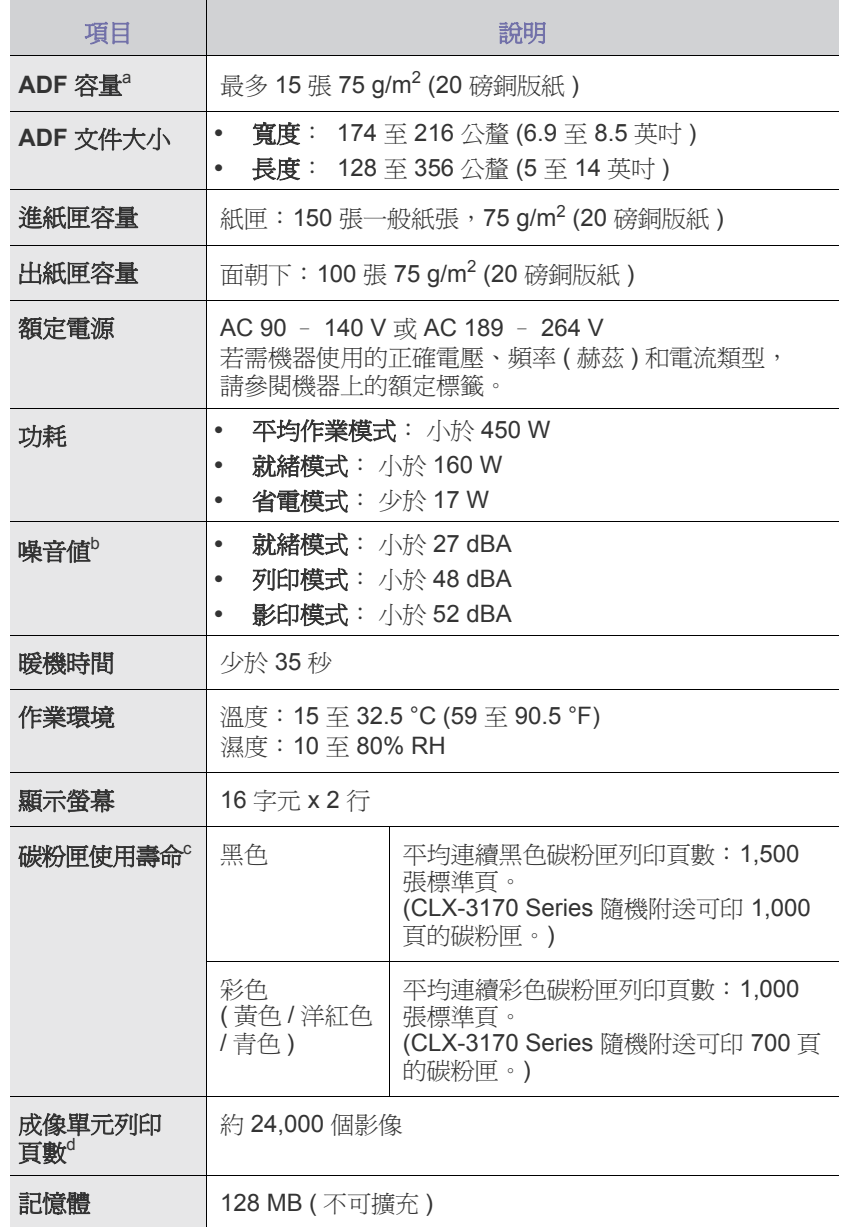

• [影印機規格](#page-76-2)

• 傳真規格 ( 僅限 [CLX-3170FN/CLX-3170FW\)](#page-76-3)

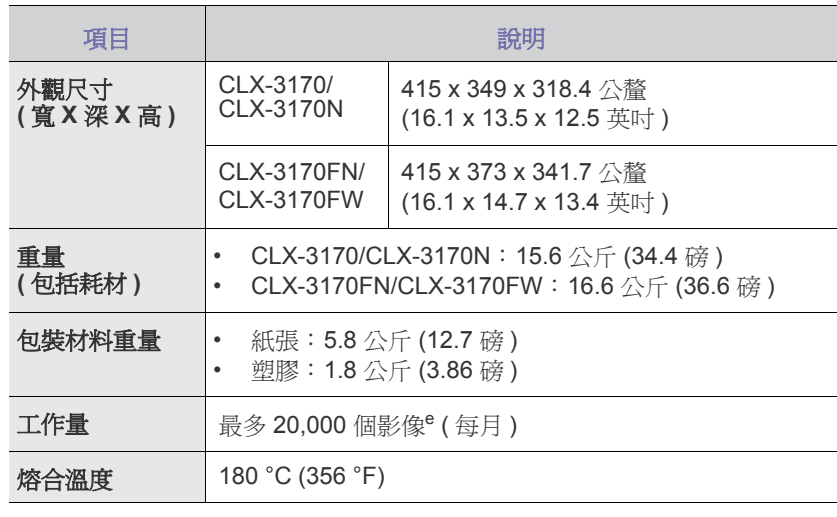

a. 僅限 CLX-3170FN/CLX-3170FW。

b. 聲壓等級,ISO 7779。

- c. 所聲明的頁數值是遵循 ISO/IEC 19798 的規定。作業環境、列印間隔、材 質類型與材質大小都有可能影響頁數。
- d. 可能受作業環境、可選、列印間隔、紙材類型與材質大小所影響。
- e. 影像數根據每頁一種顏色算出。若您以全彩列印文件 ( 黑色、青色、洋紅 色、黃色 ),此項目的壽命會縮短 25%。

# <span id="page-76-0"></span>印表機規格

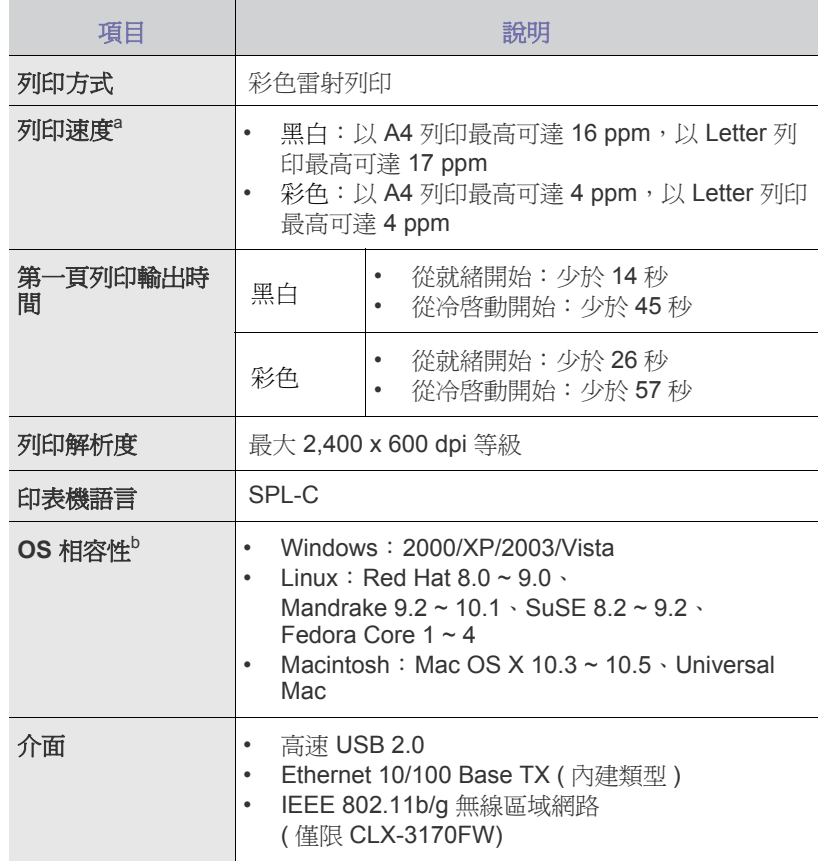

a. 作業系統、計算效能、應用程式軟體、連接方法、材質類型、材質大 小和作業複雜度均會影響列印速度。

b. 請造訪 <www.samsungprinter.com> 下載最新軟體版本。

# <span id="page-76-1"></span>掃描器規格

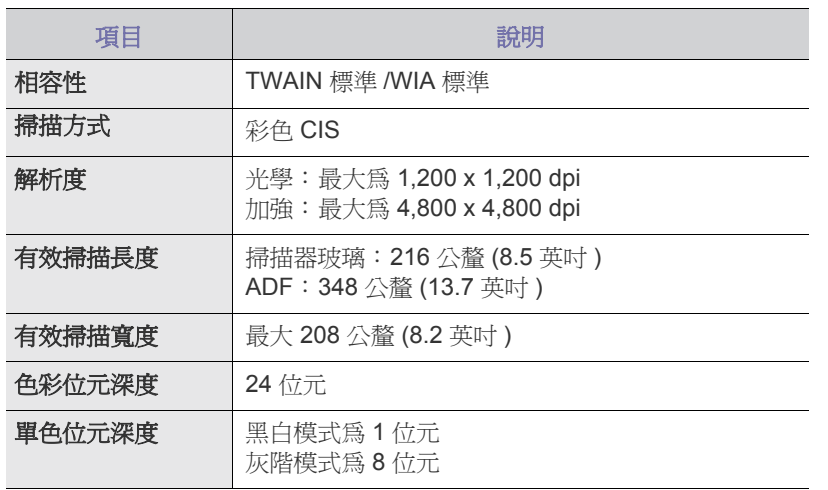

# <span id="page-76-2"></span>影印機規格

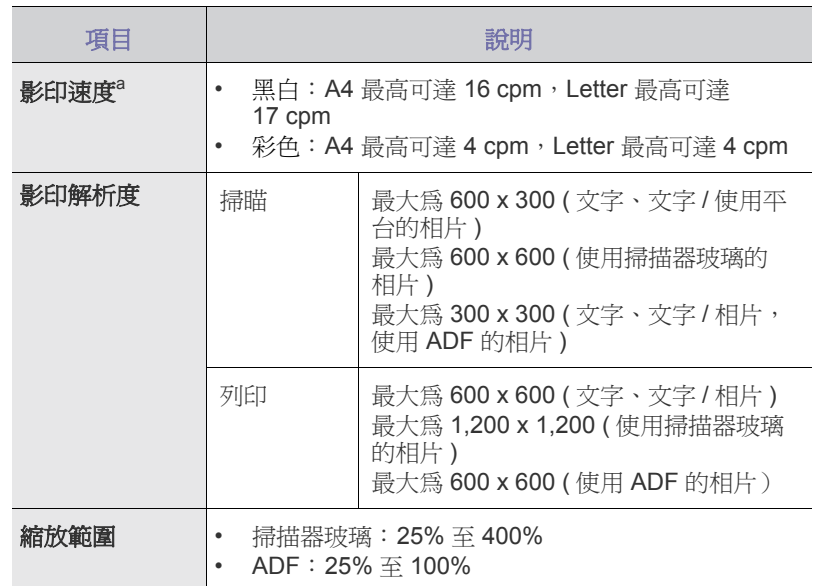

a. 影印速度是根據單一文件多重影印計算得出的。

# <span id="page-76-3"></span>傳真規格 **(** 僅限 **CLX-3170FN/CLX-3170FW)**

某些機器可能不支援傳真功能。

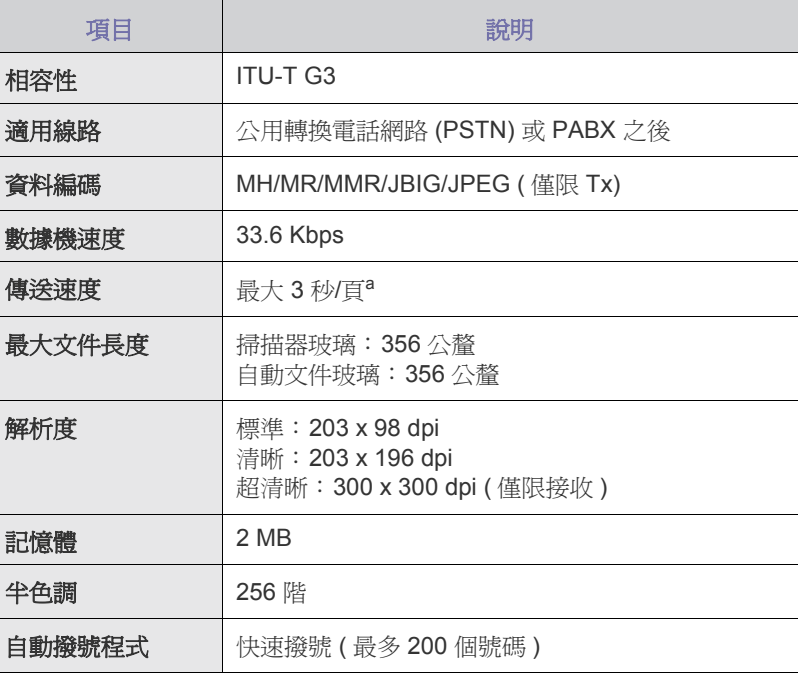

a. 標準解析度、MMR (JBIG)、最大數據機速度、ITU-T No. 1 圖表的階段「C」、 記憶體 Tx、ECM。

詞彙表

 ${\mathbb Z}$ 

以下詞彙表可幫助您透過了解列印常用的術語,以及在此使用者指南 中提到的術語來熟悉產品。

#### 乙太網路

乙太網路是一種用於區域網路 (LAN) 的基於框架的電腦網路技術。它為實 體層定義了佈線和訊號傳送方式,為 OSI 型號的媒體存取控制 (MAC)/ 資 料連結層定義框架格式和協定。乙太網路大多數以 IEEE 802.3 為標準, 已成為 20 世紀 90 年代至今最為廣泛使用的 LAN 技術。

#### 子網路遮罩

使用子網路遮罩和網路位址可確定網路位址和主機位址的部位。

#### 工作量

工作量是不會影響印表機性能的每月工作頁面數量。一般而言,印表機 會有使用壽命的限制,例如每年列印頁數。使用壽命是指平均的列印輸 出能力,通常是在保固期間之內。例如,如果工作量爲每月 48,000 頁, 一般,<br>假設每月有 20 個工作日,則印表機每天列印頁數的上限爲 2,400 頁。

#### 內部網路

一種私用網路,可將網際網路通訊協定、網路連通性及可能的公用電訊 系統用於組織資訊或透過其員工操作的共用部分。有時,此術語僅指最 常用的服務 - 內部網站。

#### 加熱器單元

是雷射印表機的一個零件,可將碳粉融化在列印紙材上。它包括熱滾輪 和備用滾輪。在碳粉傳送至紙張之後,加熱器單元會利用熱量及壓力以 確保碳粉可永久留在紙張上,這也是為什麼紙張從雷射印表機出來的時 候,紙張會是溫熱的。

#### 半色調

利用點數的變化來模擬灰階效果的一種影像類型。濃色區或重色區由大 量點數組成,而色彩較淺的區域則由較少量的點數構成。

#### 列印紙材

可提供印表機、掃描儀、傳真機或影印機使用的紙材,如紙張、信封、 標籤和投影片等。

#### 印表機驅動程式

一種用於將指令和資料從電腦傳送和傳輸到印表機的程式。

## 灰階

一系列的不同濃淡灰色色度,用來代表影像的深色和淺色部分,當彩色 影像轉換成灰階影像時,各種顏色也會以不同濃淡的灰色代表。

#### 自動分頁

自動分頁是成批列印多份影印工作的過程。在選擇自動分頁時,此裝置 在列印額外影印之前會列印整組。

#### 位元深度

電腦圖形術語,描述用來說明在點陣圖影像中單個像素色彩的位元數。 色彩深度越高提供的不同色彩範圍越大。由於位元數的增加,對色彩圖 而言,可能色彩的數量會不切實際地變大。1 位元色彩通常被稱為單色 或黑白。

#### 協定

是一種用於控制或啟用兩個計算終點間的連接、通訊和資料傳送的慣例 或標準。

### 原稿

文件、相片或文字等的第一個樣本,是透過影印、複製或翻譯以產生其 他副本,而不是從其他副本影印或衍生。

#### 浮水印

浮水印是在紙中可識別的影像或模式,其透過傳送燈查看時會較亮顯示。 浮水印最初於 1282 年在義大利的博洛尼亞引入﹔它們透過造紙者使用來 識別其產品,同時它們還用在郵票、貨幣和其他政府文件上以防止假冒。

#### 控制面板

控制面板是一個平面、垂直區域,控制或監控指令會在這裡顯示。一般 的位置是在機器的前端。

#### 解析度

影像的清晰度,以每英吋的數點 (DPI) 來測量。dpi 越高,解析度也就 越高。

#### 閘道

在電腦網路之間,或電腦網路與電話線之間的連接。這種連接非常普遍, 因為它是可以存取其他電腦或網路的電腦或網路。

#### 預設值

在將印表機從包裝盒中取出時有效的值或設定,可重設或初始化。

#### 碳粉匣

位於機器 (如印表機)中的一種瓶子,裡面裝有碳粉。碳粉是用於雷射 印表機和影印機中的粉末,可在列印紙張上形成文字和影像。碳粉經過 加熱器的加熱之後將會融化,使其與紙張中的纖維固定在一起。

#### 數據機

一種調制載波訊號以將數位資訊譯成編碼,同時還解調此類載波訊號以 解碼所傳送資訊的裝置。

#### 模擬

模擬是一種機器能夠獲取與另一機器相同效果的技術。

模擬器複製有不同系統之一個系統的功能,這樣第二個系統就會像第一 個系統一樣。模擬主要以外部特徵的精確複製爲主,這點與仿真相反, 後者更注重系統模擬的抽象模型,常考慮的是其內部狀態。

#### 點陣式印表機

點陣式印表機是指具有列印頭的電腦印表機類型,可在頁面上來回執行 並在受到衝擊時列印,敲擊對著紙張的浸墨布條帶,就像打字機一樣。

#### 覆蓋率

它是列印術語,用於在列印時對碳粉用量進行測量。例如,5%覆蓋率意 味 A4 大小的紙張上大約有 5% 的影像或文字。因此, 如果紙張或原稿上 有複雜的影像或許多文字,覆蓋率將會比較高,同時,碳粉的使用量也 會隨覆蓋率一起增加。

#### 雙面

一種能夠自動翻面單頁紙張以便機器可以在該紙張的兩面進行列印 (或掃描)的機制。具有雙面功能的印表機可以列印紙張的兩面。

#### **ADF**

自動文件送紙器 (ADF) 是一種機械裝置,可自動傳送原稿紙張,以便機 器能夠一次掃描多張紙。

#### **AppleTalk**

AppleTalk 是 Apple, Inc. 針對電腦網路連接專門開發的一套通訊協定, 包含在原始的 Macintosh (1984) 中,現在爲支援 TCP/IP 網路連接而被 Apple 輕視。

#### **BMP**

Microsoft Windows 圖形子系統 (GDI) 內部使用的點陣圖圖形格式,並且 在該平台上通常用作簡單的圖形檔案格式。

## **BOOTP**

引導程式通訊協定。網路用戶端使用來自動獲取其 IP 位址的網路通訊協 定。這通常會在電腦的載入開機程序或執行它們的作業系統中完成。 BOOTP 伺服器會將一組位址中的 IP 位址指定給各個用戶端。BOOTP 能使 「無磁盤工作站」電腦在載入任意進階作業系統之前獲取 IP 位址。

#### **CCD**

電荷耦合裝置 (CCD) 是啟用掃描工作的硬體。CCD 鎖定機械裝置也能用 來固定 CCD 模組,以避免在移動機器時造成任何損壞。

## **CSV**

由逗點分隔的值(CSV)。CSV 是一種檔案格式類型,用於在不同的應用 程式間交換資料。由於該檔案格式用於 Microsoft Excel 中,因此在整個 行業中已成為虛擬標準,即使在非 Microsoft 平台中也是如此。

#### **DADF**

雙面自動文件送紙器 (DADF) 是一種機械裝置,可自動傳送和翻面原稿 紙張,以便機器能夠在紙張的雙面進行掃描。

### **DHCP**

動態主機設定協定 (DHCP) 是一種用戶端 - 伺服器網路協定。DHCP 伺服器提供特定於 DHCP 用戶端主機要求的組態參數,通常由用戶端主 機接入 IP 網路所需的資訊。DHCP 還可向用戶端主機提供 IP 位址分配 的機械裝置。

#### **DIMM**

雙直排記憶體模組 (DIMM) 是一種用於儲存記憶體的小型電路板。 DIMM 可儲存機器中的所有資料, 如列印資料、收到的傳真資料。

#### **DNS**

網域名稱伺服器 (DNS) 是一種儲存與網路分佈式資料庫中的網域名稱相 關的資訊,如網際網路。

**DPI**

每英吋的點數 (DPI) 是一種用於掃描和列印的解析度測量。一般而言, 每英吋的點數越多,就會產生越高的解析度,影像會有更多清晰可見的 細節,檔案也會比較大。

#### **DRPD**

獨特的鈴聲檢測功能。「獨特鈴聲」是電話公司提供的服務,可讓使用者 利用單條電話線路接聽不同的電話號碼。

#### **ECM**

錯誤修正模式 (ECM) 是可選的傳送模式, 建立在類別 1 傳真機或傳真數 據機中。它可自動偵測和糾正有時因電話線噪音引起在傳真傳送過程中 的錯誤。

## **EtherTalk**

由 Apple Computer 針對電腦網路開發的一套通訊協定,包含在原始的 Macintosh (1984) 中,現在為支援 TCP/IP 網路連接而被 Apple 輕視。

#### **FDI**

外部介面裝置 (FDI) 是安裝在機器內部的卡,允許使用協力廠商的裝置, 例如以硬幣操作的裝置或是讀卡機。這些裝置允許在您的機器上提供付 費列印的服務。

## **FTP**

檔案傳送通訊協定 (FTP) 在支援 TCP/IP 通訊協定 (如網際網路或內部 網路)的任意網路上交換檔案的常用通訊協定。

#### **HDD**

硬碟機 (HDD),通常稱為硬碟,是較穩定的儲存裝置,可在帶有磁性表 面的旋轉母板上儲存數位編碼資料。

### **IEEE**

電氣和電子工程機構 (IEEE) 是推廣與電力相關的國際非營利性專業組織。

#### **IEEE 1284**

1284 平行連接埠標準由電氣和電子工程機構 (IEEE) 開發。術語 「1284-B」是指在平行埠連接線末端 (與外圍設備相連, 如印表機) 的特定連接器類型。

## **IP** 位址

網際網路通訊協定 (IP) 位址在採用網際網路通訊協定標準的網路中, 用於依次識別和在彼此間進行通訊的一種專用號碼。

#### **IPM**

每分鐘影像數 (IPM) 是測量印表機速度的一種方式。IPM 比率指明印表 機可在一分鐘內完成的單面張數。

#### **IPP**

網際網路列印協定 (IPP) 定義了列印和管理列印工作、媒體大小、解析度 等的標準通訊協定。IPP 可在本機上使用,或透過網際網路用於成千上 萬台印表機,同時還支援存取控制、驗證和加密功能,使其功能更大並 使列印解決方案比以往更可靠。

### **IPX/SPX**

IPX/SPX 表示網際網路封包交換 / 順序封包交換 (Internet Packet Exchange/ Sequenced Packet Exchange)。它是由 Novell NetWare 作業系統使用的網 路通訊協定。IPX 和 SPX 均可提供類似於 TCP/IP 的連接服務,同時 IPX 協定與 IP 相似, SPX 與 TCP 相似。IPX/SPX 主要針對本地區域網路 (LAN) 而設,而且是此用途的一種極為有效的通訊協定 (通常其效能超過 LAN 的 TCP/IP)。

# **ISO**

國際標準化組織 (ISO) 是一個制定國際標準的機關組織,由各國標準化 機關的代表所組成。它制定了全球的工業與商業標準。

## **ITU-T**

國際電訊聯盟是一種國際組織,建立來標準化和調節國際無線和電訊裝 置。其主要工作包括標準化、無線電頻譜的分配和組織不同國家間能夠 進行國際通話的相互連接的設備。除 ITU-T 之外的 A -T 表示電訊。

# **ITU-T No.1** 圖表

由 ITU-T 針對文件傳真傳送而發佈的標準化測試圖表。

## **JBIG**

聯合二值影像專家組 (JBIG) 是在不失精度和品質時的影像壓縮標準, 針對雙影像壓縮而設,並且還可用於其他影像上。

#### **JPEG**

聯合影像專家組 (JPEG) 是針對相片影像的一種有損壓縮的常用標準方 式。它是用於在 World Wide Web 上儲存和傳輸相片的格式。

## **LDAP**

輕量級目錄存取協定 (LDAP) 針對查詢和修改在 TCP/IP 上執行之目錄服 務的網路通訊協定。

# **LED**

LED

發光二極體 (LED) 是可指示機器狀態的半導體裝置。

## **MAC** 位址

媒體存取控制 (MAC) 位址是一種與網絡適配器有關的唯一識別碼 MAC 位址是一種唯一的 48 位元識別碼,通常以兩個字元為一組編寫為 12 個十六進位字元 (例如,00-00-0c-34-11-4e)。通常,製造商會將此 位址寫死在網路介面卡 (NIC) 上,並且路由器還可使用此位址來嘗試定 位大型網路上的機器。

#### **MFP**

多功能外部設備 (MFP) 是一種辦公用機器,包括實體中的以下功能以便 支援印表機、影印機、傳真機和掃描器等。

#### **MH**

修正的霍夫曼編碼 (MH) 是一種傳送 ITU-T T.4 建議影像的壓縮方式, 可減少需要在傳真機之間傳送的資料數量。MH 是一種基於碼本的運行 長度編碼方案,可有效壓縮空白區域。由於大多數傳真都含有許多空白 區域,因此這樣可在最短的時間內傳送大多數傳真。

#### **MMR**

二次修正的相對元素位址指定 (MMR) 是一種由 ITU-T T.6 建議的壓縮 方式。

#### **MR**

修正的相對元素位址指定 (MR) 是一種由 ITU-T T.4 建議的壓縮方式, 可使用 MH 將掃描的第一行譯成編碼。相對於第一行而言,下一行肯定 會有差異,然後會將這些差異譯成編碼並加以傳送。

#### **NetWare**

是一種由 Novell, Inc. 研發的網路作業系統。它起初使用協調式多工來執 行電腦上的各種服務,並且網路協定均基於原始的 Xerox XNS 堆疊 現在,NetWare 支援 TCP/IP 和 IPX/SPX。

## **OPC**

有機感光導體 (OPC) 是一種機械裝置,使用雷射印表機發出的雷射光束 建立虛擬影像以供列印,通常為綠色或灰色,形狀呈圓柱形。 感光鼓的曝光裝置會因使用印表機而逐漸磨損,並且應適時更換感光鼓, 因為紙張的紙礫會刮傷感光鼓。

## **OSI**

開放式系統互連 (OSI) 是一種由國際標準化組織 (ISO) 研發、用於通訊的 模型。OSI 為網路設計提供標準的模組方式,可將一套所需的複雜功能劃 分為管理層、獨立層和功能層。層數依次 (從上至下)排列為應用層、 展現層、會議層、傳送層、網路層、資料連結層和實體層。

## **PABX**

專用自動分機交換 (PABX) 是私營企業內部的一種自動電話交換系統。

## **PCL**

印表機指令語言 (PCL) 是一種由 HP 研發的印表機協定的頁面描述語言 (PDL),現已成為業界標準。PCL 最初是為噴墨印表機研發,現已為熱敏 印表機、矩陣印表機和頁面印表機以不同等級發佈。

## **PDF**

可攜式文件格式 (PDF) 是一種由 Adobe Systems 研發的專利檔案格式, 可以與裝置無關和解析度無關的格式呈現平面文件。

## **PostScript**

PostScript (PS) 是一種頁面描述語言和程式語言,主要用於電子和桌面 出版領域。- 可在解釋程式中執行以產生影像。

## **PPM**

每分鐘頁數 (PPM) 是一種判定印表機操作速度的測量方式, 即印表機每 分鐘能列印出的張數。

# **PRN** 檔案

裝置驅動程式的介面,能夠讓軟體使用標準的輸入 / 輸出系統呼叫與裝置 驅動程式互動,將許多工作簡化。

## **PS**

參閱 PostScript。

# **PSTN**

公用轉換電話網路 (PSTN) 是一種全世界通用的公用轉換電話網路, 通常根據業界前提透過總機傳送。

#### **SMB**

伺服器訊息區塊 (SMB) 是一種網路協定,主要用於共用檔案、印表機、 序列埠和網路上點與點之間的其他通訊。它還提供已驗證的進程間內部 通訊機制。

### **SMTP**

簡易郵件傳送協定 (SMTP) 是一種網路中電子郵件的傳送標準。 SMTP 是一種相對簡易、基於文字的協定,可在此指定訊息的一個或多 個接收者,然後傳送訊息文字。這是一種用戶端 - 伺服器協定,可在此 將電子郵件訊息傳送到伺服器。

## **TCP/IP**

傳送控制協定 (TCP) 和網際網路協定 (IP); 一套執行協定堆疊 (支援網 路和大多數商業網路運行)的通訊協定。

### **TCR**

傳送確認回報 (TCR) 提供有關每次傳送的詳情, 如工作狀態、傳送結果 和發送頁數。在每次傳送或傳送失敗後,可將此報告設定為列印。

## **TIFF**

標記影像檔案格式 (TIFF) 是一種可調解析度點陣影像格式。TIFF 描述主 要來自於掃描器的影像資料。TIFF 影像使用定義檔案中影像特性的標簽 和關鍵字。此靈活和平台無關格式可用於由各種影像處理應用程式製作 的圖片。

## **TWAIN**

掃描器和軟體的業界標準。透過使用具有 TWAIN 相容程式的 TWAIN 相容掃描器,可從程式內部開始掃描﹔ Microsoft Windows 和 Apple Macintosh 作業系統的影像捕獲 API。

## **UNC** 路徑

統一命名協定 (UNC) 是一種存取 Window NT 和其他 Microsoft 產品中 網路共用內容的標準方式。UNC 路徑的格式為: \\< 伺服器名稱 >\< 共用 名稱 >\< 其他目錄 >

## **URL**

標準資源定位器 (URL) 是網際網路上文件和資源的全球位址。位址的第一 部份表示使用的通訊協定,第二部份指示資源所在的 IP 位址或網域名稱。

#### **USB**

通用序列匯流排 (USB) 是由 USB Implementers Forum, Inc. 所開發的一 種標準,用來連接電腦與週邊設備。與平行埠不同的是,USB 是設計為 可將單一電腦的 USB 連接埠同時連接到多個週邊設備。

### **WIA**

Windows Imaging Architecture (WIA) 是一種影像結構, 在 Windows Me 和 Windows XP 中最先引入。透過使用與 WIA 相容的掃描器,可以從這 些作業系統內開始掃描。

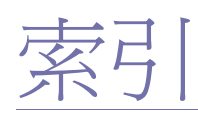

# **A**

ADF [16](#page-16-0) ADF, 裝入 [29](#page-29-0)

# **D**

DRPD ( 獨特鈴聲模式檢測 ) [47](#page-47-0)

# **I**

ID Copy [17](#page-17-0), [18](#page-18-0) ID 卡片 , 特殊影印 [37](#page-37-0)

# **L**

LED

Status [19](#page-19-0)

Linux 問題 [72](#page-72-0)

# **U**

USB 快閃記憶體 掃描 [51](#page-51-0) 資料備份 [52](#page-52-0) 管理 [52](#page-52-1) 列印 [52](#page-52-2)

# **W**

Windows 問題 [72](#page-72-1)

# 十一畫

問題 , 解決 Linux [72](#page-72-0) Windows [72](#page-72-2) 掃描 [71](#page-71-0) 傳真 [71](#page-71-1) 網路掃描 [71](#page-71-2) 列印品質 [69](#page-69-0) 送紙 [67](#page-67-0) 影印 [71](#page-71-3)

控制面板 [17](#page-17-1)

## 接收傳真<br>在 DRPD 模式 [47](#page-47-0) 在 「Ans/Fax」模式 [47](#page-47-1) 在 「Fax」模式 [47](#page-46-0) 在 「Secure Receiving」模式 [47](#page-47-2) 在 「Tel」模式 [47](#page-47-3) 接收模式 [46](#page-46-1) 掃描 USB 快閃記憶體 [51](#page-51-0) 至電子郵件 [40](#page-40-0) 預設設定 , 變更 [41](#page-41-0) 掃描器玻璃 裝入文件 [29](#page-29-1) 清潔 [56](#page-56-0)

# 十二畫

報告 , 列印 [54](#page-54-0) 提示音 [26](#page-26-0) 揚聲器音量 [26](#page-26-1) 揚聲器聲音 [26](#page-26-2)

# 十三畫

傳真 接收傳真 [46](#page-46-2) 傳真設定 [48](#page-48-0) 轉發傳真 [48](#page-48-1) 多重發送傳真 [45](#page-45-0) 延遲傳真 [46](#page-46-3) 發送傳真 [45](#page-45-1) 預設值 , 變更 [49](#page-49-0) 優先傳真 [46](#page-46-4) 傳真號碼 , 設定 [44](#page-44-0) 傳真標頭 , 設定 [44](#page-44-1) 裝入原稿 ADF [29](#page-29-0) 掃描器玻璃 [29](#page-29-1)

# 十四畫

網路 設定 [22](#page-22-0)

維護 碳粉匣 [57](#page-57-0) 維護零件 [61](#page-61-0)

# 十五畫

調整 高度 [25](#page-25-0)

十六畫 機器 ID, 設定 [44](#page-44-0) 轉發傳真 [48](#page-48-1)

二十三畫 顯示語言 , 變更 [25](#page-25-1)

# 符號

「Ans/Fax」模式 , 接收模式 [47](#page-47-4)  $\ulcorner$  Fax  $\lrcorner$  模式 , 接收模式 [47](#page-46-5)  $\ulcorner$  Tel  $\ulcorner$  模式, 接收模式 [47](#page-47-5)

四畫 日期和時間 , 設定 [25](#page-25-2)

# 五畫

卡紙 避免發生卡紙的秘訣 [62](#page-62-0) 卡紙 , 清除 文件 [62](#page-62-1) 紙匣 1 [63](#page-63-0)

# 六畫

列印 USB 記憶體 [52](#page-52-2) 報告 [54](#page-54-0) 列印品質問題 , 解決 [69](#page-69-0) 多重發送傳真 [45](#page-45-2) 字元 , 輸入 [26](#page-26-3) 安全接收模式 [47](#page-47-2)

# 七畫

快速撥號號碼 , 設定 [49](#page-49-1) 更換元件 碳粉匣 [58](#page-58-0)

# 八畫

使用 SetIP [27](#page-27-0)

延遲傳真 [46](#page-46-6)

# 九畫

按鍵音 [26](#page-26-4) 省電模式 [26](#page-26-5) 背景影像 , 調整 [38](#page-38-0) 重撥 手動 [45](#page-45-3) 自動 [45](#page-45-4) 音量 , 調整 揚聲器 [26](#page-26-1) 鈴聲 [26](#page-26-6)

# 十畫

原稿 裝入 [29](#page-29-0) 卡紙 , 清除 [62](#page-62-1) 時鐘模式 [25](#page-25-3) 消除背景 , 特殊影印 [38](#page-38-1) 特殊影印功能 [37](#page-37-1) 紙匣 調整寬度和長度 [33](#page-33-0) 紙張 裝入紙匣 1 中 [34](#page-34-0) 變更大小 [33](#page-33-0) 清除卡紙 [63](#page-63-1) 紙張類型 設定 [35](#page-35-0) 耗材 檢查壽命 [61](#page-61-1) 預期的碳粉匣壽命 [57](#page-57-1) 記憶體 , 清除 [55](#page-55-0) 清潔 掃描單元 [56](#page-56-0) 內部 [55](#page-55-1) 外部 [55](#page-55-2)

#### 通訊錄

快速撥號號碼 [49](#page-49-1) 群組撥號號碼 [50](#page-50-0) 通訊錄 , 使用 [41](#page-41-1) 發送傳真 自動 [45](#page-45-1) 新碳粉通知, 發送58 群組撥號號碼 , 設定 [50](#page-50-0) 鈴聲 [26](#page-26-6) 預設模式 , 變更 25 影印 2 頁縮印 , 4 頁縮印 [37](#page-37-2) ID 卡片影印 [37](#page-37-0) 複製 [37](#page-37-3) 原稿類型 [36](#page-36-0) 消除背景 [38](#page-38-1) 海報 [37](#page-37-4) 逾時 , 設定 [38](#page-38-2) 預設設定,變更[37](#page-37-5) 濃度 [36](#page-36-1)

# 十七畫

優先傳真 [46](#page-46-7) 聲音 , 設定 [26](#page-26-7)

# 二十畫

驅動程式 安裝 [24](#page-24-0)

# contact SAMSUNG worldwide

If you have any comments or questions regarding Samsung products, contact the Samsung customer care center.

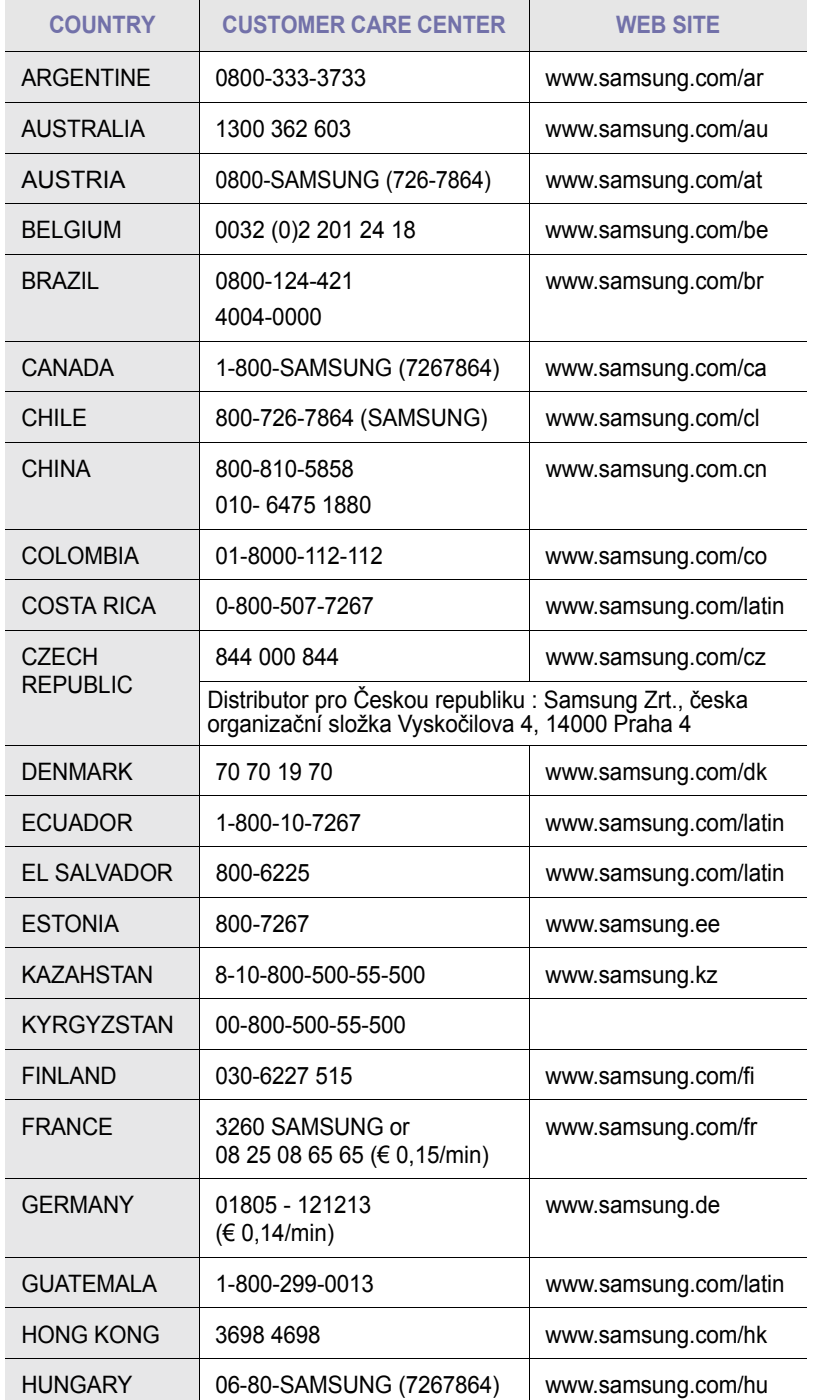

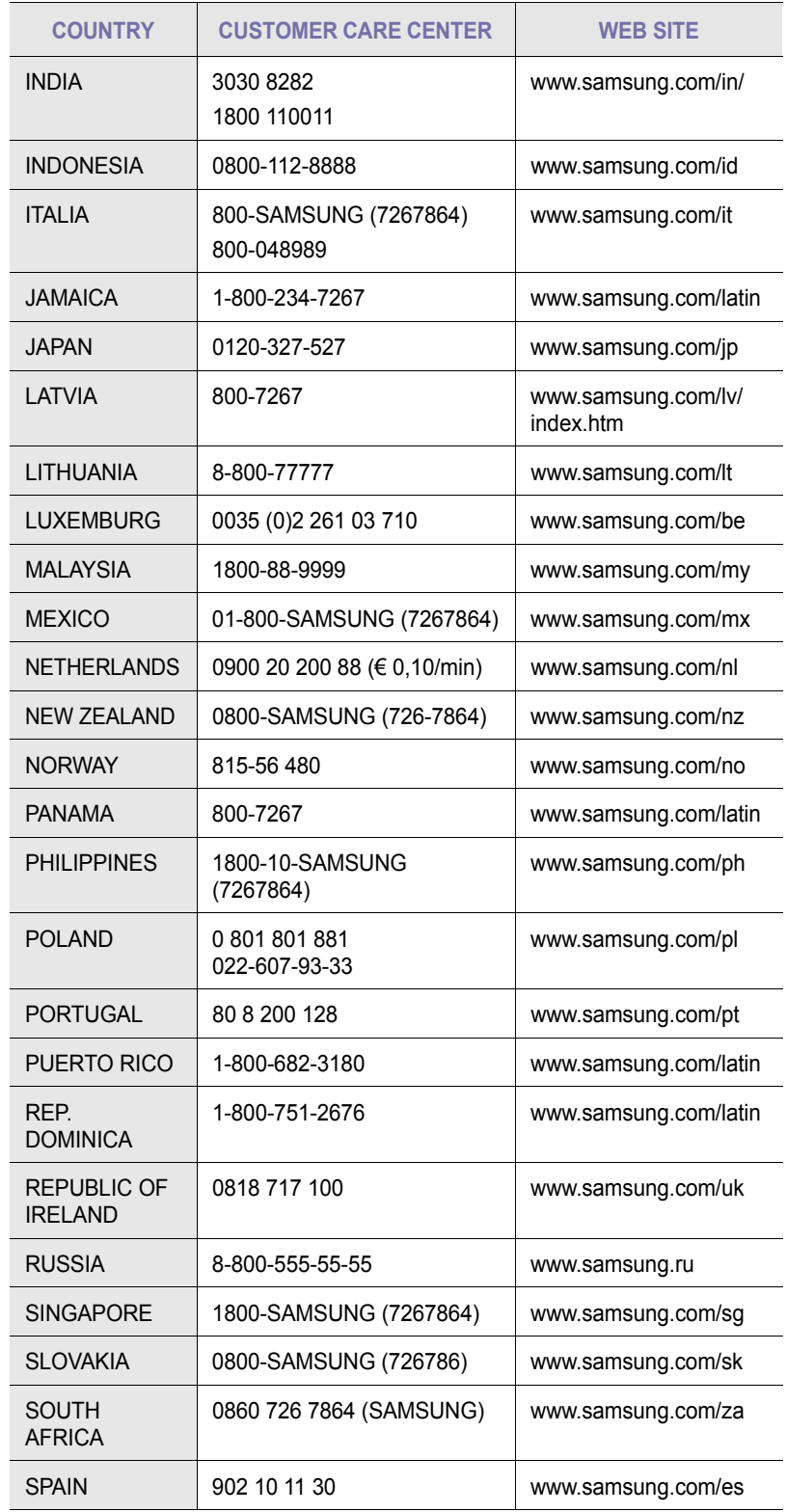

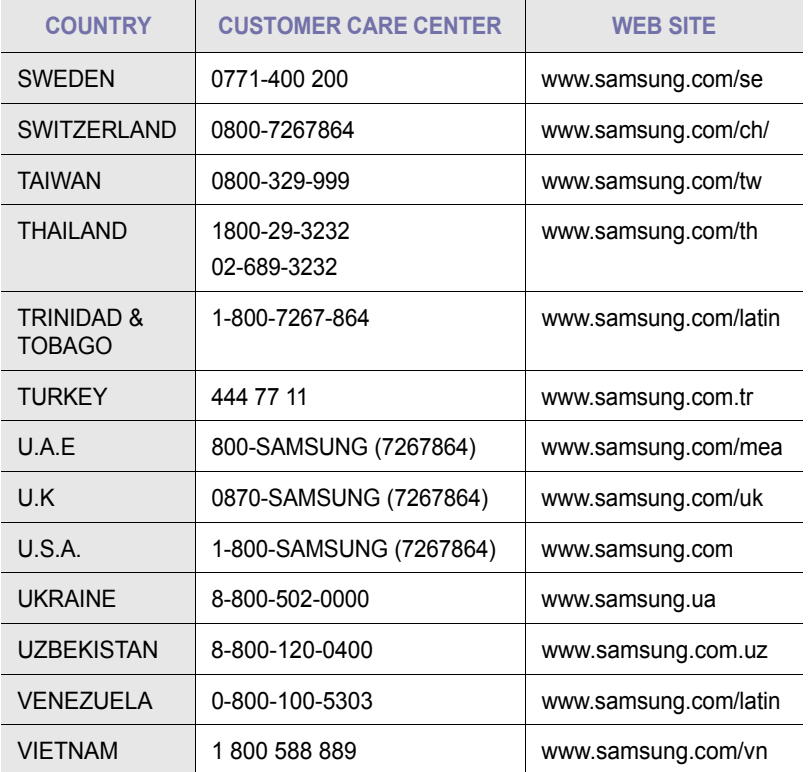

© 2007 Samsung Electronics Co., Ltd. 版權所有。 此使用指南僅供參考。指南中的所有資訊如果變更,恕不另行通知。 Samsung Electronics 不對因使用本使用指南導致的任何直接或間接損失承擔任何責任。

- Samsung 及 Samsung 標誌皆為 Samsung Electronics Co., Ltd. 的商標。
- Microsoft、Windows 和 Windows Vista 是 Microsoft Corporation 的註冊商標或商標。
- UFST® 與 MicroType™ 為 Monotype Imaging Inc. 的註冊商標。
- TrueType、LaserWriter 與 Macintosh 為 Apple Computer, Inc. 的商標。
- 所有其他品牌或產品名稱均為其各自公司或組織的商標。

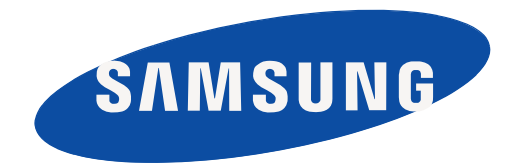

REV 1.00